**Nokia N97 mini User Guide**

Issue 1

Download from Www.Somanuals.com. All Manuals Search And Download.

# **Contents**

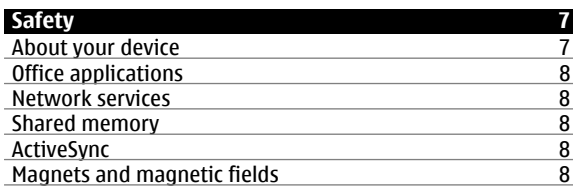

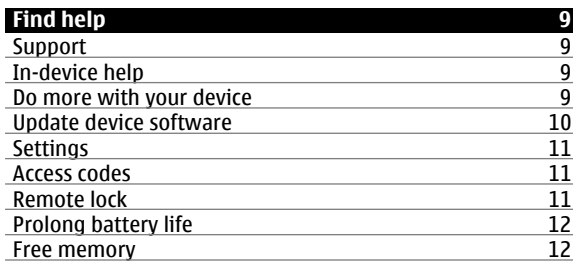

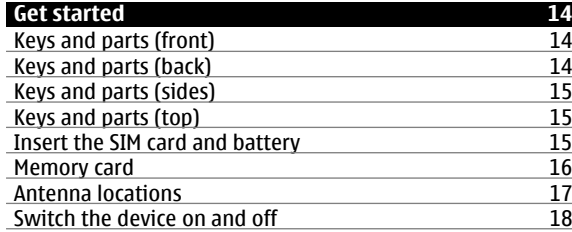

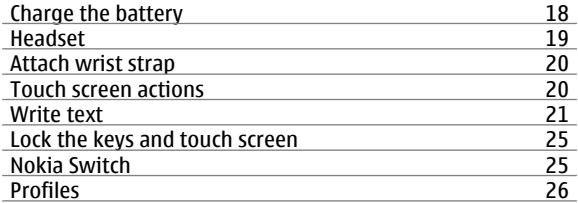

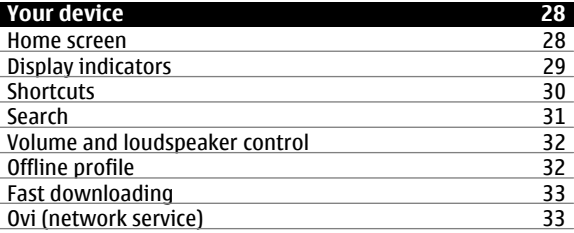

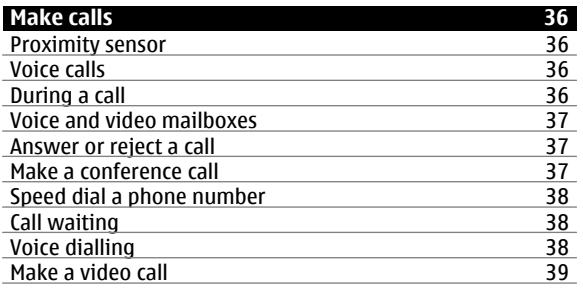

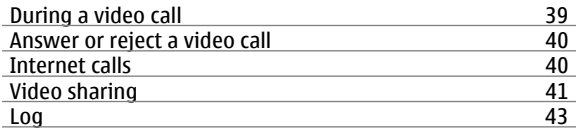

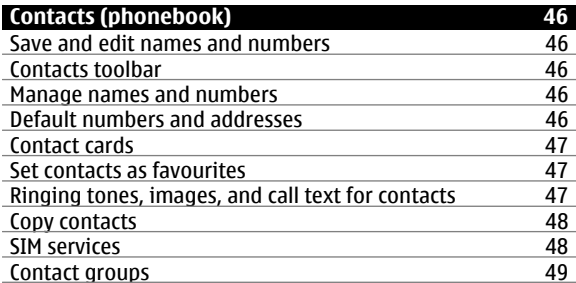

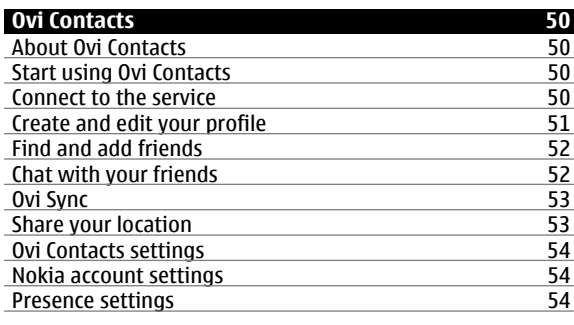

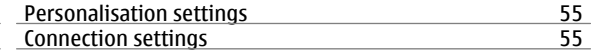

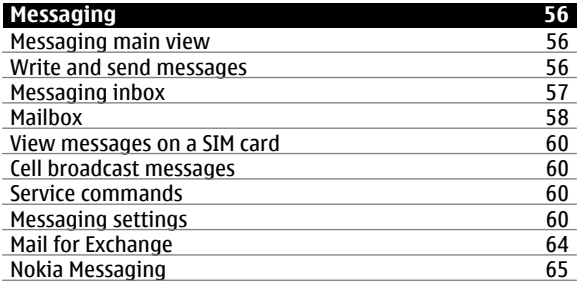

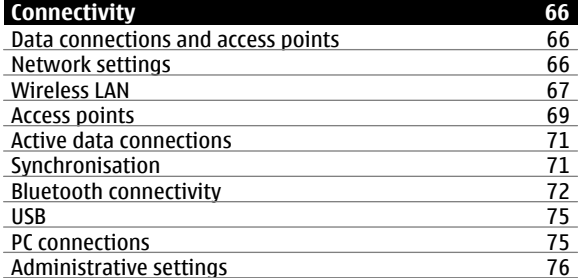

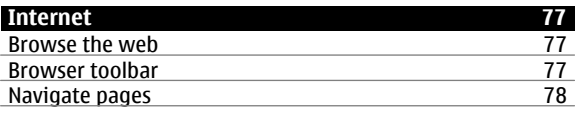

**© 2009 Nokia. All rights reserved. <sup>3</sup>** Download from Www.Somanuals.com. All Manuals Search And Download.

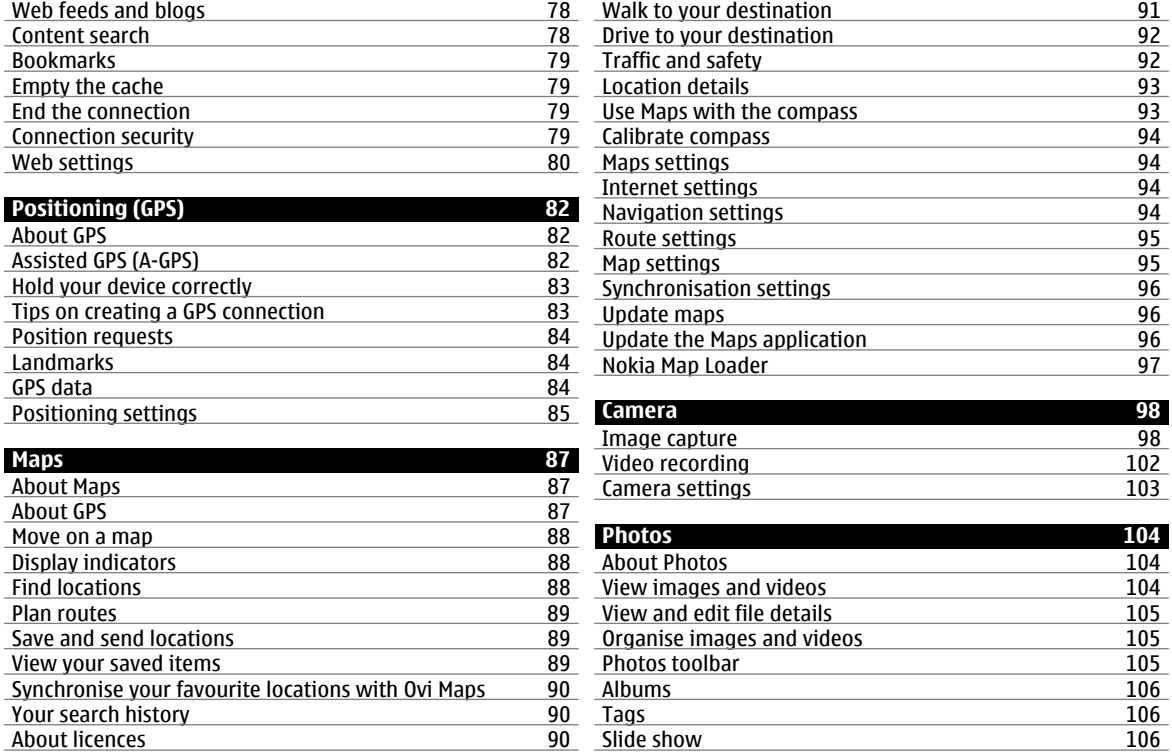

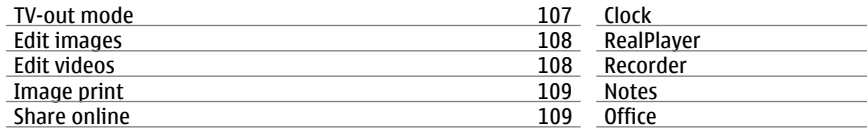

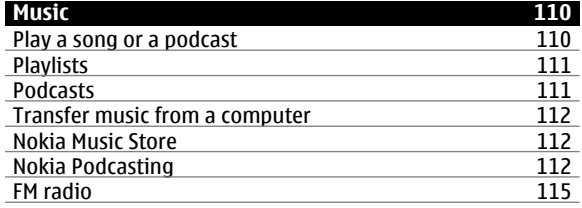

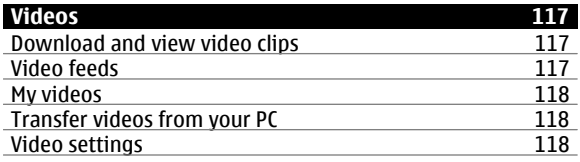

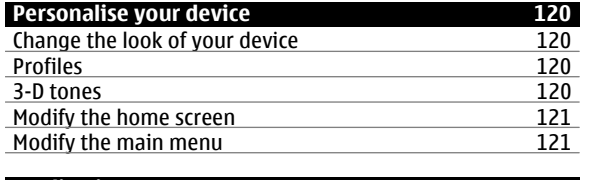

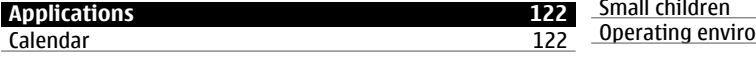

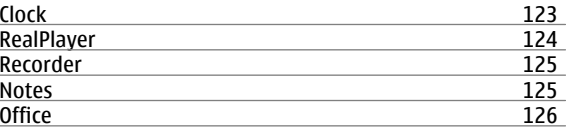

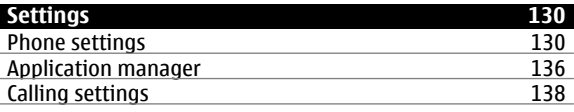

# **[Troubleshooting](#page-140-0) 141**

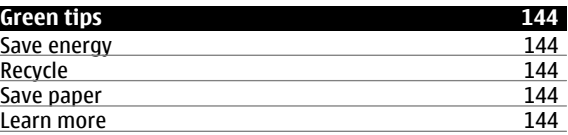

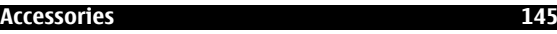

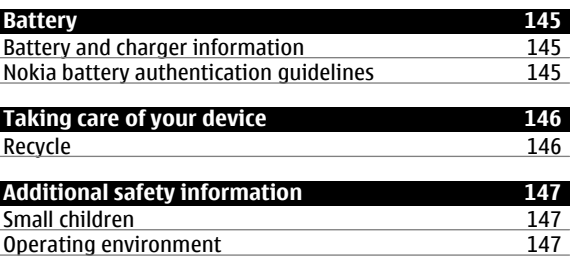

**© 2009 Nokia. All rights reserved. <sup>5</sup>** Download from Www.Somanuals.com. All Manuals Search And Download.

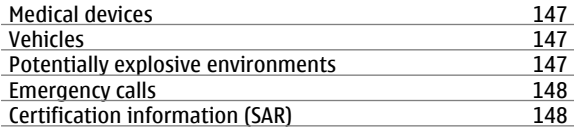

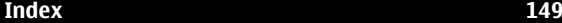

149

# <span id="page-6-0"></span>**Safety**

Read these simple guidelines. Not following them may be dangerous or illegal. Read the complete user guide for further information.

## **SWITCH ON SAFELY**

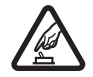

Do not switch the device on when wireless phone use is prohibited or when it may cause interference or danger.

# **ROAD SAFETY COMES FIRST**

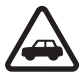

Obey all local laws. Always keep your hands free to operate the vehicle while driving. Your first consideration while driving should be road safety.

## **INTERFERENCE**

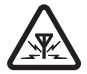

All wireless devices may be susceptible to interference, which could affect performance.

# **SWITCH OFF IN RESTRICTED AREAS**

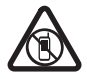

Follow any restrictions. Switch the device off in aircraft, near medical equipment, fuel, chemicals, or blasting areas.

# **QUALIFIED SERVICE**

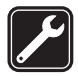

Only qualified personnel may install or repair this product.

# **ACCESSORIES AND BATTERIES**

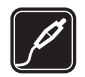

Use only approved accessories and batteries. Do not connect incompatible products.

## **WATER-RESISTANCE**

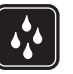

Your device is not water-resistant. Keep it dry.

## **About your device**

The wireless device described in this guide is approved for use on the (E)GSM 850, 900, 1800,1900, and UMTS 900, 1900, 2100 networks. Contact your service provider for more information about networks.

Your device supports several connectivity methods and like computers may be exposed to viruses and other harmful content. Exercise caution with messages, connectivity requests, browsing, and downloads. Only install and use services and software from trustworthy sources that offer adequate security and protection, such as applications that are Symbian Signed or have passed the Java Verified™ testing. Consider installing antivirus and other security software on your device and any connected computer.

Your device may have preinstalled bookmarks and links for third-party internet sites and may allow you to access thirdparty sites. These are not affiliated with Nokia, and Nokia does not endorse or assume liability for them. If you access such sites, take precautions for security or content.

**© 2009 Nokia. All rights reserved. <sup>7</sup>** Download from Www.Somanuals.com. All Manuals Search And Download.

#### <span id="page-7-0"></span>**Warning:**

To use any features in this device, other than the alarm clock, the device must be switched on. Do not switch the device onwhen wireless device use may cause interference or danger.

When using this device, obey all laws and respect local customs, privacy and legitimate rights of others, including copyrights. Copyright protection may prevent some images, music, and other content from being copied, modified, or transferred.

Make back-up copies or keep a written record of all important information stored in your device.

When connecting to any other device, read its user guide for detailed safety instructions. Do not connect incompatible products.

The images in this guide may differ from your device display.

Refer to the user guide for other important information about your device.

## **Office applications**

The office applications support common features of Microsoft Word, PowerPoint, and Excel (Microsoft Office 2000, XP, and 2003). Not all file formats are supported.

## **Network services**

To use the device you must have service from a wireless service provider. Some features are not available on all networks; other features may require that you make specific arrangements with your service provider to use them. Network services involve transmission of data. Check with your service provider for details about fees in your home network and when roaming on other networks. Your service provider can explain what charges will apply. Some networks may have limitations that affect how you can use some features of this device requiring network support such as support for specific technologies like WAP 2.0 protocols (HTTP and SSL) that run on TCP/IP protocols and languagedependent characters.

Your service provider may have requested that certain features be disabled or not activated in your device. If so, these features will not appear on your device menu. Your device may also have customized items such as menu names, menu order, and icons.

## **Shared memory**

The following features in this device may share memory: multimedia messaging (MMS), e-mail application, instant messaging. Use of one or more of these features may reduce the memory available for the remaining features. If your device displays a message that the memory is full, delete some of the information stored in the shared memory.

#### **ActiveSync**

Use of the Mail for Exchange is limited to over-the-air synchronisation of PIM information between the Nokia device and the authorised Microsoft Exchange server.

## **Magnets and magnetic fields**

Keep your device away from magnets or magnetic fields.

# <span id="page-8-0"></span>**Find help**

#### **Support**

When you want to learn more about how to use your product or you are unsure how your device should function, see the support pages at [www.nokia.com/support](http://www.nokia.com/support) or your local Nokia website, [www.nokia.mobi/support](http://www.nokia.mobi/support) (with a mobile device), the Help application in the device, or the user guide.

If this does not resolve your issue, do one of the following:

- • Restart the device: switch off the device, and remove the battery. After about a minute, replace the battery, and switch on the device.
- • Restore the original factory settings as explained in the user guide. Your documents and files will be deleted in the reset, so back up your data first.
- • Update your device software regularly for optimum performance and possible new features, as explained in the user quide.

If your issue remains unsolved, contact Nokia for repair options. See [www.nokia.com/repair](http://www.nokia.com/repair). Before sending your device for repair, always back up the data in your device.

## **In-device help**

Your device contains instructions to help to use the applications in your device.

To open help texts from the main menu, select **Menu** <sup>&</sup>gt; **Applications** > **Help** and the application for which you want to read instructions.

When an application is open, to access the help text for the current view, select **Options** <sup>&</sup>gt;**Help**.

When you are reading the instructions, to change the size of the help text, select **Options** <sup>&</sup>gt;**Decrease font size** or **Increase font size**.

You may find links to related topics at the end of the help text. If you select an underlined word, a short explanation is displayed.

Help texts use the following indicators:

- $\overline{\phantom{a}}$
- Link to a related help topic.

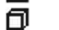

Link to the application being discussed.

When you are reading the instructions, to switch between help texts and the application that is open in the background, select **Options** <sup>&</sup>gt;**Show open apps.** and the desired application.

## **Do more with your device**

There are various applications provided by Nokia and third party software developers, that help you do more with your device. To find and download applications, visit the Ovi Store at [store.ovi.com](https://store.ovi.com/). These applications are explained in the

**© 2009 Nokia. All rights reserved. <sup>9</sup>** Download from Www.Somanuals.com. All Manuals Search And Download.

<span id="page-9-0"></span>guides that are available on the product support pages at [www.nokia.com/support](http://www.nokia.com/support) or your local Nokia website.

#### **Update device software Software updates over the air**

Select **Menu** <sup>&</sup>gt;**Applications** <sup>&</sup>gt;**SW update**.

With Software update (network service), you can check if there are updates available for your device software or applications, and download them to your device.

Downloading software updates may involve the transmission of large amounts of data (network service).

Make sure that the device battery has enough power, or connect the charger before starting the update.

**Warning:**

If you install a software update, you cannot use the device, even to make emergency calls, until the installation is completed and the device is restarted. Be sure to back up data before accepting installation of an update.

After updating your device software or applications using Software update, the instructions related to the updated applications in the user guide or the helps may no longer be up to date.

To download the available updates, select  $\mathbb R$  . To unmark specific updates that you do not want to download, select the updates from the list.

To view information on an update, select the update and .

To view the status of previous updates, select  $\mathbb{R}$ .

Select **Options** and from the following:

**Update via PC** — Update your device using a PC. This option replaces the Start update option when updates are only available using the Nokia Software Updater PC application.

**View update history** — View the status of previous updates.

**Settings** — Change the settings, such as the default access point used for downloading updates.

**Disclaimer** — View the Nokia licence agreement.

## **Software updates using your PC**

Nokia Software Updater is a PC application that enables you to update your device software. To update your device software, you need a compatible PC, broadband internet access, and a compatible USB data cable to connect your device to the PC.

To get more information, to check the release notes for the latest software versions, and to download the Nokia Software Updater application, see [www.nokia.com/softwareupdate](http://www.nokia.com/softwareupdate) or your local Nokia website.

To update the device software, do the following:

1 Download and install the Nokia Software Updater application to your PC.

- <span id="page-10-0"></span>2 Connect your device to the PC using a USB data cable, and select **PC Suite mode**.
- 3 Open the Nokia Software Updater application. The Nokia Software Updater application guides you to back up your files, update the software, and restore your files.

# **Settings**

Your device normally has MMS, GPRS, streaming, and mobile internet settings automatically configured, based on your network service provider information. You may have settings from your service providers already installed in your device, or you may receive or request the settings from the network service providers as a special message.

You can change the general settings in your device, such as language, standby mode, display, and keypad lock settings.

## **Access codes**

If you forget any of the access codes, contact your service provider.

Personal identification number (PIN) code — This code protects your SIM card against unauthorised use. The PIN code (4 to 8 digits) is usually supplied with the SIM card. After three consecutive incorrect PIN code entries, the code is blocked, and you need the PUK code to unblock it.

UPIN code — This code may be supplied with the USIM card. The USIM card is an enhanced version of the SIM card and issupported by UMTS mobile phones.

PIN2 code — This code (4 to 8 digits) is supplied with some SIM cards, and is required to access some functions in your device.

Lock code (also known as security code) — The lock code helps you to protect your device against unauthorised use. The preset code is 12345. You can create and change the code, and set the device to request the code. Keep the new code secret and in a safe place separate from your device. If you forget the code and your device is locked, your device will require service. Additional charges may apply, and all the personal data in your device may be deleted. For more information, contact a Nokia Care point or your device dealer.

Personal Unblocking Key (PUK) code and PUK2 code — These codes (8 digits) are required to change a blocked PIN code or PIN2 code, respectively. If the codes are not supplied with the SIM card, contact the operator whose SIM card is in your device.

UPUK code — This code (8 digits) is required to change a blocked UPIN code. If the code is not supplied with the USIM card, contact the operator whose USIM card is in your device.

## **Remote lock**

To prevent unauthorised use of your device, you can lock your device and memory card remotely using a text message. You must define the text message, and to lock your device, send the text message to your device. To unlock your device, you need the lock code.

To enable remote locking, and to define the text message, select **Menu** <sup>&</sup>gt;**Settings** and **Phone** <sup>&</sup>gt;**Phone mgmt.** <sup>&</sup>gt; **Security settings** <sup>&</sup>gt;**Phone and SIM card** <sup>&</sup>gt;**Remote phone locking** <sup>&</sup>gt;**Enabled**. Tap the text input field to enter the text <span id="page-11-0"></span>message content (5-20 characters), select  $\bullet$  , and verify the message. Enter the lock code.

## **Prolong battery life**

Many features in your device increase the demand on battery power and reduce the battery lifetime. To save battery power, note the following:

- • Features that use Bluetooth technology, or allowing such features to run in the background while using other features, increase the demand on battery power. Deactivate Bluetooth technology when you do not need it.
- • Features that use wireless LAN (WLAN), or allowing such features to run in the background while using other features, increase the demand on battery power. WLAN on your Nokia device deactivates when you are not trying to connect, not connected to an access point, or not scanning for available networks. To further reduce battery consumption, you can specify that your device does not scan, or scans less often, for available networks in the background.
- • If you have set **Packet data connection** to **When available** in connection settings, and there is no packet data coverage (GPRS), the device periodically tries to establish a packet data connection. To prolong the operating time of your device, select **Packet data connection** <sup>&</sup>gt;**When needed**.
- • The Maps application downloads new map information when you scroll to new areas on the map, which increases the demand on battery power. You can prevent the automatic download of new maps.

If the signal strength of the cellular network varies much in your area, your device must scan for the available network repeatedly. This increases the demand on battery power.

If the network mode is set to dual mode in the network settings, the device searches for the 3G network. You can set the device to use only the GSM network. To use only the GSM network, select **Menu** <sup>&</sup>gt;**Settings** and **Connectivity** <sup>&</sup>gt;**Network** <sup>&</sup>gt;**Network mode** <sup>&</sup>gt;**GSM**.

- • The backlight of the display increases the demand on battery power. In the display settings, you can change the length of the time-out period after which the backlight is switched off. Select **Menu** <sup>&</sup>gt;**Settings** and **Phone** <sup>&</sup>gt;**Display** <sup>&</sup>gt;**Light time-out**. To adjust the light sensor that observes lighting conditions and adjusts the display brightness, in the display settings, select **Light sensor**.
- • Leaving applications running in the background increases the demand on battery power. To close the applications you are not using, if they are not responding, select **Options** <sup>&</sup>gt;**Show open apps.**, and go to the application using the menu key. Press and hold the menu key to open the application, and select **Options** <sup>&</sup>gt;**Exit**.

#### **Free memory**

•

To view how much space is available for different data types, select **Menu** <sup>&</sup>gt;**Applications** <sup>&</sup>gt;**Office** <sup>&</sup>gt;**File mgr.**.

Many features of the device use memory to store data. The device notifies you if the memory in different memory locations is low.

To free memory, transfer data to a compatible memory card (if available) or to a compatible computer.

To remove data you no longer need, use File manager or open the respective application. You can remove the following:

- • Messages in the folders in Messaging and retrieved e-mail messages in the mailbox
- •Saved web pages
- •Contact information
- •Calendar notes
- • Applications shown in Application manager that you do not need
- • Installation files (.sis or .sisx) of applications you have installed. Transfer the installation files to a compatible computer.
- • Images and video clips in Photos. Back up the files to a compatible computer.

# <span id="page-13-0"></span>**Get started**

**Note:** The surface of this device does not contain nickel inthe platings. The surface of this device contains stainless steel.

# **Keys and parts (front)**

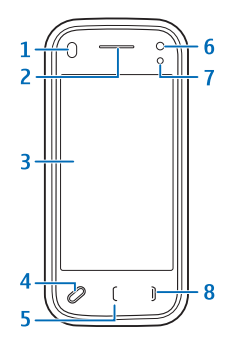

- **1**Proximity sensor
- **2**Earpiece
- **3**Touch screen
- **4**Menu key
- **5**Call key
- **6**Secondary camera lens
- **7**Light sensor
- **8**End key

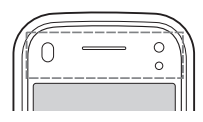

Do not cover the area above the touch screen, for example, with protective film or tape.

# **Keys and parts (back)**

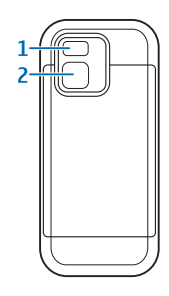

- **1**Camera flash
- **2**Camera lens

## <span id="page-14-0"></span>**Keys and parts (sides)**

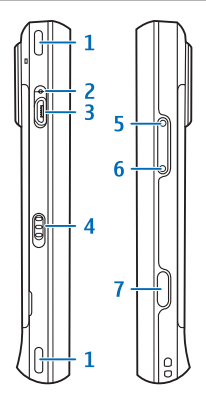

- **1**Stereo speaker
- **2**Charging indicator light
- **3**Micro USB connector
- **4**Lock switch
- **5**Volume up/Zoom in key
- **6**Volume down/Zoom out key
- **7**Capture key

# **Keys and parts (top)**

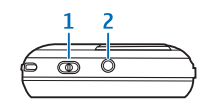

- **1**Power key
- **2**Nokia AV connector (3.5 mm)

# **Insert the SIM card and battery**

Follow the instructions carefully, to avoid damaging the back cover.

Safe removal. Always switch the device off and disconnect the charger before removing the battery.

1 Remove the back cover by lifting it from the bottom end of the device.

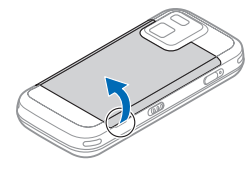

2 If the battery is inserted, lift the battery in the direction of the arrow to remove it.

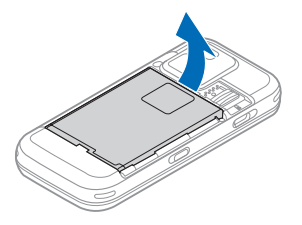

**© 2009 Nokia. All rights reserved. 15** Download from Www.Somanuals.com. All Manuals Search And Download.

<span id="page-15-0"></span>3 Pull out the SIM card holder, and insert the SIM card. Ensure that the gold-coloured contact area on the card is facing down and that the bevelled corner on the card is facing the bevelled corner on the holder. Push the SIM card holder back in.

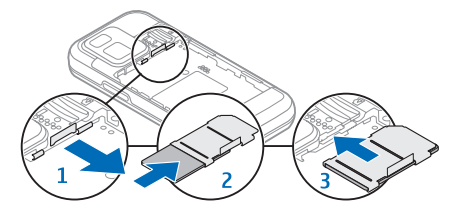

4 Align the contacts of the battery with the corresponding connectors on the battery compartment, and insert the battery in the direction of the arrow.

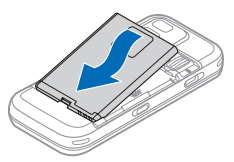

5 To replace the back cover, direct the top locking catches toward their slots, and press down until the cover locks into place.

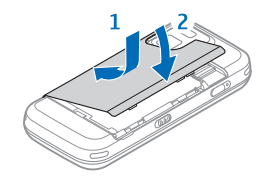

## **Memory card**

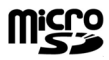

Use only compatible microSD cards approved by Nokia for use with this device. Nokia uses approved industry standards for memory cards, but some brands may not be fully compatible with this device. Incompatible cards may damage the card and the device and corrupt data stored on the card.

## **Insert the memory card**

A memory card may be already inserted in the device. If not, do the following:

1 Remove the back cover of the device.

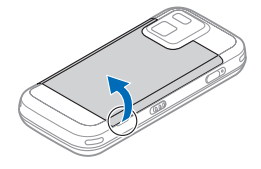

<span id="page-16-0"></span>2 Insert a compatible memory card in the slot. Ensure that the contact area on the card is facing down and towards the slot.

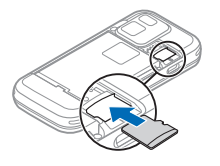

- 3 Push the card in. You can hear a click when the card locksinto place.
- 4 Replace the back cover. Keep the device facing down when replacing the cover. Ensure that the cover is properly closed.

# **Remove the memory card**

**Important:** Do not remove the memory card during an operation when the card is being accessed. Doing so may damage the memory card and the device, and corrupt data stored on the card.

- 1 Before you remove the card, press the power key, and select **Remove memory card**. All applications are closed.
- 2 When **Removing memory card will close all open applications. Remove anyway?** is displayed, select **Yes**.
- 3 When **Remove memory card and press 'OK'** is displayed, remove the back cover of the device.
- 4 Press the memory card to release it from the slot.
- 5 Pull out the memory card. If the device is switched on, select **OK**.
- 6 Replace the back cover. Ensure that the cover is properly closed.

#### **Antenna locations**

Your device may have internal and external antennas. Avoid touching the antenna area unnecessarily while the antenna is transmitting or receiving. Contact with antennas affects the communication quality and may cause a higher power level during operation and may reduce the battery life.

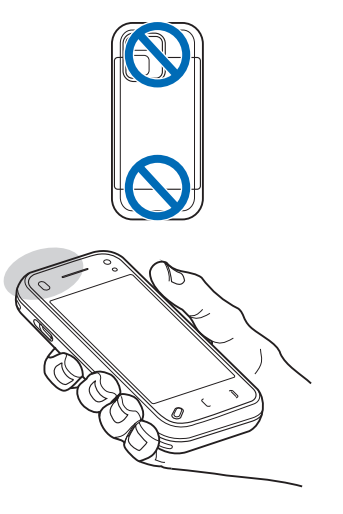

## <span id="page-17-0"></span>**Switch the device on and off**

To switch on the device:

1 Press and hold the power key.

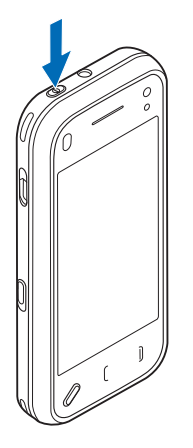

2 If the device asks for a PIN code or lock code, enter it, and select **OK**. The preset lock code is **12345**. If you forget the code and your device is locked, your device will require service and additional charges may apply. For more information, contact a Nokia Care point or your device dealer.

To switch off the device, press the power key briefly, and select **Switch off!**.

# **Charge the battery**

Your battery has been partially charged at the factory. There may not be a need to charge the battery in advance. If the device indicates a low charge, do the following:

# **Regular charging**

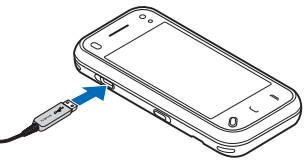

- 1 Connect the charger to a wall outlet.
- 2 Connect the charger to the device. The charging indicator light next to the USB connector is lit when the battery is being charged.
- 3 When the device indicates a full charge, disconnect the charger from the device, then from the wall outlet.

You do not need to charge the battery for a specific length of time, and you can use the device while it is charging. If the battery is completely discharged, it may take several minutes before the charging indicator appears on the display or before any calls can be made.

**Tip:** Disconnect the charger from the wall outlet when the charger is not in use. A charger that is connected to the outlet consumes power even when it is not connected to the device.

# <span id="page-18-0"></span>**USB charging**

You can use USB charging when a wall outlet is not available. With USB charging, you can also transfer data while charging the device.

1 Connect a compatible USB device to your device using a compatible USB cable.

The efficiency of USB charging varies significantly. In some cases, it may take a very long time for charging to start and the device to start functioning.

2 If your device is switched on, you can select from the available USB mode options on the display of the device.

#### **Headset**

You can connect a compatible headset or compatible headphones to your device. You may need to select the cable mode.

Some headsets come in two parts, a remote control unit and headphones. A remote control unit has a microphone and keys to answer or end a phone call, adjust the volume, and play music or video files. To use the headphones with a remote control unit, connect the unit to the Nokia AV Connector in the device, then connect the headphones to the unit.

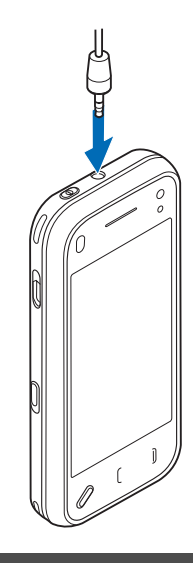

# **Warning:**

When you use the headset, your ability to hear outside sounds may be affected. Do not use the headset where it can endanger your safety.

Do not connect products that create an output signal as this may cause damage to the device. Do not connect any voltage source to the Nokia AV Connector.

<span id="page-19-0"></span>When connecting any external device or any headset, other than those approved by Nokia for use with this device, to the Nokia AV Connector, pay special attention to volume levels.

## **Attach wrist strap**

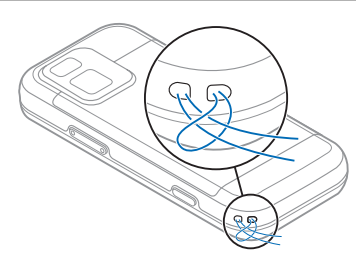

Thread the wrist strap, and tighten it.

## **Touch screen actions**

Use the touch screen with your finger or with a stylus (if available).

**Important:** Use only a stylus approved by Nokia for use with this device. Using any other stylus may invalidate any warranty applying to the device and may damage the touch screen. Avoid scratching the touch screen. Never use an actual pen or pencil or other sharp objects to write on the touch screen.

# **Tap and double-tap**

To open an application or other element on the touch screen, you normally tap it with your finger. However, to open the following items, you must tap them twice.

- • List items in an application, such as the Drafts folder in the Messaging application.
- • Files in a file list, for example, an image in the Captured folder in the Photos application.

**Tip:** When you open a list view, the first item is already highlighted. To open the highlighted item, tap it once.

If you tap a file or similar item once, it is not opened, it becomes highlighted. To see the options available for the item, select **Options** or, if available, select an icon from a toolbar.

## **Select**

In this user documentation, to open applications or items by tapping them once or twice, you "select" them. If you need to select several items in a sequence, the display texts to select are separated by arrows.

**Example:** To select **Options** <sup>&</sup>gt;**Help**, tap **Options**, and then tap **Help**.

# <span id="page-20-0"></span>**Drag**

To drag, place your finger on the screen, and slide it across the screen.

**Example:** To scroll up or down on a web page, drag the page with your finger.

## **Swipe**

To swipe, slide your finger quickly left or right on the screen.

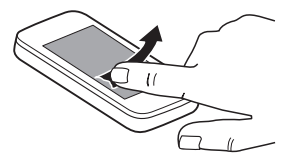

#### **Flick**

To flick, place your finger on the screen, slide it quickly across the screen, then quickly lift your finger. The content of the screen will continue scrolling with the speed and direction it had at the moment of release. To select an item from a scrolling list and to stop the movement, tap the item. In your device, flicking is available in Music player.

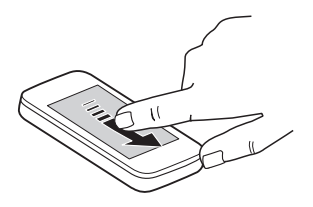

## **Scroll**

To scroll up or down in lists that have a scroll bar, drag the slider of the scroll bar.

In some list views, you can place your finger on a list item and drag up or down.

**Tip:** To view a brief description of an icon, place your finger on the icon. Descriptions are not available for all icons.

## **Touch screen backlight**

To turn the screen backlight on, unlock the screen and keys, if necessary, and press the menu key.

#### **Write text**

You can enter text in different modes. The full keyboard works as a traditional keyboard, and the on-screen alphanumeric keypad mode allow you to tap characters. The

**© 2009 Nokia. All rights reserved. 21** Download from Www.Somanuals.com. All Manuals Search And Download.

handwriting recognition modes allow you to write characters directly on the screen.

To activate text input mode, tap any text input field.

In the text input view, to switch between the available text input modes, tap  $\equiv$  and select the desired input mode.

The input methods and languages supported by the handwriting recognition vary by region.

#### **Keyboard input Keyboard**

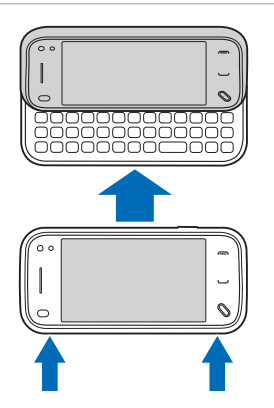

Your device has a full keyboard. To open the keyboard, push the touch screen up. In all applications, the screen rotates

automatically from portrait to landscape when you open the keyboard.

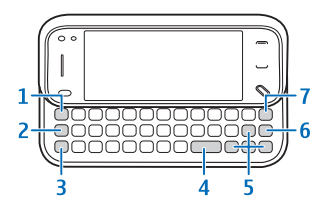

- **1 Sym key**. To insert special characters not shown on the keyboard, press the sym key once, and select the desired character from the table.
- **2 Function key**. To insert special characters printed at the top of keys, press the function key, and then press the corresponding alphabet key, or press and hold the alphabet key only. To enter several special characters in a row, press the function key twice quickly, and then press the desired alphabet keys. To return to normal mode, press the function key once.
- **3 Shift key**. To change between uppercase and lowercase modes, press the shift key twice. To enter a single uppercase letter in lowercase mode, or a single lowercase letter in uppercase mode, press the shift key once, and then the desired alphabet key.
- **4 Space key**
- **5 Arrow keys**. To move up, down, left, or right, use the arrow keys.
- **6 Enter key**
- **7 Backspace key**. To erase a character, press the backspace key. To erase several characters, press and hold the backspace key.

# **Insert letters not shown on the keyboard**

It is possible to insert variations of letters, for example, letters with accents. To insert á, press and hold the sym key, and simultaneously press the A key repeatedly, until the desired character is displayed. The order and availability of letters depends on the selected writing language.

## **Touch input Handwriting**

To activate handwriting mode, tap and **Handwriting**.

Write legible, upright characters on the text input area, and leave a space between each character.

To teach the device your handwriting style, tap  $\equiv$  and **Handwriting training**.

To enter letters and numbers (default mode), write words as you would normally. To select number mode, tap **in** the right pane of the input area. To enter non-Latin characters, tap the corresponding icon, if available.

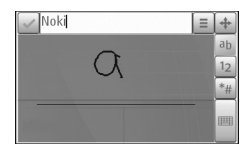

To write special characters, write them as you would normally. You can also tap  $\frac{1}{2}$  in the right pane of the input area, and select a desired character from the pop-up table.

To delete characters or move the cursor back, swipe backwards (see Figure 1).

To insert a space, swipe forwards (see Figure 2).

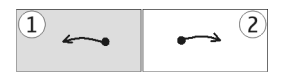

# **Touch input settings**

Select **Menu** <sup>&</sup>gt;**Settings** and **Phone** <sup>&</sup>gt;**Touch input**.

To configure text input settings for the touch screen, select from the following:

**Handwriting training** — Open the handwriting training application. Train the device to recognise your handwriting better. This option is not available in all languages.

**Writing language** — Define which language-specific characters in your handwriting are recognised and how your on-screen keyboard is laid out.

**Writing speed** — Adjust the speed at which handwriting is recognised.

**Guiding line** — Show or hide the guiding line in the writing area. The guiding line helps you write in a straight line, and it also helps the device recognise your writing.

**Pen trail width** — Change the thickness of the text written with the stylus.

**Writing colour** — Change the colour of the text written with the stylus.

# **Icons and functions**

Use the on-screen keypad (**Alphanumeric keypad**) to enter characters like you would with a traditional phone keypad with numbers on the keys. For an explanation of each icon and its function, see the following figure.

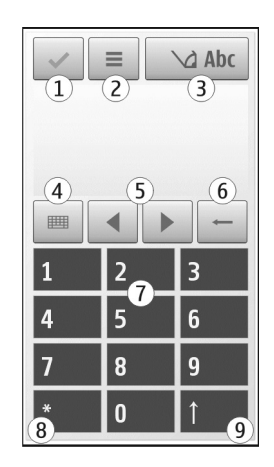

- **1** Close - Closes on-screen keypad (**Alphanumeric keypad**).
- **2** Input menu - Opens the touch input menu, which includes commands such as **Activate predictive text** and **Writing language**.
- **3** Text input indicator Opens a pop-up window, in which you can turn predictive text input modes on or off, change the character case, and switch between letter and number mode.
- 4 Input mode Opens a pop-up window, in which you can **4**select from the available input modes. When you tap an item, the current input method view closes, and the selected one opens.
- <span id="page-24-0"></span>**5**Arrow keys - Moves the cursor left or right.
- **6**Backspace - Deletes the previously entered character.
- **7** Number keys - Enters the desired numbers or characters according to the current case and input mode.
- **8**Star - Opens a special characters table.
- **9** Shift - Changes the character case, turns predictive text input modes on or off, and switches between the alphabet and number modes.

# **Lock the keys and touch screen**

When the device or keypad is locked, calls may be possible to the official emergency number programmed into your device.

To lock or unlock the touch screen and the keys, slide the lock switch on the side of the device.

When the touch screen and keys are locked, the touch screen is turned off and the keys are inactive.

To modify settings for automatic screen and key locking, select **Menu** <sup>&</sup>gt;**Settings** and **Phone** <sup>&</sup>gt;**Phone mgmt.** <sup>&</sup>gt; **Auto. keyguard**.

#### **Nokia SwitchTransfer content**

You can use the Switch application to copy content such as phone numbers, addresses, calendar items, and images from your previous Nokia device to your device.

The type of content that can be transferred depends on the model of the device from which you want to transfer content. If that device supports synchronisation, you can also synchronise data between the devices. Your device notifies you if the other device is not compatible.

If the other device cannot be switched on without a SIM card, you can insert your SIM card in it. When your device is switched on without a SIM card, the Offline profile is automatically activated, and transfer can be done.

# **Transfer content for the first time**

- 1 To retrieve data from the other device for the first time, on your device, select **Menu** <sup>&</sup>gt;**Settings** <sup>&</sup>gt; **Connectivity** <sup>&</sup>gt;**Data transfer** <sup>&</sup>gt;**Phone switch**.
- 2 Select the connection type you want to use to transfer the data. Both devices must support the selected connection type.
- 3 If you select Bluetooth connectivity as the connection type, connect the two devices. To have your device search for devices with Bluetooth connectivity, select **Continue**. Select the device from which you want to transfer content. You are asked to enter a code on your device. Enter a code (1-16 digits), and select **OK**. Enter the same code on the other device, and select **OK**. The devices are now paired.

Some earlier Nokia devices may not have the Switch application. In this case, the Switch application is sent to the other device as a message. To install the Switch application on the other device, open the message, and follow the instructions on the display.

<span id="page-25-0"></span>4 On your device, select the content you want to transfer from the other device.

When the transfer has started, you can cancel it and continue later.

Content is transferred from the memory of the other device to the corresponding location in your device. The transfer time depends on the amount of data to be transferred.

# **Synchronise, retrieve, or send content**

Select **Menu** <sup>&</sup>gt;**Settings** <sup>&</sup>gt;**Connectivity** <sup>&</sup>gt;**Data transfer** <sup>&</sup>gt; **Phone switch**.

After the first transfer, select from the following to start a new transfer, depending on the model:

- $|\mathbf{G}|$ to synchronise content between your device and the other device, if the other device supports synchronisation. The synchronisation is two-way. If an item is deleted in one device, it is deleted in both. You cannot restore deleted items withsynchronisation.
- to retrieve content from the other device to your  $\boxed{G}$ device. With retrieval, content is transferred from the other device to your device. You may be asked to keep or delete the original content in the other device, depending on the device model.
- $E_1$ to send content from your device to your other device

If you cannot send an item, depending on the type of the other device, you can add the item to the Nokia folder, to **C: \Nokia** or **E:\Nokia** in your device. When you select the folder to transfer, the items are synchronised in the corresponding folder in the other device, and vice versa.

# **Use shortcuts to repeat a transfer**

After a data transfer, you can save a shortcut with the transfer settings to the main view to repeat the same transfer later.

To edit the shortcut, select **Options** > **Shortcut settings**. For example, you can create or change the name of the shortcut.

A transfer log is shown after every transfer. To view the log of the last transfer, select a shortcut in the main view and **Options** <sup>&</sup>gt;**View log**.

# **Handle transfer conflicts**

If an item to be transferred has been edited in both devices, the device attempts to merge the changes automatically. If this is not possible, there is a transfer conflict. Select **Check one by one**, **Priority to this phone**, or **Priority to other phone** to solve the conflict.

## **Profiles**

## Select **Menu** <sup>&</sup>gt;**Settings** and **Profiles**.

You can use profiles to set and customise the ringing tones, message alert tones, and other tones for different events, environments, or caller groups. The name of the selected profile is displayed at the top of the home screen.

To change a profile, scroll to the profile, and select **Options** <sup>&</sup>gt;**Activate**.

To personalise a profile, scroll to the profile, and select **Options** <sup>&</sup>gt;**Personalise**. Select the setting you want to change.

To set the profile to be active until a certain time within the next 24 hours, scroll to the profile, select **Options** <sup>&</sup>gt;**Timed**, and set the time. When the time expires, the profile changes back to the previously active non-timed profile. When the profile is timed,  $\Theta$  is displayed in the home screen. The Offline profile cannot be timed.

To create a new profile, select **Options** <sup>&</sup>gt;**Create new**.

# <span id="page-27-0"></span>**Your device**

#### **Home screenAbout the home screen**

In the home screen, you can quickly access your most frequently used applications, control applications, such as the music player, view your favourite contacts, and view at a glance if you have missed calls or new messages.

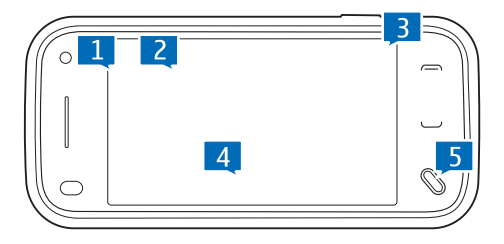

# **Interactive home screen elements**

To open the clock application, tap the clock (1).

To open calendar or change profiles in the home screen, tap the date or the profile name (2).

To view or change connectivity settings  $(\rightleftarrows)$ , to see the available wireless LANs if WLAN scanning is enabled, or to view the missed events, tap the top right corner (3).

To make a phone call, select  $\equiv$  (4).

To open the main menu, press the menu key (5).

To hide and show content, swipe the home screen with your finger.

## **Add items to the home screen**

To add an item to the home screen, select **Options** <sup>&</sup>gt;**Edit content** > **Options** > **Add content**, and select the item from the list.

Using widgets may involve the transmission of large amounts of data (network service).

To move an item, select **Options** <sup>&</sup>gt;**Edit content**, select the desired item, and drag and drop it to a new location.

# **Remove an item from the home screen**

Select **Options** <sup>&</sup>gt;**Edit content** and the item to be removed.

Select **Options** <sup>&</sup>gt;**Remove** <sup>&</sup>gt;**Done**.

## **E-mail notificationsAbout e-mail notifications**

E-mail notifications in the home screen help you keep track of e-mail messages in your mailbox. You can set the device

<span id="page-28-0"></span>to show a preview of e-mail headers or just the number of unread e-mail.

# **Work with e-mail in the home screen**

To add e-mail to the home screen, in the home screen, select **Options** <sup>&</sup>gt;**Edit content** <sup>&</sup>gt;**Options** <sup>&</sup>gt;**Add content** <sup>&</sup>gt;**Email widget**.

To set up your e-mail account, in the home screen, select **Set up e-mail**, and follow the instructions. When the setup is complete, the e-mail icon appears in the home screen. To open your e-mail mailbox, tap the icon.

#### **Music player in the home screen**

You can use the music player from the home screen. To activate the music player controls, select **Options** <sup>&</sup>gt;**Edit content** <sup>&</sup>gt;**Options** <sup>&</sup>gt;**Add content** <sup>&</sup>gt;**Music player**.

**Go to Music** appears in the home screen.

To open the music player, tap **Go to Music**, and select the items you want to listen to.

The music player control keys, and, if available, the title of the song, artist, and album art are displayed when a song is played.

## **Favourite contacts in the home screen**

You can add several contacts directly to the home screen, and quickly make calls or send messages to the contacts, view the contacts' web feeds, or access the contact information and settings.

1 To add your favourite contacts to the home screen, select **Options** <sup>&</sup>gt;**Edit content** <sup>&</sup>gt;**Options** <sup>&</sup>gt;**Add content** <sup>&</sup>gt; **Favourite contacts**.

A row of  $\blacktriangle$  icons is displayed in the home screen.

2 Select any of the icons  $\binom{2}{3}$  and a contact from Contacts.

#### **Add your favourite Share online feed to your home screen**

By adding the Share online widget to your home screen, you can quickly access your favourite Share online feed.

- 1 In the home screen, select **Options** <sup>&</sup>gt;**Edit content** <sup>&</sup>gt; **Options** <sup>&</sup>gt;**Add content** <sup>&</sup>gt;**Share online**.
- 2 Select the feed you want to add. You may need to register to a service of your service provider before you are able to add a feed.

The widget displays thumbnail images from a selected feed of any of your Share online accounts. The latest images are displayed first.

## **Display indicators**

- ቸ The device is being used in a GSM network (network service).
- The device is being used in a UMTS network (network 3G service).

**© 2009 Nokia. All rights reserved. 29** Download from Www.Somanuals.com. All Manuals Search And Download.

 $\odot$  $\frac{1}{2}^{\circ}$ த

E@

쇼 t x

- <span id="page-29-0"></span>You have one or more unread messages in the Inbox  $\blacktriangleright$ folder in Messaging.
	- You have received new e-mail in the remote mailbox.There are messages waiting to be sent in the Outbox folder.
		- You have missed calls.
	- The ringing type is set to Silent, and the message and e-mail alert tones are turned off.A timed profile is active.
	-
	- The touch screen and keys are locked.
	- A clock alarm is active.
	- The second phone line is being used (network service).
	- All calls to the device are diverted to another number(network service). If you have two phone lines, a number indicates the active line.
	- Your device is connected to a network via wirelessLAN or UMTS (network service) and ready for an internet call.
		- A compatible headset is connected to the device.
		- A compatible TV out cable is connected to the device.
		- A compatible text phone is connected to the device. A data call is active (network service).
		- A GPRS packet data connection is active (network service).  $\frac{p}{2}$  indicates that the connection is on hold and  $\mathbb{R}$  that a connection is available.
	- A packet data connection is active in a part of the network that supports EGPRS (network service). indicates that the connection is on hold and  $\pm$  that a connection is available. The icons indicate that

EGPRS is available in the network, but your device is not necessarily using an EGPRS connection to transfer data.

- A UMTS packet data connection is active (network service).  $\frac{36}{26}$  indicates that the connection is suspended and  $\frac{36}{32}$  that a connection is being established.
- High-speed downlink packet access (HSDPA) is supported and active (network service).  $\frac{356}{26}$  indicates that the connection is suspended and  $\frac{356}{122}$  that a connection is being established.
- You have set the device to scan for wireless LANs, and a wireless LAN is available (network service).
- A wireless LAN connection is active in a network thatuses encryption.
- A wireless LAN connection is active in a network thatdoes not use encryption.
- Bluetooth connectivity is activated.
- Data is being transmitted using Bluetooth connectivity. When the indicator is blinking, your device is trying to connect with another device.
- A USB connection is active.
- Synchronisation is in progress.
- $\mathbf{A}$ GPS is active.

# **Shortcuts**

 $\stackrel{36}{\equiv}$ 

 $\overset{356}{\equiv}$ 

 $\boldsymbol{\Lambda}$  $\mathbf{H}^{(r)}$ (M)

\$ ∗≉

 $\div$ Ø

To switch between open applications, press and hold the menu key.

트

**30**

<span id="page-30-0"></span>Leaving applications running in the background increases the demand on battery power and reduces the battery life.

To open the browser application, in the dialler, tap and hold **0**.

To change the profile, press the power key, and select a profile.

To call your voice mailbox (network service), in the dialler, tap and hold **1**.

To open a list of last dialled numbers, in the home screen, press the call key.

To use voice commands, in the home screen, press and hold the call key.

When writing, to change the writing language, press  $\bigcirc$  and the sym key.

#### **SearchAbout Search**

Select **Menu** <sup>&</sup>gt;**Applications** <sup>&</sup>gt;**Search**.

Search enables you to use various internet-based search services to find, for example, websites, and images. The content and availability of the services may vary.

# **Start a search**

Select **Menu** <sup>&</sup>gt;**Applications** <sup>&</sup>gt;**Search**.

To search the contents of your mobile device, enter search terms in the search field, or browse the content categories. While you enter the search terms, the results are organised into categories. The most recently accessed results appear at the top of the result list, if they match your search terms.

To search for web pages on the internet, select **Search the Internet** and a search provider, and enter your search terms in the search field. The search provider you selected is set as your default internet search provider.

If a default search provider is already set, select it to start a search, or select **More search services** to use another search provider.

To change the default search provider, select **Options** <sup>&</sup>gt; **Settings** <sup>&</sup>gt;**Search services**.

To change the country or region setting to find more search providers, select **Options** <sup>&</sup>gt;**Settings** <sup>&</sup>gt;**Country or region**.

# **Search settings**

Select **Menu** <sup>&</sup>gt;**Applications** <sup>&</sup>gt;**Search**.

To change the Search application settings, select **Options** <sup>&</sup>gt; **Settings** and from the following:

**Country or region** — Select the country or region you want to search from.

**Connection** — Select the access point, and allow or deny network connections.

**© 2009 Nokia. All rights reserved. 31** Download from Www.Somanuals.com. All Manuals Search And Download.

<span id="page-31-0"></span>**Search services** — Select whether service providers and search categories are shown.

**General** — Enable or disable tooltips, and clear the search history.

## **Volume and loudspeaker control**

To adjust the volume level when you have an active call or are listening to a sound clip, use the volume key.

The built-in loudspeaker allows you to speak and listen from a short distance without having to hold the device to your ear.

To use the loudspeaker during a call, select **Activate loudsp.**.

To turn off the loudspeaker, select **Activate handset**.

# **Offline profile**

To activate the offline profile, press the power key briefly, and select **Offline**.

The offline profile lets you use the device without connecting to the wireless cellular network. When you activate the offline profile, the connection to the cellular network is turned off, as indicated by  $\bigtimes$  in the signal strength indicator area. All radio frequency (RF) signals to and from the device to the cellular network are prevented. If you try to send messages using the cellular network, they are placed in the Outbox folder to be sent later.

When the offline profile is active, you can use your device without a SIM card.

If the SIM card is not properly in place, the device starts in the offline profile.

**Important:** In the Offline profile you cannot make or receive any calls, or use other features that require cellular network coverage. Calls may still be possible to the official emergency number programmed into your device. To make calls, you must first activate the phone function by changing profiles. If the device has been locked, enter the lock code.

When you have activated the offline profile, you can still use the wireless LAN, for example, to read your e-mail or browse on the internet. You can also use Bluetooth connectivity while in the offline profile. Remember to comply with any applicable safety requirements when establishing and using a wireless LAN or Bluetooth connections.

To switch to another profile, press the power key briefly, and select another profile. The device re-enables wireless transmissions (providing there is sufficient signal strength).

# <span id="page-32-0"></span>**Fast downloading**

High-speed downlink packet access (HSDPA, also called 3.5G, indicated by  $3.5c$ ) is a network service in UMTS networks and provides high-speed data downloads. When HSDPA support in the device is activated and the device is connected to a UMTS network that supports HSDPA, downloading data such as messages, e-mail, and browser pages through the cellular network may be faster. An active HSDPA connection is indicated by  $\stackrel{3.56}{\rightarrow}$ .

You can activate or deactivate support for HSDPA in packet data settings.

For availability and subscription to data connection services, contact your service provider.

HSDPA only affects the download speed; sending data to the network, such as messages and e-mail, is not affected.

#### **Ovi (network service) Open Ovi with Nokia N97 mini**

Ovi is your door to different Nokia services.

For a tour and more information, browse to [www.ovi.com](http://www.ovi.com) with your computer.

# **Ovi store**

# **About Ovi Store**

In Ovi Store, you can download mobile games, applications, videos, images, and ringing tones to your device. Some of the items are free of charge; others you need to purchase using your credit card or through your phone bill. Ovi Store offers

you content that is compatible with your mobile device and relevant to your tastes and location.

The content in Ovi Store is sorted into the following categories:

- •Recommended
- •Games
- •Personalisation
- •Applications
- •Audio & video

# **Create a Nokia account**

When you create a Nokia Account, you can access Ovi and all its services with a single user name and password.

- 1 Select **Create a Nokia account**.
- 2 Enter a user name.
- 3 Select your country from the list.
- 4 Enter your date of birth.
- 5 Enter your e-mail address or phone number.
- 6 Enter a password, and confirm it.
- 7 Enter the characters displayed in the box on the right.
- 8 Select **Submit**.

# **Sign in to Ovi Store**

# **Sign in**

Select **Sign in**, and enter your Nokia account user name and password.

# **Retrieve forgotten user name or password** Select **Options** <sup>&</sup>gt;**Retrieve**.

# **Search Ovi Store**

Items in Ovi Store are organised into categories. You can browse the categories, or search with a keyword.

You can also select the type of items you want to see: free or most popular items, or items recommended for you.

# **View details of an item**

Select an item to see detailed information and other users' reviews. If you have signed in to Ovi Store, you can also write your own reviews.

#### **Read more reviews from others**Select **More reviews**.

# **Write a review**

Select the link to write a review, enter your review, and assign a rating to from 1 to 3 stars.

# **View information about the publisher**

Select the publisher profile link.

# **Find related items**Select **More related**.

# **Purchase content**

- 1 Select the item you want to purchase.
- 2 Select **Buy**.
- 3 Enter your Nokia account user name and password. If you do not have an account, select **Create a Nokia account**, and enter the required information.
- 4 Select to pay using your credit card or through your phone bill. If you already have your credit card information stored in your Nokia account, and you want to use another credit card, select **Edit payment settings**, and enter the required information. To save your credit card information to your Nokia account, select the Save this card to my Nokia account check box.
- 5 Select the e-mail address to which you want to receive a receipt of your purchase.
- 6 Select **Purchase**.

# **Share favourites with friends**

Ovi Store enables you to send a text message containing a link to items in Ovi Store.

- 1 Select the item you want to share.
- 2 Select **Send to friend**.
- 3 Enter a phone number in the international format.
- 4 Select **Send**.

# **Report inappropriate content**

Contact Nokia if you find inappropriate content in Ovi Store.

- 1 Select the item with inappropriate content.
- 2 Select **Report issue**.
- 3 Select the reason from the list, and enter additional details, if needed.
- 4 Select **Submit**.

# **Edit the Ovi Store settings**

In the Ovi Store settings, you can change your account information, grant your friends permission to see your activities in Ovi Store, and change your password and security question.

To change the Ovi Store settings, select **Options** <sup>&</sup>gt;**Settings** and from the following:

Ovi sharing — Allow your Ovi contacts to see your activities in Ovi Store.

Account information — Change the details of your Nokia account.

Change password — Change your Nokia account password.

Change security question — Change the security question with which you can retrieve your user name and password.

Installation preferences — Select how you want to install content in your device.

# <span id="page-35-0"></span>**Make calls**

#### **Proximity sensor**

Your device has a proximity sensor. To prevent accidental selections, the touch screen is disabled automatically during calls when you place the device next to your ear.

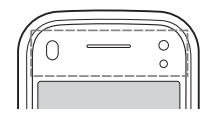

Do not cover the proximity sensor, for example, with protective film or tape.

## **Voice calls**

1 In the home screen, select **EE** or **Dialler** to open the dialler, and enter the phone number, including the area code. To remove a number, select **C**.

For international calls, select **\*** twice for the + character (which replaces the international access code), and enter the country code, area code (omit the leading zero if necessary), and phone number.

- 2 To make the call, press the call key.
- 3 To end the call (or to cancel the call attempt), press the end key.

Pressing the end key always ends a call, even if another application is active.

1 To make a call from the contacts list, select **Menu** <sup>&</sup>gt; **Contacts**.

- Scroll to the desired name. Or, tap the search field to enter the first letters or characters of the name, and scroll to the name.
- 3 To call the contact, press the call key. If you have saved several numbers for a contact, select the desired number from the list, and press the call key.

## **During a call**

To mute or unmute the microphone, select  $\mathcal X$  or  $\mathcal A$ .

To put the call on hold or unhold it, select  $\Box$  or  $\mathscr{O}$ .

To activate the loudspeaker, select  $\blacktriangleleft$ )). If you have attached a compatible headset with Bluetooth connectivity, to route the sound to the headset, select **Options** <sup>&</sup>gt;**Activate BT handsfree**.

To switch back to the handset, select  $\Box$ )).

To end the call, select  $\Box$ 

To switch between the active and the held call, select  $\mathcal{L}_2$ .

**Tip:** When you have only one active voice call, to put the call on hold, press the call key. To activate the call, press the call key again.

To send DTMF tone strings (for example, a password), select **Options** <sup>&</sup>gt;**Send DTMF**.

Enter the DTMF string or search for it in the contacts list.
To enter a wait character (w) or a pause character (p), press **\*** repeatedly.

To send the tone, select **OK**. You can add DTMF tones to the phone number or DTMF field in contact details.

To end an active call and replace it by answering the waiting call, select **Options** <sup>&</sup>gt;**Replace**.

To end all your calls, select  $\mathbb{R}$ .

Many of the options that you can use during a voice call are network services.

#### **Voice and video mailboxes**

To call your voice or video mailbox (network services, video mailbox available only in UMTS networks), in the home screen, select  $\equiv$  to open the dialler, tap and hold 1, and select **Voice mailbox** or **Video mailbox**.

- 1 To change the phone number of your voice or video mailbox, select **Menu** <sup>&</sup>gt;**Settings** and **Calling** <sup>&</sup>gt;**Call mailbox**, a mailbox, and **Options** <sup>&</sup>gt;**Change number**.
- 2 Enter the number (obtained from your network service provider), and select **OK**.

#### **Answer or reject a call**

To answer a call, press the call key, or open the slide.

You can send a text message without rejecting the call, informing the caller that you cannot answer the call. To send the reply message, select **Send msg.**, edit the message text, and press the call key.

If you do not want to answer a call, press the end key. If you activate the **Call divert** <sup>&</sup>gt;**Voice calls** <sup>&</sup>gt;**If busy** function in phone settings to divert calls, rejecting an incoming call also diverts the call.

To activate the text message option and write a standard reply message, select **Menu** <sup>&</sup>gt;**Settings** and **Calling** <sup>&</sup>gt; **Call** <sup>&</sup>gt;**Reject call with message**, and **Message text**.

#### **Make a conference call**

Your device supports conference calls between a maximum of six participants, including yourself.

- 1 Make a call to the first participant.
- 2 To make a call to another participant, select **Options** <sup>&</sup>gt; **New call**. The first call is put on hold.
- 3 When the new call is answered, to join the first participant in the conference call, select  $\ddot{\bullet}$ .

To add a new person to the call, make a call to another participant, and add the new call to the conference call.

To have a private conversation with one of the participants, select  $\blacksquare$ .

Go to the participant, and select  $\mathcal{S}_2$ . The conference call is put on hold on your device. The other participants can still continue the conference call.

Download from Www.Somanuals.com. All Manuals Search And Download.

To return to the conference call, select  $22$ .

To drop a participant, select  $\blacksquare$ , go to the participant, and select **છે**ંદ્ર.

4 To end the active conference call, press the end key.

## **Speed dial a phone number**

To activate the feature, select **Menu** <sup>&</sup>gt;**Settings** and **Calling** <sup>&</sup>gt;**Call** <sup>&</sup>gt;**Speed dialling**.

- 1 To assign a phone number to one of the number keys, select **Menu** <sup>&</sup>gt;**Settings** and **Calling** <sup>&</sup>gt;**Speed dialling**.
- 2 Scroll to the key to which you want to assign the phone number, and select **Options** <sup>&</sup>gt;**Assign**.

1 and 2 are reserved for the voice and video mailboxes.

To call in the home screen, select  $\boxplus$  to open the dialler, select the assigned key number, and press the call key.

To call in the home screen when speed dialling is active, select  $\equiv$  to open the dialler, and tap and hold the assigned key number.

## **Call waiting**

You can answer a call when you have another call in progress.

To activate call waiting (network service), select **Menu** <sup>&</sup>gt; **Settings** and **Calling** <sup>&</sup>gt;**Call** <sup>&</sup>gt;**Call waiting**.

- 1 To answer the waiting call, press the call key. The first call is put on hold.
- 2 To switch between the two calls, select **Options** <sup>&</sup>gt; **Swap**.
- 3 To connect a call on hold with an active call, and to disconnect yourself from the calls, select **Options** <sup>&</sup>gt; **Transfer**.
- 4 To end the active call, press the end key.
- 5 To end both calls, select **Options** <sup>&</sup>gt;**End all calls**.

## **Voice dialling**

Your device automatically creates a voice tag for the contacts. To listen to the synthesised voice tag, select a contact and **Options** <sup>&</sup>gt;**Voice tag details**. Scroll to a contact detail, and select **Options** <sup>&</sup>gt;**Play voice tag**.

# **Make a call with a voice tag**

**Note:** Using voice tags may be difficult in a noisy environment or during an emergency, so you should not rely solely upon voice dialling in all circumstances.

When you use voice dialling, the loudspeaker is in use. Hold the device at a short distance away when you say the voice tag.

1 To start voice dialling, in the home screen, press and hold the call key. If a compatible headset with the headset key is attached, press and hold the headset key to start voice dialling.

- 2 A short tone sounds, and **Speak now** is displayed. Say clearly the name that is saved for the contact.
- 3 The device plays a synthesised voice tag for the recognised contact in the selected device language, and displays the name and number. To cancel the voice dialling, select **Quit**.

If several numbers are saved for a name, you can say also the name and the number type, such as mobile or telephone.

## **Make a video call**

When you make a video call (network service), you can see a real-time, two-way video between you and the recipient of the call. The live video image, or video image captured by the camera in your device is shown to the video call recipient.

To be able to make a video call, you must have a USIM card and be in the coverage of a UMTS network. For availability, pricing and subscription to video call services, contact your network service provider.

A video call can only be made between two parties. The video call can be made to a compatible mobile device or an ISDN client. Video calls cannot be made while another voice, video, or data call is active.

### **Icons**

You are not receiving video (the recipient is not Ø sending video or the network is not transmitting it). 显 You have denied video sending from your device. To send a still image instead, select **Menu** <sup>&</sup>gt;**Settings** and **Calling** <sup>&</sup>gt;**Call** <sup>&</sup>gt;**Image in video call**.

Even if you denied video sending during a video call, the call is still charged as a video call. Check the pricing with your service provider.

- 1 In the home screen, select  $\boxplus$  to open the dialler, and enter the phone number.
- 2 Select **Options** <sup>&</sup>gt;**Call** <sup>&</sup>gt;**Video call**.

The secondary camera on the front is used by default for video calls. Starting a video call may take a while. If the call is not successful (for example, video calls are not supported by the network, or the receiving device is not compatible), you are asked if you want to try a normal call or send a message instead.

The video call is active when you see two video images, and hear the sound through the loudspeaker. The call recipient may deny video sending (indicated by  $\mathcal{D}$ ), and you only hear the voice of the caller and may see a still image or a grey screen.

3 To end the video call, press the end key.

### **During a video call**

To change between showing video or hearing the voice of the caller only, select  $\bullet$  or  $\bullet$ .

To mute or unmute the microphone, select  $\mathcal X$  or  $\mathcal A$ .

To activate the loudspeaker, select  $\blacktriangleleft$ )). If you have attached a compatible headset with Bluetooth connectivity, to route

Download from Www.Somanuals.com. All Manuals Search And Download.

the sound to the headset, select **Options** <sup>&</sup>gt;**Activate BT handsfree**.

To switch back to the handset, select  $\Box$ )).

To use the camera in the back of your device to send video, select **Options** <sup>&</sup>gt;**Use secondary camera**.

To switch back to the camera in the front of your device, select **Options** <sup>&</sup>gt;**Use main camera**.

To take a snapshot of the video you are sending, select **Options** <sup>&</sup>gt;**Send snapshot**. Video sending is paused and the snapshot is shown to the recipient. The snapshot is not saved.

To zoom your image in or out, select **Options** <sup>&</sup>gt;**Zoom**.

To change the video quality, select **Options** <sup>&</sup>gt;**Adjust** <sup>&</sup>gt; **Video preference** <sup>&</sup>gt;**Normal quality**, **Clearer detail** or **Smoother motion**.

### **Answer or reject a video call**

When a video call arrives,  $\otimes$  is displayed.

- 1 To answer the video call, press the call key.
- 2 To start sending live video image, select **Yes**.

If you do not activate the video sending, you only hear the voice of the caller. A grey screen replaces your own video image. To enable the video sending, select **Options** <sup>&</sup>gt; **Enable** <sup>&</sup>gt;**Sending video**.

To replace the grey screen with a still image captured by the camera in your device, select **Menu** <sup>&</sup>gt;**Settings** and **Calling** <sup>&</sup>gt;**Call** <sup>&</sup>gt;**Image in video call**.

If you do not want to answer a video call, press the end key.

#### **Internet callsAbout internet calls**

With the internet call network service, you can make and receive calls over the internet. Internet call services may support calls between computers, between mobile phones, and between a VoIP device and a traditional telephone. For availability and costs, contact your internet call service provider.

To make or receive an internet call, you must be in the service area of a wireless LAN (WLAN) or have a packet data (GPRS) connection in a UMTS network, and be connected to an internet call service.

Your device may offer you an installation widget, to install internet call services.

### **Log into an internet call service**

When an internet call service has been installed, a tab for the service is displayed in the contacts list.

To log into a service, select **Menu** <sup>&</sup>gt;**Contacts**, the service, and **Options** <sup>&</sup>gt;**Log in**.

To add contacts as service contacts to the friends list manually or from the contacts list, select **Options** <sup>&</sup>gt;**New contact**.

### **Make internet calls**

To call a contact when you are logged into a service, tap the contact in the friends list, and select  $\mathscr X$ .

To make an internet call in the home screen, select  $\boxplus$ , enter the number, and select **Options** <sup>&</sup>gt;**Call** <sup>&</sup>gt;**Internet call**.

To make an internet call to an internet call address, in the home screen, select and **Options** <sup>&</sup>gt;**Open keyboard**. Enter the address, and select  $\mathcal{C}$ .

### **Internet communication settings**

Select **Menu** <sup>&</sup>gt;**Settings** and **Connectivity** <sup>&</sup>gt;**Admin. settings** <sup>&</sup>gt;**Net settings**.

To view and edit the settings for a service, select **[09] sett.**.

To remove a service from your service list, select **Options** <sup>&</sup>gt; **Delete service**.

## **Internet call service settings**

Select **Menu** <sup>&</sup>gt;**Contacts**, open a service tab, and select **Options** <sup>&</sup>gt;**Settings**.

To set an internet call service as the default service, select **Default service**. When you press the call key to call a number, your device makes an internet call using the default service if the service is connected. You can set only one service at a time as the default service.

To edit the service destination, select **Service connectivity**.

### **Video sharing**

Use video sharing (network service) to send live video or a video clip from your mobile device to another compatible mobile device during a voice call.

The loudspeaker is active when you activate video sharing. If you do not want to use the loudspeaker for the voice call while you share video, you can also use a compatible headset.

#### **Warning:**

Continuous exposure to high volume may damage your hearing. Listen to music at a moderate level, and do not hold the device near your ear when the loudspeaker is in use.

### **Video sharing requirements**

Video sharing requires a UMTS connection. Your ability to use video sharing depends on the availability of the UMTS network. For more information on the service, UMTS network availability, and fees associated with using this service, contact your service provider.

To use video sharing, ensure the following:

**© 2009 Nokia. All rights reserved. 41** Download from Www.Somanuals.com. All Manuals Search And Download.

- •Your device is set up for person-to-person connections.
- • You have an active UMTS connection and are within UMTS network coverage. If you move outside the UMTS network during a video sharing session, the sharing stops while your voice call continues.
- • Both the sender and recipient are registered to the UMTS network. If you invite someone to a sharing session and the recipient's device is not within UMTS network coverage or does not have video sharing installed or person-to-person connections set up, the recipient does not receive invitations. You receive an error message that indicates that the recipient cannot accept the invitation.

### **Settings**

To set up video sharing, you need person-to-person and UMTS connection settings.

### **Person-to-person connection settings**

A person-to-person connection is also known as a Session Initiation Protocol (SIP) connection. The SIP profile settings must be configured in your device before you can use video sharing. Ask your service provider for the SIP profile settings, and save them to your device. Your service provider may send you the settings or give you a list of the needed parameters.

To add a SIP address to a contact:

- 1 Select **Menu** <sup>&</sup>gt;**Contacts**.
- 2 Open the contact or create a new contact.
- 3 Select **Options** <sup>&</sup>gt;**Edit**.
- 4 Select **Options** <sup>&</sup>gt;**Add detail** <sup>&</sup>gt;**Share video**.

5 Enter the SIP address in the format username@domainname (you can use an IP address instead of a domain name).

If you do not know the SIP address for the contact, you can use the phone number of the recipient, including the country code, to share video (if supported by the network service provider).

#### **UMTS connection settings**

To set up your UMTS connection:

- • Contact your service provider to establish an agreement for you to use the UMTS network.
- • Ensure that the UMTS access point connection settings for your device are configured properly. For more information about the settings, contact your service provider.

### **Share live video or video clips**

During an active voice call, select **Options** <sup>&</sup>gt;**Share video**.

1 To share live video during the call, select **Live video**.

To share a video clip, select **Video clip**. A list of video clips saved in the device memory, the mass memory, or a memory card (if available) opens. Select the clip you want to share.

You may need to convert the video clip into a suitable format to be able to share it. If your device notifies you that the video clip must be converted, select **OK**. Your device must have a video editor for the conversion towork.

2 If the recipient has several SIP addresses or phone numbers including the country code saved in Contacts, select the desired address or number. If the SIP addressor phone number of the recipient is not available, enter the address or number of the recipient including the country code, and select **OK** to send the invitation. Your device sends the invitation to the SIP address.

Sharing begins automatically when the recipient accepts the invitation.

## **Options during video sharing**

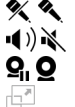

 $\mathbf{\times}$   $\mathbf{\hat{A}}$  to mute or unmute the microphone

- to switch the loudspeaker on and off
- to pause and resume video sharing

to switch to full screen mode (available for receiver only)

3 To end the sharing session, select **Stop**. To end the voice call, press the end key. When you end the call, video sharing also ends.

To save the live video you shared, select **Yes** when prompted. The device notifies you of the location of the saved video.

If you access other applications while you are sharing a video clip, the sharing is paused. To return to the video sharing view and to continue sharing, in the home screen, select **Options** <sup>&</sup>gt;**Resume video sharing**.

## **Accept an invitation**

When someone sends you a video sharing invitation, the invitation message displays the sender's name or SIP address.

If someone sends you a sharing invitation and you are not within 3G network coverage, you will not know that you received an invitation.

When you receive an invitation, select from the following:

**Yes** — Accept the invitation, and activate the sharing session.

**No** — Reject the invitation. The sender receives a message that you rejected the invitation. You can also press the end key to reject the invitation and end the voice call.

To end the sharing session, select **Stop**. To end the voice call, press the end key. When you end the call, video sharing also ends.

#### **Log**

The log stores information about the communication history of the device. The device registers missed and received calls only if the network supports these functions, the device is switched on, and within the network service area.

#### **Recent calls**

You can view information about your recent calls.

Select **Menu** <sup>&</sup>gt;**Applications** <sup>&</sup>gt;**Log** and **Recent calls**.

### **View missed, received, and dialled calls**

Select **Missed calls**, **Received calls**, or **Dialled numbers**.

**Tip:** To open the dialled numbers list in the home screen, press the call key.

Select **Options** and from the following:

**Save to Contacts** — Save a phone number from a recent calls list to your contacts.

**Clear list** — Clear the selected recent calls list.

**Delete** — Clear an event in the selected list.

**Settings** — Select **Log duration** and the length of time that the communication information is saved in the log. If you select **No log**, no information is saved in the log.

#### **Call duration**

Select **Menu** <sup>&</sup>gt;**Applications** <sup>&</sup>gt;**Log**.

To view the approximate duration of your last call, dialled and received calls, select **Call duration**.

**Note:** The actual invoice for calls and services from your service provider may vary, depending on network features, rounding off for billing, taxes, and so forth.

#### **Packet data**

Select **Menu** <sup>&</sup>gt;**Applications** <sup>&</sup>gt;**Log**.

To check the amount of data sent or received during packet data connections, select **Packet data** <sup>&</sup>gt;**All sent data**or **All received data**.

To clear both sent and received information, select **Options** <sup>&</sup>gt;**Clear counters**. You need the lock code to clear the information.

#### **Monitor all communication events**

Select **Menu** <sup>&</sup>gt;**Applications** <sup>&</sup>gt;**Log**.

To open the general log where you can monitor all voice calls, text messages, or data and wireless LAN connections registered by the device, select the general log tab  $\Box \blacktriangleright$ .

Subevents, such as a text message sent in more than one part and packet data connections, are logged as one communication event. Connections to your mailbox, multimedia messaging centre, or web pages are shown as packet data connections.

To view how much data was transferred and how long a certain packet data connection lasted, scroll to an incoming or outgoing event indicated by **GPRS**, and select **Options** <sup>&</sup>gt; **View**.

To copy a phone number from the log to the clipboard, and paste it into a text message, for example, select **Options** <sup>&</sup>gt; **Use number** <sup>&</sup>gt;**Copy**.

To filter the log, select **Options** <sup>&</sup>gt;**Filter** and a filter.

To set the log duration, select **Options** <sup>&</sup>gt;**Settings** <sup>&</sup>gt;**Log duration**. If you select **No log**, all the log contents, recent calls register, and messaging delivery reports are permanently deleted.

## **Contacts (phonebook)**

To open Contacts, select **Menu** <sup>&</sup>gt;**Contacts**.

You can save and update contact information, such as phone numbers, home addresses, or e-mail addresses of your contacts. You can add a personal ringing tone or a thumbnail image to a contact. You can also create contact groups, which allow you to send text messages or e-mail to many recipients at the same time.

### **Save and edit names and numbers**

- 1 To add a new contact to the contacts list, tap  $\mathbb{Z}^4$ .
- 2 Tap a field to enter the information in the field. To close the text input, select  $\blacktriangleright$ . Fill in the fields that you want, and select **Done**.

To edit contacts, select a contact and **Options** <sup>&</sup>gt;**Edit**.

### **Contacts toolbar**

On the contacts list toolbar, select from the following:

**Call** — Call the desired contact.

**Create message** — Send a message to the desired contact.

**E** New contact — Create a new contact.

### **Manage names and numbers**

To copy or delete a contact, or to send a contact as a business card to another device, tap and hold a contact, and select **Add to favourites**, **Edit**, or **Send business card**.

To delete several contacts at the same time, select **Options** <sup>&</sup>gt;**Mark/Unmark** to mark the desired contacts, and to delete, select **Options** <sup>&</sup>gt;**Delete**.

To listen to the voice tag assigned to a contact, select the contact and **Options** <sup>&</sup>gt;**Voice tag details** <sup>&</sup>gt;**Options** <sup>&</sup>gt;**Play voice tag**.

Before using voice tags, note the following:

- • Voice tags are not language-dependent. They are dependent on the speaker's voice.
- • You must say the name exactly as you said it when you recorded it.
- • Voice tags are sensitive to background noise. Record voice tags and use them in a quiet environment.
- • Very short names are not accepted. Use long names, and avoid similar names for different numbers.

**Note:** Using voice tags may be difficult in a noisy environment or during an emergency, so you should not rely solely upon voice dialling in all circumstances.

### **Default numbers and addresses**

You can assign default numbers or addresses to a contact. If a contact has several numbers or addresses, you can easily call or send a message to a certain number or address. The default number is also used in voice dialling.

- 1 In the contacts list, select a contact.
- 2 Select **Options** <sup>&</sup>gt;**Defaults**.
- 3 Select a default to which you want to add a number or an address, and select **Assign**.
- 4 Select a number or an address you want to set as a default.
- 5 To exit the Defaults view and save the changes, tap outside the view.

### **Contact cards**

Select **Menu** <sup>&</sup>gt;**Contacts** and a contact. All available communication methods for the selected contact aredisplayed in the contact cards view.

Select a contact from the list, the desired communication method, **Options**, and from the following:

**Edit** — Edit, add, or delete the contact card fields.

**Defaults** — Define the numbers and addresses to use by default when you communicate with the contact, if a contact has more than one number or address defined.

**Voice tag details** — View the voice tag details, or listen to the voice tag for the contact.

The available options and communication methods may vary.

### **Set contacts as favourites**

Select **Menu** <sup>&</sup>gt;**Contacts**.

Favourites are the contacts you have set as your favourite contacts. These contacts appear at the top of the contacts list. To set a contact as a favourite, select a contact and **Options** <sup>&</sup>gt;**Add to favourites**. Favourites are marked with a star icon.

To remove a contact from favourites, select a contact and **Options** <sup>&</sup>gt;**Remove from favourites**. The removed contact is moved back to the standard contacts list.

#### **Ringing tones, images, and call text for contacts**

You can define a ringing tone for a contact or group, and an image and a call text for a contact. When the contact calls you, the device plays the selected ringing tone and shows the call text or image (if the caller's phone number is sent with the call and your device recognises it).

To define a ringing tone for a contact or a contact group, select the contact or contact group and **Options** <sup>&</sup>gt;**Edit** <sup>&</sup>gt; **Ringing tone**, and a ringing tone.

To add more fields to a contact details view, select the contact and **Options** <sup>&</sup>gt;**Edit** <sup>&</sup>gt;**Options** <sup>&</sup>gt;**Add detail**.

To define a call text for a contact, select the contact and **Options** <sup>&</sup>gt;**Edit** <sup>&</sup>gt;**Options** <sup>&</sup>gt;**Add detail** <sup>&</sup>gt;**Call alert text**. Tap the text field to enter the call text, and select  $\blacktriangleright$ .

To add an image for a contact saved in the device memory, select the contact, **Options** <sup>&</sup>gt;**Edit** <sup>&</sup>gt;**Add image**, and an image from Photos.

To remove the ringing tone, select **Default tone** from the list of ringing tones.

**© 2009 Nokia. All rights reserved. 47** Download from Www.Somanuals.com. All Manuals Search And Download.

To view, change or remove the image from a contact, select the contact, **Options** <sup>&</sup>gt;**Image**, and the desired option.

#### **Copy contacts**

When you open the contacts list for the first time, the device asks if you want to copy names and numbers from the SIM card to your device.

To start copying, select **OK**.

If you do not want to copy the contacts from the SIM card to your device, select **Cancel**. The device asks if you want to view the SIM card contacts in the contacts directory. To view the contacts, select **OK**. The contacts list opens, and the names stored on your SIM card are indicated with  $\Box$ .

### **SIM services**

For availability and information on using SIM card services, contact your SIM card vendor. This may be the service provider or other vendor.

## **SIM contacts**

To set the names and numbers stored on the SIM card to beshown on the contacts list, select **Options** <sup>&</sup>gt;**Settings** <sup>&</sup>gt; **Contacts to display** <sup>&</sup>gt;**SIM memory**. You can add and edit SIM contacts, or call them.

The numbers you save in the contacts list may not be automatically saved to your SIM card. To save numbers to the SIM card, select a contact and **Options** <sup>&</sup>gt;**Copy** <sup>&</sup>gt;**SIM memory**.

To select whether the new contacts you enter are saved to your device or your SIM card, select **Options** <sup>&</sup>gt;**Settings** <sup>&</sup>gt; **Default saving memory** <sup>&</sup>gt;**Phone memory** or **SIM memory**.

### **Fixed dialling**

Select **Menu** <sup>&</sup>gt;**Contacts** and **Options** <sup>&</sup>gt;**SIM numbers** <sup>&</sup>gt; **Fixed dial contacts**.

With the fixed dialling service, you can restrict calls from your device to certain phone numbers. Not all SIM cards support the fixed dialling service. For more information, contact your service provider.

When security features that restrict calls are in use (such as call barring, closed user group, and fixed dialling), calls may be possible to the official emergency number programmed into your device. Call barring and call diverting cannot be active at the same time.

You need your PIN2 code to activate and deactivate fixed dialling or edit your fixed dialling contacts. Contact your service provider for your PIN2 code.

Select **Options** and from the following:

**Activate fixed dialling** — Activate the fixed dialing. **Deactivate fixed dialling** — Deactivate the fixed dialing.

**New SIM contact** — Enter the contact name and phone number to which calls are allowed.

**Add from Contacts** — Copy a contact from the list of contacts to the fixed dialling list.

To send text messages to the SIM contacts while the fixed dialling service is active, you need to add the text message centre number to the fixed dialling list.

### **Contact groups**

To open the group list, open the contacts list, and tap  $\mathcal{B}\mathcal{B}$ .

#### **Create contact groups**

- 1 To create a new group, in the group list, select **Options** <sup>&</sup>gt;**New group**. Use the default name or enter a new name. Select **OK**.
- 2 To add members to the group, select the group and **Options** <sup>&</sup>gt;**Add members**.
- 3 Mark each contact you want to add, and select **OK**.

#### **Manage contact groups**

To send a message to all group members, to set a ringing tone for a group, or to rename or delete a group, tap and hold the group, and select **Create message**, **Ringing tone**, **Rename**, or **Delete**.

To add a contact to a group, select the group and **Options** <sup>&</sup>gt; **Add members**.

To check which other groups a contact belongs to, select the group, scroll to the contact, and select **Options** <sup>&</sup>gt;**Belongs to groups**.

To remove a contact from a group, select the group, scroll to the contact, and select **Options** <sup>&</sup>gt;**Remove from group**.

## **Ovi Contacts**

#### **About Ovi Contacts**

With Ovi Contacts, you can stay connected to the people who matter most. Search for contacts, and discover friends in the Ovi community. Keep in touch with your friends - chat, share your location and presence, and easily follow what your friends are up to and where they are. You can even chat with friends who use Google Talk™.

You can also sync your contacts, calendar, and other content between your Nokia device and Ovi.com. Your important information is stored and kept up-to-date both in your device and on the web. With Ovi Contacts, you can make your contacts list dynamic and be confident that your contacts are stored on Ovi.com.

You must have a Nokia Account to use the service. Create anaccount on your mobile device, or visit [www.ovi.com](http://www.ovi.com) on your PC.

Using Ovi Contacts may involve the transmission of large amounts of data through your service provider's network. Contact your network service provider for information about data transmission charges.

#### **Start using Ovi Contacts**

Select **Contacts**, and open the Ovi tab.

The Ovi Contacts service is part of Ovi, and uses the same account information.

If you are new to Ovi and its services, to start using the Ovi Contacts application, you must register to Ovi by creating a Nokia account.

### **Create a Nokia account**

- 1 Select **Ovi Chat**, and when prompted, connect to the internet.
- 2 Enter the required information.
- 3 In the My profile view, enter your profile information. Your first and last name are mandatory details.
- 4 Select **Done**.

If you have already registered to Ovi using your PC or mobile device, you can start using Ovi Contacts with the same account details.

### **Sign in to Ovi Contacts and activate the service**

Select **Ovi Chat**, and enter your user name and password.

If you have not yet provided your profile information for Ovi Contacts, do so, and select **Done**. Your first and last name are mandatory details.

### **Connect to the service**

### **Connect to Ovi Contacts**

Select **Go online** and the connection method. Use a wirelessLAN (WLAN) connection where available.

#### **Cancel the connection**

Select **Options** <sup>&</sup>gt;**Cancel connecting**.

A packet data connection may generate additional data transmission charges. For pricing details, contact your network service provider.

Select **Go online** <sup>&</sup>gt;**Options** and from the following:

**Select** — Select the item.

**Go online** — Connect to the service if you are offline.

**My profile** — Edit your profile information.

**Recommend to friend** — Invite a contact to join Ovi Contacts. The invitation is sent as a text message.

**Settings** — Modify the Ovi Contacts settings.

The available options may vary.

### **Create and edit your profile**

**Edit your profile information** Select **My profile**.

**View the profiles of your Ovi Contacts friends** Select a friend and **Options** <sup>&</sup>gt;**Profile**.

Your profile information is visible to your Ovi Contacts friends. Only the following profile details are displayed to other Ovi Contacts users, for example during a search: first name and last name. To change your privacy settings, access Ovi on your PC, and sign in to your Nokia account.

## **Change your profile image**

Select the profile image, **Select existing image**, and the new image. You can also edit or remove the current profile image or capture a new one.

## **Change your availability**

By default, your availability is set to **Available**. To change your availability, select the icon.

## **Tell your friends what you are doing at the moment**

Select **What are you doing?**, and enter text in the field.

### **Show your friends what music you are currently listening to**

Select **Now playing**. To do this, you must allow your now playing information to be shared in the presence settings.

### **Edit your contact information**

Select a field, and enter text.

In the My profile view, select **Options** and from the following:

**Edit text** — Cut, copy, or paste text.

**Change** — Change your status (when the status field is selected).

**Activate** — Start broadcasting your location or your now playing information to your friends (when either field is selected).

**Undo changes** — Undo the changes you made in the profile view.

**Edit shared locations** — Select the landmarks you want to broadcast to your friends (when the My location field is selected).

**Stop sharing** — Stop broadcasting your location to your friends (when the My location field is selected).

The available options may vary.

#### **Find and add friends**

Select **Options** <sup>&</sup>gt;**Invite friend**.

## **Search for a friend**

Enter the name of the friend in the Search friends field, and select the search icon. You cannot search for friends based ontheir mobile number or e-mail address.

### **Browse the search results**

Select **Next results** or **Previous results**.

## **Start a new search**

Select **New search**.

If the friends you searched for could not be found, they are not registered Ovi members, or they have chosen to be invisible in searches. When prompted, send a text message to your friends to invite them to join Ovi Contacts.

## **Send an invitation to join Ovi Contacts**

Select **Select service:** and the service you know your friend uses. Enter your friend's user name, and select the send icon. Select **Options** and from the following:

**Select** — Select an item.

**Open** — Open an item.

**Invite as friend** — Send an invitation to the contact.

**Show profile** — View the profile of the contact.

**Renew invitation** — Resend an invitation to join Ovi Contacts to a pending friend.

**Search** — Search for the contact whose name or otherrelated keyword you entered in the Search friends field.

**Edit text** — Cut, copy, or paste text.

The available options may vary.

#### **Chat with your friends**

**Start a chat with a friend**Select the friend.

### **Send a chat message**

Enter the text in the message field, and select the send icon.

In the chat view, select **Options** and from the following:

**Send** — Send the message.

**Add smiley** — Insert a smiley.

**Send my location** — Send your location details to your chat partner (if supported by both devices).

**Profile** — View the details of a friend.

**My profile** — Select your presence status or profile image, personalise your message, or change your details.

**Edit text** — Copy or paste text.

**End chat** — End the active chat.

**Exit** — End all active chats, and close the application.

The available options may vary.

To receive location information from your friend, you must have the Maps application. To send and receive location information, both the Maps and Positioning applications are needed.

## **View the location of your friend**

Select **Show on map**.

#### **Return to the Ovi Contacts main view without ending the chat**

Select **Back**.

## **Add, call, or copy phone numbers from a chat**

Go to a phone number in a chat, and select **Options** and the appropriate option.

#### **Ovi Sync**

To sync your device with Ovi, you must have a Nokia account and activate the Ovi Contacts service on your device.

## **Sync your device with Ovi**

1 If you sync your device with Ovi for the first time, use the Sync wizard to select what content you want to sync, and the sync interval.

2 Select **Synchronise**. If your device is in the Offline profile, connect to the internet when prompted.

Select **Options** and from the following:

**Start** — Sync your device with Ovi.

**Cancel** — Cancel an ongoing sync.

**Synchronisation settings** — Modify your sync settings.

The available options may vary.

### **Share your location**

Open the Contacts application and the Ovi tab.

To share your location, select **Options** <sup>&</sup>gt;**Settings** <sup>&</sup>gt; **Presence** <sup>&</sup>gt;**Share my location** and from the following:

**Sharing allowed** — Allow your friends to see your location.

**My shared landmarks** — Select the landmarks from where your location is broadcast to your friends.

**Refresh interval** — Select how often you broadcast your current location.

## **Add and select landmarks:**

To add a location to the landmarks list, select **Share my location** <sup>&</sup>gt;**My shared landmarks** <sup>&</sup>gt;**Options** <sup>&</sup>gt;**New landmark**.

To add your current location as a landmark, select **Current position**.

To browse for a location on a map, select **Select from map**.

**© 2009 Nokia. All rights reserved. 53** Download from Www.Somanuals.com. All Manuals Search And Download.

To add a landmark manually, select **Enter manually**.

To select the locations you want to share with your friends, select **Share my location** <sup>&</sup>gt;**My shared landmarks**, and select the landmarks from the list. Select **Options** to edit, mark, and unmark items on the list.

Whenever you are online with the Contacts on Ovi service, and in one of the selected locations, your friends can see your location.

#### **Ovi Contacts settings**

Select **Options** <sup>&</sup>gt;**Settings**.

Select from the following:

**Account** — Access your account details, and define your visibility to others in a search.

**Presence** — Show information about your location to your friends, and allow them to see when you are making a phone call (call status).

**Personalisation** — Modify the settings related to the startup and tones of the Ovi Contacts application, and automatically accept friend invitations.

**Connection** — Select the network connection to use, and activate roaming warnings.

Using a packet data connection may involve the transmission of large amounts of data through your service provider's network. For information about data transmission charges, contact your network service provider.

**Exit** — End all active chats, and close the application.

#### **Nokia account settings**

Select **Options** <sup>&</sup>gt;**Settings** <sup>&</sup>gt;**Account**.

**Edit your account details** Select **My account**.

### **Define your visibility in searches**

Select **My account** > **Visibility in search**. You must be online to change your visibility.

#### **Presence settings**

Select **Options** <sup>&</sup>gt;**Settings** <sup>&</sup>gt;**Presence**.

### **Modify presence settings**

Select from the following:

**Share my location** — Allow your friends to see your location.

**Share now playing** — Allow your friends to see what music you are currently listening to on your mobile device.

**Share call status** — Allow your friends to see your call status.

### **Share your location**

Select **Share my location** and from the following:

**Sharing allowed** — Allow your friends to see your location in selected landmarks.

**My shared landmarks** — Select the landmarks from where your location is broadcast to your friends.

**Refresh interval** — Select how often you broadcast your current location.

### **Add a location to the landmarks list**

Select **Share my location** <sup>&</sup>gt;**My shared landmarks** <sup>&</sup>gt; **Options** <sup>&</sup>gt;**New landmark**.

**Add your current location as a landmark** Select **Current position**.

#### **Browse for a location on a map**

Select **Select from map**.

## **Add a landmark manually**

Select **Enter manually**.

## **Select locations you want to share with your friends**

- 1 Select **Share my location** <sup>&</sup>gt;**My shared landmarks**.
- 2 Select the landmarks from the list.
- 3 Select **Options** to edit, mark, and unmark items on the list. Depending on your settings, your friends can see your location when you are in one of the selected **<u>locations</u>**

### **Personalisation settings**

Select **Options** <sup>&</sup>gt;**Settings** <sup>&</sup>gt;**Personalisation**.

Select from the following:

**Login on start-up** — Sign in automatically to Ovi Contacts when you switch on your mobile device.

**Auto-accept friend invit.** — Accept friend requests automatically without notification.

**Auto-accept voice msgs.** — Allow voice message to be accepted automatically.

**Message tone** — Select a tone for new messages.

**Friend online tone** — Select the tone that sounds when afriend comes online.

**Icon on Home screen** — Add the Ovi Contacts shortcut iconto your device home screen.

### **Connection settings**

Select **Options** <sup>&</sup>gt;**Settings** <sup>&</sup>gt;**Connection**.

### **Modify connection settings**

Select **Network connection** and the desired connection. To use the default connection defined in your device connection settings, select **Default connection**.

### **Set the device to notify you when your home network is not available**

To receive a warning when your device is trying to connect to another network, select **Roaming warning** <sup>&</sup>gt;**On**.

## **Messaging**

#### **Messaging main view**

Select **Menu** <sup>&</sup>gt;**Messaging** (network service).

To create a new message, select **New message**.

**Tip:** To avoid rewriting messages that you send often, use texts in the Templates folder in My folders. You can also create and save your own templates.

Messaging contains the following folders:

**Inbox** — Received messages, except e-mail and cell broadcast messages, are stored here.

**My folders** — Organise your messages into folders.

**Mailbox** — Connect to your remote mailbox to retrieve your new e-mail messages, or view your previously retrieved e-mail messages offline.

**Drafts** — Draft messages that have not been sent are stored here.

**Sent** — The last messages that have been sent, excluding messages sent using Bluetooth connectivity, are stored here. You can change the number of messages to save in this folder.

**Cutbox** — Messages waiting to be sent are temporarily stored in the outbox, for example, when your device is outside network coverage.

**Delivery reports** — You can request the network to send you a delivery report of the text messages and multimedia messages you have sent (network service).

### **Write and send messages**

Select **Menu** <sup>&</sup>gt;**Messaging**.

**Important:** Exercise caution when opening messages. Messages may contain malicious software or otherwise be harmful to your device or PC.

Before you can create a multimedia message or write an email, you must have the correct connection settings defined.

The wireless network may limit the size of MMS messages. If the inserted picture exceeds this limit, the device may make it smaller so that it can be sent by MMS.

Only devices that have compatible features can receive and display multimedia messages. The appearance of a message may vary depending on the receiving device.

Check the size limit of e-mail messages with your service provider. If you attempt to send an e-mail message that exceeds the size limit of the e-mail server, the message is left in the Outbox folder, and the device attempts to resend it periodically. Sending an e-mail requires a data connection, and continuous attempts to resend the e-mail may incur charges from your service provider. In the Outbox folder, you can delete such a message or move it to the Drafts folder.

Messaging requires network services.

1 To send a text or a multimedia message, select **New message**.

To send an audio or e-mail message, select **Options** <sup>&</sup>gt; **Create message**, and the relevant option.

- 2 To select recipients or groups from the contacts list. select  $\mathbb{S}^*$  from the toolbar: Or to enter the number or email manually, tap the **To** field.
- 3 In the Subject field, enter the subject of the e-mail or multimedia message. If the Subject field is not visible, select **Options** <sup>&</sup>gt;**Message header fields** to change the fields that are visible.
- 4 To write the message, tap the message field.
- 5 To add an object to a message or e-mail, select  $\mathbb I$  and the relevant type of content.

The message type may change to multimedia message based on the inserted content.

6 To send the message or e-mail, select  $\mathbb{R}$ , or press the call key.

Your device supports text messages beyond the limit for a single message. Longer messages are sent as two or more messages. Your service provider may charge accordingly. Characters with accents, other marks, or some language options take more space, and limit the number of characters that can be sent in a single message.

#### **Messaging inbox Receive messages**

Select **Menu** <sup>&</sup>gt;**Messaging** and **Inbox**.

In the Inbox folder,  $\frac{1}{2}$  indicates an unread text message,  $\sum$  an unread multimedia message,  $\sum$  an unread audio message, and **OP** data received through Bluetooth connectivity.

When you receive a message, **and 1 new message** are displayed in the home screen. To open the message, select **Show**. To open a message in the Inbox folder, select the message. To reply to a received message, select **Options** <sup>&</sup>gt; **Reply**.

#### **Multimedia messages**

**Important:** Exercise caution when opening messages. Messages may contain malicious software or otherwise be harmful to your device or PC.

You may receive a notification that a multimedia message is waiting in the multimedia message centre. To start a packet data connection to retrieve the message to your device, select **Options** <sup>&</sup>gt;**Retrieve**.

When you open a multimedia message  $(\blacktriangleright\!\!\!\!\triangleleft)$ , you may see an image and a message.  $\blacksquare$  is shown if sound is included, or **if** if video is included. To play the sound or the video, select the indicator.

To see the media objects that have been included in the multimedia message, select **Options** <sup>&</sup>gt;**Objects**.

If the message includes a multimedia presentation,  $\mathbb{R}$  is displayed. To play the presentation, select the indicator.

#### **Data, settings, and web service messages**

Your device can receive many kinds of messages that contain data, such as business cards, ringing tones, operator logos, calendar entries, and e-mail notifications. You may also receive settings from your service provider in a configuration message.

To save the data from the message, select **Options** and the corresponding option.

Web service messages are notifications (for example, news headlines) and may contain a text message or a link. For availability and subscription, contact your service provider.

### **Mailbox**

#### **Define e-mail settings**

Select **Menu** <sup>&</sup>gt;**Messaging** and **Mailbox**.

To use e-mail, you must have defined a valid internet access point (IAP) in the device and have defined your e-mail settings correctly.

You must have a separate e-mail account. Follow the instructions given by your remote mailbox and internet service provider (ISP).

If you select **Messaging** <sup>&</sup>gt;**Mailbox** and have not set up your e-mail account, you are prompted to do so. To start creating the e-mail settings with the mailbox guide, select **Start**.

When you create a new mailbox, the name you give to the mailbox replaces Mailbox in the Messaging main view. You can have up to six mailboxes.

#### **Open the mailbox**

Select **Menu** <sup>&</sup>gt;**Messaging** and a mailbox.

When you open the mailbox, the device asks if you want to connect to the mailbox.

To connect to your mailbox and retrieve new e-mail headers or messages, select **Yes**. When you view messages online, you are continuously connected to a remote mailbox using a data connection.

To view previously retrieved e-mail messages offline, select **No**.

To create a new e-mail message, select **Options** <sup>&</sup>gt;**Create message** <sup>&</sup>gt;**E-mail**.

When you are online, to end the data connection to the remote mailbox, select **Options** <sup>&</sup>gt;**Disconnect**

### **Retrieve e-mail messages**

Select **Menu** <sup>&</sup>gt;**Messaging** and a mailbox.

If you are offline, select **Options** <sup>&</sup>gt;**Connect** to open a connection to the remote mailbox.

**Important:** Exercise caution when opening messages. Messages may contain malicious software or otherwise be harmful to your device or PC.

1 When you have an open connection to a remote mailbox, select **Options** <sup>&</sup>gt;**Retrieve e-mail** <sup>&</sup>gt;**New** to retrieve all new messages, **Selected** to retrieve only selected messages, or **All** to retrieve all messages from the mailhox

To stop retrieving messages, select **Cancel**.

- 2 To close the connection and view the e-mail messages offline, select **Options** <sup>&</sup>gt;**Disconnect**.
- 3 To open an e-mail message, select the message. If the email message has not been retrieved and you are offline, you are asked if you want to retrieve this message from the mailbox.

To view e-mail attachments, open the message, and select the attachment field indicated by **III**. If the attachment has not been retrieved to the device, select **Options** <sup>&</sup>gt; **Retrieve**.

To retrieve e-mail messages automatically, select **Options** <sup>&</sup>gt; **E-mail settings** <sup>&</sup>gt;**Automatic retrieval**.

Setting the device to retrieve e-mail automatically may involve the transmission of large amounts of data through your service provider's network. Contact your service provider for information about data transmission charges.

#### **Delete e-mail messages**

Select **Menu** <sup>&</sup>gt;**Messaging** and a mailbox.

To delete the contents of an e-mail message from the device while still retaining it in the remote mailbox, select **Options** <sup>&</sup>gt;**Delete** <sup>&</sup>gt;**Phone only**.

The device mirrors the e-mail headers in the remote mailbox.Although you delete the message content, the e-mail header stays in your device. If you want to remove the header as well, you must be connected to the server when deleting the message from your device and the remote mailbox. It there is no connection to the server, the header is deleted when you make a connection from your device to the remote mailbox again to update the status.

To delete an e-mail from the device and the remote mailbox, select **Options** <sup>&</sup>gt;**Delete** <sup>&</sup>gt;**Phone and server**.

To cancel deleting an e-mail that has been marked to be deleted from the device and server during the next connection (<sup>6</sup>), select **Options** > Restore.

### **Disconnect from the mailbox**

When you are online, to end the data connection to the remote mailbox, select **Options** <sup>&</sup>gt;**Disconnect**.

#### **View messages on a SIM card**

Select **Menu** <sup>&</sup>gt;**Messaging** and **Options** <sup>&</sup>gt;**SIM messages**.

Before you can view SIM messages, you must copy them to a folder in your device.

- 1 Select **Options** <sup>&</sup>gt;**Mark/Unmark** <sup>&</sup>gt;**Mark** or **Mark all** to mark messages.
- 2 Select **Options** <sup>&</sup>gt;**Copy**. A list of folders opens.
- 3 To start copying, select a folder. To view the messages, open the folder.

## **Cell broadcast messages**

Select **Menu** <sup>&</sup>gt;**Messaging** and **Options** <sup>&</sup>gt;**Operator msgs.**.

Cell broadcast (network service) allows you to receive messages on various topics, such as weather or traffic conditions, from your service provider. For available topics and relevant topic numbers, contact your service provider. This service may not be available for all regions.

Cell broadcast messages cannot be received in UMTS networks. A packet data connection may prevent cell broadcast reception.

### **Service commands**

Select **Menu** <sup>&</sup>gt;**Messaging** and **Options** <sup>&</sup>gt;**Service commands**.

With service commands (network service) you can enter and send service requests (also known as USSD commands), such as activation commands for network services, to your service provider. This service may not be available for all regions.

### **Messaging settings**

The settings may be preconfigured in your device, or you may receive them in a message. To enter settings manually, fill in all fields marked with **Must be defined** or an asterisk.

Some or all message centres or access points may be preset for your device by your service provider, and you may not be able to change, create, edit, or remove them.

### **Text message settings**

Select **Menu** <sup>&</sup>gt;**Messaging** and **Options** <sup>&</sup>gt;**Settings** <sup>&</sup>gt;**Text message**.

Select from the following:

**Message centres** — View a list of all text message centres that have been defined.

**Message centre in use** — Select which message centre to use to deliver text messages.

**Character encoding** — To use character conversion to another encoding system when available, select **Reduced support**.

**Receive report** — Select whether the network sends delivery reports on your messages (network service).

**Message validity** — Select how long the message centre resends your message if the first attempt fails (network service). If the message cannot be sent within the validity period, the message is deleted from the message centre.

**Message sent as** — To learn if your message centre is able to convert text messages into these other formats, contact your service provider.

**Preferred connection** — Select the connection to use.

**Reply via same centre** — Select whether you want the reply message to be sent using the same text message centre number (network service).

#### **Multimedia message settings**

Select **Menu** <sup>&</sup>gt;**Messaging** and **Options** <sup>&</sup>gt;**Settings** <sup>&</sup>gt; **Multimedia message**.

Select from the following:

**Image size** — Define the size of the image in a multimedia message.

**MMS creation mode** — If you select **Guided**, the device informs you if you try to send a message that may not be supported by the recipient. If you select **Restricted**, the device prevents you from sending messages that may not be supported. To include content in your messages without notifications, select **Free**.

**Access point in use** — Select which access point is used as the preferred connection.

**Multimedia retrieval** — Select how you want to receive messages, if available. To receive messages automatically in your home network, select **Auto in home netw.**. Outside your home network, you receive a notification that there is a message to retrieve in the multimedia message centre. If you select **Always automatic**, your device automatically makes an active packet data connection to retrieve the message both in and outside your home network. Select **Manual** to

retrieve multimedia messages from the message centre manually, or **Off** to prevent receipt of any multimedia messages. Automatic retrieval may not be supported in all regions.

**Allow anonymous msgs.** — Reject messages from anonymous senders.

**Receive adverts** — Receive multimedia message advertisements (network service).

**Receive reports** — Display the status of sent messages in the log (network service).

**Deny report sending** — Prevent your device from sending delivery reports of received messages.

**Message validity** — Select for how long the message centre resends your message if the first attempt fails (network service). If the message cannot be sent within this time period, the message is deleted from the message centre.

The device requires network support to indicate that a sent message has been received or read. Depending on the network and other circumstances, this information may not always be reliable.

#### **E-mail settings Manage mailboxes**

Select **Menu** <sup>&</sup>gt;**Messaging** and **Options** <sup>&</sup>gt;**Settings** <sup>&</sup>gt;**Email**.

To select which mailbox you want to use to send and receive e-mail, select **Mailbox in use** and a mailbox.

To remove a mailbox and its messages from your device, select **Mailboxes**, tap the mailbox to be removed if it is not already highlighted, and select **Options** <sup>&</sup>gt;**Delete**.

To create a new mailbox, select **Mailboxes** <sup>&</sup>gt;**Options** <sup>&</sup>gt; **New mailbox**. The name you give to the new mailbox replaces Mailbox in the Messaging main view. You can have up to six mailboxes.

Select **Mailboxes** and a mailbox to change the connection settings, user settings, retrieval settings, and automatic retrieval settings.

### **Connection settings**

Select **Menu** <sup>&</sup>gt;**Messaging** and **Options** <sup>&</sup>gt;**Settings** <sup>&</sup>gt;**Email** <sup>&</sup>gt;**Mailboxes**, a mailbox, and **Connection settings**.

To edit the settings for the e-mail you receive, select **Incoming e-mail**, and from the following:

**User name** — Enter your user name given to you by your service provider.

**Password** — Enter your password. If you leave this field blank, you are prompted for the password when you try to connect to your remote mailbox.

**Incoming mail server** — Enter the IP address or host name of the mail server that receives your e-mail.

**Access point in use** — Select an internet access point (IAP).

**Mailbox name** — Enter a name for the mailbox.

**Mailbox type** — Defines the e-mail protocol that your remote mailbox service provider recommends. The options are POP3 and IMAP4. This setting cannot be changed.

**Security** — Select the security option used to secure the connection to the remote mailbox.

**Port** — Define a port for the connection.

**APOP secure login** (for POP3 only) — Use with the POP3 protocol to encrypt the sending of passwords to the remote e-mail server while connecting to the mailbox.

To edit the settings for the e-mail you send, select **Outgoing e-mail** and from the following:

**My e-mail address** — Enter the e-mail address given to you by your service provider.

**Outgoing mail server** — Enter the IP address or host name of the mail server that sends your e-mail. You may only be able to use the outgoing server of your service provider. For more information, contact your service provider.

The settings for user name, password, access point, security, and port are similar to the ones in incoming e-mail.

### **User settings**

Select **Menu** <sup>&</sup>gt;**Messaging** and **Options** <sup>&</sup>gt;**Settings** <sup>&</sup>gt;**Email** <sup>&</sup>gt;**Mailboxes**, a mailbox, and **User settings**.

Select from the following:

**My name** — Enter your own name. Your name replaces your e-mail address in the recipient's device if the recipient's device supports this function.

**Send message** — Define how e-mail is sent from your device. Select **Immediately** for the device to connect to the mailbox when you select **Send message**. If you select **During next conn.**, e-mail is sent when the connection to the remote mailbox is available.

**Send copy to self** — Select whether you want to send a copy of the e-mail to your own mailbox.

**Include signature** — Select whether you want to attach a signature to your e-mails.

**New e-mail alerts** — Select whether you want to receive the new e-mail indications (a tone, a note, and a mail indicator) when new e-mail is received.

**E-mail deletion** — Select whether you want to delete emails from phone only, from phone and server, or to be asked each time separately.

**Reply-to address** — Define an e-mail address to which replies to e-mails sent from the mailbox in question are delivered.

## **Retrieval settings**

Select **Menu** <sup>&</sup>gt;**Messaging** and **Options** <sup>&</sup>gt;**Settings** <sup>&</sup>gt;**Email** <sup>&</sup>gt;**Mailboxes**, a mailbox, and **Retrieval settings**.

Select from the following:

**E-mail retrieval** — Define which parts of the e-mail are retrieved: **Headers only**, **Size limit** (POP3), or **Msgs. & attachments** (POP3).

**Retrieval amount** — Define how many new e-mail messages are retrieved to the mailbox.

**IMAP4 folder path** (for IMAP4 only) — Define the folder path for folders to be subscribed.

**Folder subscriptions** (for IMAP4 only) — Subscribe to other folders in the remote mailbox, and retrieve content from those folders.

### **Automatic retrieval settings**

Select **Menu** <sup>&</sup>gt;**Messaging** and **Options** <sup>&</sup>gt;**Settings** <sup>&</sup>gt;**Email** <sup>&</sup>gt;**Mailboxes**, a mailbox, and **Automatic retrieval**.

Select from the following:

**E-mail notifications** — To automatically retrieve the headers to your device when you receive new e-mail in your remote mailbox, select **Auto-update** or **Only in home netw.**

**E-mail retrieval** — To automatically retrieve the headers of new e-mail from your remote mailbox at defined times, select **Enabled** or **Only in home netw.** Define when and how often the e-mails are retrieved.

**E-mail notifications** and **E-mail retrieval** cannot be activeat the same time.

Setting the device to retrieve e-mail automatically may involve the transmission of large amounts of data through your service provider's network. Contact your service provider for information about data transmission charges.

### **Web service message settings**

Select **Menu** <sup>&</sup>gt;**Messaging** and **Options** <sup>&</sup>gt;**Settings** <sup>&</sup>gt; **Service message**.

Select whether you want to receive service messages. To set the device to automatically activate the browser and start a network connection to retrieve content when you receive a service message, select **Download messages** <sup>&</sup>gt; **Automatically**.

### **Cell broadcast settings**

Select **Menu** <sup>&</sup>gt;**Messaging** and **Options** <sup>&</sup>gt;**Settings** <sup>&</sup>gt; **Operator message**.

Check the available topics and related topic numbers with your service provider.

Select from the following:

**Reception** — Select whether you want to receive cell broadcast messages.

**Language** — Select the languages in which you want to receive messages: **All**, **Selected**, or **Other**.

**Topic detection** — Select whether the device automatically searches for new topic numbers, and saves the new numbers without a name to the topic list.

## **Other settings**

Select **Menu** <sup>&</sup>gt;**Messaging** and **Options** <sup>&</sup>gt;**Settings** <sup>&</sup>gt; **Other**.

Select from the following:

**Save sent messages** — Select whether you want to save copies of the text, multimedia, or e-mail messages that you send to the Sent folder.

**Number of saved msgs.** — Define how many sent messages are saved to the sent folder at a time. When the limit isreached, the oldest message is deleted.

**Memory in use** — Select the memory where you want to save your messages.

**Show messages in groups** — Define whether you want to group the messages in Inbox, Sent, Drafts and My folders.

**Show e-mails in groups** — Define whether you want to group your e-mail messages.

### **Mail for Exchange**

With Mail for Exchange, you can receive your work e-mail to your device. You can read and reply to your e-mails, view and edit compatible attachments, view calendar information, receive and reply to meeting requests, schedule meetings, and view, add, and edit contact information.

## **ActiveSync**

Use of the Mail for Exchange is limited to over-the-air synchronisation of PIM information between the Nokia device and the authorised Microsoft Exchange server.

Mail for Exchange can be set up only if your company has Microsoft Exchange Server. In addition, your company's IT administrator must have activated Mail for Exchange for your account.

Before starting to set up Mail for Exchange, ensure that you have the following:

- •A corporate e-mail ID
- •Your office network user name
- •Your office network password
- • Your network domain name (contact your company's IT department)
- • Your Mail for Exchange server name (contact your company's IT department)

Depending on your company's Mail for Exchange server configuration, you may need to enter other information in addition to those listed. If you do not know the correct information, contact your company's IT department.

With Mail for Exchange, the use of the lock code may be mandatory. The default lock code of your device is 12345, but your company's IT administrator may have set a different one for you to use.

You can access and modify the Mail for Exchange profile and settings in the Messaging settings.

### **Nokia Messaging**

The Nokia Messaging service automatically transfers e-mail from your existing e-mail address to your Nokia N97 mini. You can read, respond to, and organise your e-mails on the go. The Nokia Messaging service works with a number of internet e-mail providers that are often used for personal email, such as Google e-mail services.

The Nokia Messaging service may be chargeable. For information on possible costs, contact your service provider or the Nokia Messaging service.

The Nokia Messaging service must be supported by your network and may not be available in all regions.

# **Install the Nokia Messaging application**

- 1 Select **Menu** <sup>&</sup>gt;**Applications** <sup>&</sup>gt;**Email** and **New**.
- 2 Read the information on the display, and select **Start**.
- 3 Select **Connect** to allow your device to access the network.
- 4 Enter your e-mail address and password.

The Nokia Messaging service can run on your device even if you have installed other e-mail applications, such as Mail for Exchange.

## **Connectivity**

Your device offers several options to connect to the internet or to another compatible device or PC. For more information on other connectivity methods, see the extended user guide on the product support pages of the Nokia website.

#### **Data connections and access points**

Your device supports packet data connections (network service), such as GPRS in the GSM network. When you use your device in GSM and UMTS networks, multiple data connections can be active at the same time, and access points can share a data connection. In the UMTS network, data connections remain active during voice calls.

You can also use a WLAN data connection. Only one connection in one wireless LAN can be active at a time, but several applications can use the same internet access point.

To establish a data connection, an access point is required. You can define different kinds of access points, such as the following:

- • MMS access point to send and receive multimedia messages
- • Internet access point (IAP) to send and receive e-mail and connect to the internet

Check the type of access point you need with your service provider for the service you want to access. For availability and subscription to packet data connection services, contact your service provider.

#### **Network settings**

Select **Menu** <sup>&</sup>gt;**Settings** and **Connectivity** <sup>&</sup>gt;**Network**.

Your device can automatically switch between GSM and UMTS networks. GSM networks are indicated with  $\Psi$ . UMTS networks are indicated with  $\mathbf{3G}.$ 

An active high-speed downlink packet access (HSDPA) connection (network service) is indicated with  $3.5c$ .

Select from the following:

**Network mode** — Select which network to use. If you select **Dual mode**, the device uses the GSM or UMTS network automatically, according to the network parameters and the roaming agreements between the wireless service providers. For details and roaming costs, contact your network service provider. This option is shown only if supported by the wireless service provider.

A roaming agreement is an agreement between two or more service providers to enable the users of one service provider to use the services of other service providers.

**Operator selection** — Select **Automatic** to set the device to search for and select one of the available networks, or **Manual** to manually select the network from a list. If the connection to the manually selected network is lost, the device sounds an error tone and asks you to reselect a network. The selected network must have a roaming agreement with your home network.

**Cell info display** — Set the device to indicate when it is used in a cellular network based on microcellular network (MCN) technology and to activate cell info reception.

### **Wireless LAN**

Your device can detect and connect to wireless local area networks (WLAN). Using a WLAN, you can connect your device to the internet and compatible devices that have WLAN support.

## **About WLAN**

To use a wireless LAN (WLAN) connection, it must be available in the location, and your device must be connected to the WLAN. Some WLANs are protected, and you need an access key from the service provider to connect to them.

**Note:** In France, you are only allowed to use WLAN indoors.

Features that use WLAN, or that are allowed to run in the background while using other features, increase the demand on battery power and reduce the battery life.

**Important:** Always enable one of the available encryption methods to increase the security of your wireless LAN connection. Using encryption reduces the risk of unauthorised access to your data.

## **WLAN connections**

To use a wireless LAN (WLAN) connection, you must create an internet access point (IAP) for WLAN. Use the access point for applications that need to connect to the internet.

A WLAN connection is established when you create a data connection using a WLAN internet access point. The active WLAN connection ends when you end the data connection.

You can use WLAN during a voice call or when packet data is active. You can only be connected to one WLAN access point device at a time, but several applications can use the same internet access point.

When the device is in the offline profile, you can still use WLAN (if available). Remember to comply with any applicable safety requirements when establishing and using a WLAN connection.

**Tip:** To check the unique media access control (MAC) address that identifies your device, open the dialler and enter **\*#62209526#**.

### **WLAN wizard**

Select **Menu** <sup>&</sup>gt;**Settings** and **Connectivity** <sup>&</sup>gt;**Wireless LAN**.

The WLAN wizard helps you to connect to a wireless LAN (WLAN) and manage your WLAN connections.

If the search finds WLANs, to create an internet access point (IAP) for a connection and start the web browser using this IAP, select the connection and **Start web browsing**.

If you select a secured WLAN, you are asked to enter the relevant password. To connect to a hidden network, you must enter the correct network name (service set identifier, SSID).

If you already have the web browser running using the currently active WLAN connection, to return to the web browser, select **Continue web browsing**.

To end the active connection, select the connection and **Disconnect WLAN**.

#### **WLAN internet access points**

Select **Menu** <sup>&</sup>gt;**Settings** and **Connectivity** <sup>&</sup>gt;**Wireless LAN** <sup>&</sup>gt;**Options**.

Select from the following:

**Filter WLAN networks** — Filter out wireless LANs (WLANs) from the list of found networks. The selected networks arenot displayed the next time the application searches for WI AN<sub>S</sub>

**Details** — View the details of a network shown in the list. Ifyou select an active connection, the connection details are displayed.

### **Operating modes**

There are two operating modes in WLAN: infrastructure and ad hoc.

The infrastructure operating mode allows two kinds of communication: wireless devices are connected to eachother through a WLAN access point device, or wireless devices are connected to a wired LAN through a WLAN access point device.

In the ad hoc operating mode, devices can send and receive data directly with each other.

### **Wireless LAN settings**

Select **Menu** <sup>&</sup>gt;**Settings** and **Connectivity** <sup>&</sup>gt;**Wireless LAN** <sup>&</sup>gt;**Options** <sup>&</sup>gt;**Settings**.

Select from the following:

**Show WLAN availability**  $-$  Select whether  $\mathbf{W}$  is displayed when a wireless LAN (WLAN) is available.

**Tip:** To access the WLAN Wizard application and view the available options, select the WLAN icon, and in the pop-up window, select the highlighted text next to the WLAN icon.

**Scan for networks** — If you set **Show WLAN availability** to **Yes**, you can select how often the device searches for available WLANs and updates the indicator.

**Internet connectivity test** — Select whether you want the device to test the internet capability of the selected WLAN automatically, to ask for permission every time, or to never perform the connectivity test. If you select **Run automatically** or allow the test to be performed when the device asks for it, and the connectivity test is performed successfully, the access point is saved to the internet destinations.

To view advanced settings, select **Options** <sup>&</sup>gt;**Advanced settings**. Changing the advanced settings for the WLAN is not recommended.

#### **Access points Create a new access point**

Select **Menu** <sup>&</sup>gt;**Settings** and **Connectivity** <sup>&</sup>gt;**Destinations**.

You may receive access point settings in a message from a service provider. Some or all access points may be preset for your device by your service provider, and you may not be able to change, create, edit, or remove them.

When you open one of the access point groups  $( \cdot, \cdot, 0)$ , **(2)**, you can see the access point types:

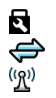

indicates a protected access point indicates a packet data access point indicates a wireless LAN (WLAN) access point

**Tip:** You can create internet access points in a WLAN with the WLAN wizard.

To create a new access point, select **A** Access point.

The device asks to check for available connections. After thesearch, connections that are already available are shown and can be shared by a new access point.

If you skip this step, you are asked to select a connection method and to define the settings needed.

To edit the settings of an access point, open one of the access point groups, and select an access point. Follow the instructions from your service provider.

**Connection name** — Enter a name for the connection.

**Data bearer** — Select the data connection type.

Depending on the data connection you select, only certain setting fields are available. Fill in all fields marked with **Must be defined** or with a red \*. Other fields can be left empty, unless your service provider has instructed otherwise.

To use a data connection, your service provider must support this feature, and if necessary, activate it for your SIM card.

#### **Create access point groups**

Select **Menu** <sup>&</sup>gt;**Settings** and **Connectivity** <sup>&</sup>gt;**Destinations**.

Some applications allow you to use access point groups for network connections.

To avoid selecting a single access point every time the device makes a network connection, you can create a group that contains various access points to connect to that network and define the order in which the access points are used.

For example, you can add wireless LAN (WLAN) and packet data access points to an internet access point group, and use the group for browsing the web. If you give WLAN the highest priority, the device connects to the internet through WLAN, if available, and through a packet data connection if not.

To create a new access point group, select **Options** <sup>&</sup>gt; **Manage** <sup>&</sup>gt;**New destination**.

To add access points to an access point group, select the group and **Options** > **New access point**. To copy an existing access point from another group, select the group, tap the relevant access point if it is not already highlighted, and select **Options** <sup>&</sup>gt;**Organise** <sup>&</sup>gt;**Copy to other dest.**.

To change the priority of an access point within the group, select **Options** <sup>&</sup>gt;**Organise** <sup>&</sup>gt;**Change priority**.

#### **Packet data access points**

Select **Menu** <sup>&</sup>gt;**Settings** and **Connectivity** <sup>&</sup>gt;

**Destinations** > **Access point**, and follow the instructions on the screen.

To edit a packet data access point, open one of the access point groups, and select an access point marked with  $\implies$ .

Follow the instructions from your service provider.

Select from the following:

**Access point name** — You obtain the access point name from your service provider.

**User name** — The user name may be needed to make a data connection, and is usually provided by your service provider.

**Prompt password** — If you must enter the password every time you log in to a server, or if you do not want to save your password in the device, select **Yes**.

**Password** — A password may be needed to make a data connection and is usually provided by your service provider. **Authentication** — Select **Secure** to always send your password encrypted or **Normal** to send your password encrypted when possible.

**Homepage** — Depending on the access point you are setting up, enter the web address or the address of the multimedia message centre.

**Use access point** — Select **After confirmation** if you want the device to ask for confirmation before the connection using this access point is created, or **Automatically** if you want the device to connect to the destination using this access point automatically.

Select **Options** <sup>&</sup>gt;**Advanced settings** and from the following:

**Network type** — Select the internet protocol type to transfer data to and from your device. The other settings depend on the selected network type.

**Phone IP address** (for IPv4 only) — Enter the IP address of your device.

**DNS addresses** — Enter the IP addresses of the primary and secondary DNS servers, if required by your service provider. To obtain these addresses, contact your internet service provider.

**Proxy server address** — Enter the address of the proxy server.

**Proxy port number** — Enter the port number of the proxy server.

### **WLAN internet access points**

Select **Menu** <sup>&</sup>gt;**Settings** and **Connectivity** <sup>&</sup>gt; **Destinations** <sup>&</sup>gt;**Access point**, and follow the instructions.

To edit a wireless LAN (WLAN) access point, open one of the access point groups, and select an access point marked with .

Follow the instructions from your WLAN service provider.

Select from the following:

**WLAN network name** — Select **Enter manually** or **Search for networks**. If you select an existing network, WLAN network mode and WLAN security mode are determined by the settings of its access point device.

**Network status** — Define whether the network name isdisplayed.

**WLAN network mode** — Select **Ad-hoc** to create an ad hocnetwork and to allow devices to send and receive data directly; a WLAN access point device is not needed. In an ad hoc network, all devices must use the same WLAN network name.

**WLAN security mode** — Select the encryption used: **WEP**, **802.1x**, or**WPA/WPA2** (802.1x and WPA/WPA2 are not available for ad hoc networks). If you select **Open network**, no encryption is used. The WEP, 802.1x and WPA functions can be used only if the network supports them.

**Homepage** — Enter the web address of the starting page.

**Use access point** — Set the device to create a connection using this access point automatically or after confirmation.

The available options may vary.

### **Active data connections**

Select **Menu** <sup>&</sup>gt;**Settings** and **Connectivity** <sup>&</sup>gt;**Connection mgr.**.

In the active data connections view, you can see the open data connections:

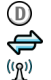

- data calls
- packet data connections
	- wireless LAN (WLAN) connections

**Note:** The actual invoice for calls and services from your service provider may vary, depending on network features, rounding off for billing, taxes, and so forth.

To end a connection, select **Options** <sup>&</sup>gt;**Disconnect**.

To end all open connections, select **Options** <sup>&</sup>gt;**Disconnect all**.

To view the details of a connection, select **Options** <sup>&</sup>gt; **Details**.

## **Synchronisation**

Select **Menu** <sup>&</sup>gt;**Settings** and **Connectivity** <sup>&</sup>gt;**Data transfer** <sup>&</sup>gt;**Sync**.

The Synchronisation application enables you to synchronise your notes, calendar entries, text and multimedia messages, browser bookmarks, or contacts with various compatible applications on a compatible computer or on the internet.

**© 2009 Nokia. All rights reserved. 71** Download from Www.Somanuals.com. All Manuals Search And Download.

You may receive synchronisation settings in a special message from your service provider.

A synchronisation profile contains the necessary settings for synchronisation.

When you open the application, the default or previously used synchronisation profile is displayed. To modify the profile, tap a synchronisation item to include it in the profile or to leave it out.

To manage synchronisation profiles, select **Options** and the desired option.

To synchronise data, select **Options** <sup>&</sup>gt;**Synchronise**.

To cancel synchronisation before it finishes, select **Cancel**.

#### **Bluetooth connectivity About Bluetooth connectivity**

With Bluetooth connectivity, you can make a wireless connection to other compatible devices, such as mobile phones, computers, headsets, and car kits.

You can use the connection to send images, video clips, music and sound clips, and notes, transfer files from your compatible PC, and print images with a compatible printer.

Since devices with Bluetooth wireless technology communicate using radio waves, they do not need to be in direct line-of-sight. However, they must be within 10 metres (33 feet) of each other, although the connection may be subject to interference from obstructions such as walls or from other electronic devices.

This device is compliant with Bluetooth Specification 2.0 + EDR supporting the following profiles: Dial-Up Networking (DUN), Object Push Profile (OPP), File Transfer Profile (FTP), Hands Free Profile (HFP), Headset Profile (HSP), Basic Imaging Profile (BIP), Remote SIM Access Profile (SimAP), Device Identification Profile (DI), Phonebook Access Profile (PBAP), Generic Audio/Video Distribution Profile (GAVDP), Audio/ Video Remote Control Profile (AVRCP), Advanced Audio Distribution Profile (A2DP). To ensure interoperability between other devices supporting Bluetooth technology, use Nokia approved accessories for this model. Check with the manufacturers of other devices to determine theircompatibility with this device.

Features using Bluetooth technology increase the demand on battery power and reduce the battery life.

When the device is locked, only connections to authorised devices are possible.

#### **Settings**

Select **Menu** <sup>&</sup>gt;**Settings** and **Connectivity** <sup>&</sup>gt;**Bluetooth**.

When you open the application for the first time, you are asked to define a name for your device. You can change the name later.

Select from the following:

**Bluetooth** — Turn Bluetooth connectivity on or off.
**My phone's visibility** — To allow your device to be found by other devices with Bluetooth wireless technology, select **Shown to all**. To set a time period after which the visibility is set from shown to hidden, select **Set visibility period**. To hide your device from other devices, select **Hidden**.

**My phone's name** — Edit the name shown to other devices with Bluetooth wireless technology.

**Remote SIM mode** — Enable or disable another device, such as a compatible car kit accessory, to use the SIM card in your device to connect to the network.

# **Security tips**

Select **Menu** <sup>&</sup>gt;**Settings** and **Connectivity** <sup>&</sup>gt;**Bluetooth**.

When you are not using Bluetooth connectivity, to control who can find your device and connect to it, select **Bluetooth** <sup>&</sup>gt;**Off** or **My phone's visibility** <sup>&</sup>gt;**Hidden**. Deactivating Bluetooth connectivity does not affect other functions of the device.

Do not pair with or accept connection requests from an unknown device. This helps to protect your device from harmful content.

# **Send data using Bluetooth connectivity**

Several Bluetooth connections can be active at a time. Forexample, if you are connected to a compatible headset, you can also transfer files to another compatible device at the same time.

- 1 Open the application where the item you want to send is stored.
- 2 Tap an item, and select **Options** <sup>&</sup>gt;**Send** <sup>&</sup>gt;**Via Bluetooth**.

Devices with Bluetooth wireless technology that are within range are displayed. Device icons are as follows:

- F computer
- Ō phone
- $\triangleleft$ audio or video device
- केर्दुहै other device

To interrupt the search, select **Stop**.

- 3 Select the device with which you want to connect.
- 4 If the other device requires pairing before data can be transmitted, a tone sounds, and you are asked to enter a passcode. The same passcode must be entered in both devices.

When the connection is established, **Sending data** is displayed.

**Tip:** When searching for devices, some devices may show only the unique address (device address). To find the unique address of your device, enter **\*#2820#**.

### **Pair devices**

Select **Menu** <sup>&</sup>gt;**Settings** and **Connectivity** <sup>&</sup>gt;**Bluetooth**.

To pair with compatible devices and view your paired devices, open the **Paired devices** tab.

Before pairing, create your own passcode (1 to 16 digits), and agree with the owner of the other device to use the same code. Devices that do not have a user interface have a factoryset passcode. The passcode is used only once.

- 1 To pair with a device, select **Options** <sup>&</sup>gt;**New paired device**. Devices that are within range are displayed.
- 2 Select the device, and enter the passcode. The same passcode must be entered on the other device, as well.
- 3 Some audio accessories connect automatically to your device after pairing. Otherwise, to connect to an accessory, select **Options** <sup>&</sup>gt;**Connect to audio device**.

Paired devices are indicated by  $*_*$  in the device search.

To set a device as authorised or unauthorised, select from the following:

**Set as authorised** — Connections between your device and the authorised device can be made without your knowledge. You will not be asked for authorisation or acceptance separately. Use this status only for your own devices, such as your compatible headset or PC, or devices that belong to someone you trust.  $\blacksquare$  indicates authorised devices in the paired devices view.

**Set as unauthorised** — Connection requests from this device must be accepted separately every time.

To cancel a pairing with a device, select **Options** <sup>&</sup>gt;**Delete**.

To cancel all pairings, select **Options** <sup>&</sup>gt;**Delete all**.

# **Receive data using Bluetooth connectivity**

When you receive data through Bluetooth connectivity, a tone sounds, and you are asked if you want to accept the message. If you accept,  $\Box$  is displayed, and the item is placed in the Inbox folder in Messaging. Messages received through Bluetooth connectivity are indicated by  $\mathbb{S}^2$ .

## **Block devices**

Select **Menu** <sup>&</sup>gt;**Settings** and **Connectivity** <sup>&</sup>gt;**Bluetooth**.

To block a device from establishing a Bluetooth connection to your device, open the **Paired devices** tab.

Tap a device you want to block, if it is not already highlighted, and select **Options** <sup>&</sup>gt;**Block**.

To unblock a device, open the **Blocked devices** tab, tap a device, if it is not already highlighted, and select **Options** <sup>&</sup>gt; **Delete**.

To unblock all blocked devices, select **Options** <sup>&</sup>gt;**Delete all**.

If you reject a pairing request from another device, you are asked if you want to block all future connection requests from this device. If you accept the query, the remote device is added to the list of blocked devices.

### **Remote SIM mode**

Select **Menu** <sup>&</sup>gt;**Settings** and **Connectivity** <sup>&</sup>gt;**Bluetooth**.

Before the remote SIM mode can be activated, the two devices must be paired and the pairing initiated from the other device. When pairing, use a 16-digit passcode, and set the other device as authorised.

To use the remote SIM mode with a compatible car kit accessory, activate Bluetooth connectivity, and enable the use of the remote SIM mode with your device.

Activate the remote SIM mode from the other device.

When the remote SIM mode is on in your device, **Remote SIM mode** is displayed in the home screen. The connection to the wireless network is turned off, as indicated by  $\bm{\times}$  in the signal strength indicator area, and you cannot use SIM card services or features requiring cellular network coverage.

When the wireless device is in the remote SIM mode, you can only use a compatible connected accessory, such as a car kit, to make or receive calls. Your wireless device will not makeany calls while in this mode, except to the emergency numbers programmed into your device. To make calls from your device, you must leave the remote SIM mode. If the device is locked, enter the lock code to unlock it.

To leave the remote SIM mode, press the power key, and select **Exit remote SIM mode**.

#### **USB**

Select **Menu** <sup>&</sup>gt;**Settings** and **Connectivity** <sup>&</sup>gt;**USB**.

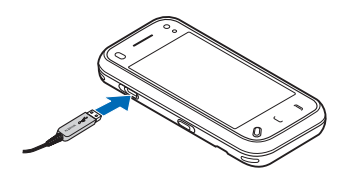

To have the device ask the purpose of the connection each time a compatible data cable is connected, select **Ask on connection** <sup>&</sup>gt;**Yes**.

If the **Ask on connection** option is turned off or you want to change the mode during an active connection, select **USB connection mode** and from the following:

**PC Suite** — Use Nokia PC applications such as Nokia Ovi Suite, and Nokia Software Updater.

**Mass storage** — Transfer data between your device and a compatible PC.

**Image transfer** — Print images with a compatible printer.

**Media transfer** — Synchronise music with Nokia Music or Windows Media Player.

#### **PC connections**

You can use your mobile device with a variety of compatible PC connectivity and data communications applications. With Nokia Ovi Suite you can, for example, transfer files and images between your device and a compatible computer.

### **© 2009 Nokia. All rights reserved. 75**

Download from Www.Somanuals.com. All Manuals Search And Download.

To use Ovi Suite with USB connection mode, select **PC Suite mode**.

For more information about Ovi Suite, see the support area at [www.ovi.com](http://www.ovi.com).

## **Administrative settings**

Select **Menu** <sup>&</sup>gt;**Settings** and **Connectivity** <sup>&</sup>gt;**Admin. settings**.

To set the online time for the data call connection, select **Data call**. The data call settings affect all access points that use a GSM data call.

# **Packet data settings**

Select **Menu** <sup>&</sup>gt;**Settings** and **Connectivity** <sup>&</sup>gt;**Admin. settings** <sup>&</sup>gt;**Packet data**.

The packet data settings affect all access points using a packet data connection.

Select from the following:

**Packet data connection** — If you select **When available** and you are in a network that supports packet data, the device registers to the packet data network. Starting an active packet data connection (for example, to send and receive e-mail) is quicker than if the device establishes a packet data connection when needed. If there is no packet data coverage, the device periodically tries to establish a packet data connection. If you select **When needed**, the device uses a packet data connection only if you start an application or action that needs it.

**Access point** — The access point name is needed to use your device as a packet data modem to a compatible computer. **High speed packet access** — Enable or disable the use of HSDPA (network service) in UMTS networks.

## **SIP settings**

Select **Menu** <sup>&</sup>gt;**Settings** and **Connectivity** <sup>&</sup>gt;**Admin. settings** <sup>&</sup>gt;**SIP settings**.

Session Initiation Protocol (SIP) settings are needed for certain network services using SIP. You may receive the settings in a special text message from your service provider. You can view, delete, or create these setting profiles in SIP settings.

## **Access point name control**

Select **Menu** <sup>&</sup>gt;**Settings** and **Connectivity** <sup>&</sup>gt;**Admin. settings** <sup>&</sup>gt;**APN control**.

With the access point name control service, you can restrict packet data connections and allow your device to use only certain packet data access points.

This setting is only available if your SIM card supports the access point control service.

To turn the control service on or off, or to change the allowed access points, select **Options** and the corresponding option. To change the options, you need your PIN2 code. Contact your service provider for the code.

# **Internet**

With the Web browser, you can view hypertext markup language (HTML) web pages on the internet as originally designed. You can also browse web pages that are designed specifically for mobile devices, and use extensible hypertext markup language (XHTML), or the wireless markup language (WML).

To browse the web, you need to have an internet access point configured in your device. Using the web browser requires network support.

### **Browse the web**

Select **Menu** <sup>&</sup>gt;**Web**.

To browse the web, select **Go to web address** from the toolbar, and enter a web address.

By default, the browser is in full screen mode. To exit full screen mode, select the arrow icon in the bottom right corner.

Some web pages may contain material, such as graphics or video clips, that requires a large amount of memory to view. If your device runs out of memory while loading such a web page, insert a memory card. Otherwise, the video clips are not displayed.

To browse web pages with graphics disabled, to save memory and increase the page loading speed, select **Options** <sup>&</sup>gt;**Settings** <sup>&</sup>gt;**Page** <sup>&</sup>gt;**Load content** <sup>&</sup>gt;**Text only**. To refresh the content of the web page, select **Options** <sup>&</sup>gt; **Web page options** <sup>&</sup>gt;**Reload**.

To save the current web page as a bookmark, select **Options** <sup>&</sup>gt;**Web page options** <sup>&</sup>gt;**Save as bookmark**.

To view snapshots of the web pages you have visited during the current browsing session, select **Back** (available if **History list** is activated in the browser settings and the current web page is not the first web page you visit).

To prevent or allow the automatic opening of multiple windows, select **Options** <sup>&</sup>gt;**Web page options** <sup>&</sup>gt;**Block pop-ups** or **Allow pop-ups**.

To zoom in on a web page, double-tap the display.

**Tip:** To send the browser to the background without exiting the application or connection, press the end key once.

#### **Browser toolbar**

The browser toolbar helps you select frequently used functions of the browser.

To open the toolbar when browsing, select the arrow in the bottom right corner.

From the toolbar, select from the following:

**Expand toolbar** — Expand the toolbar to access more toolbar functions.

**Go to web address** — Enter a web address.

**© 2009 Nokia. All rights reserved. 77** Download from Www.Somanuals.com. All Manuals Search And Download.

**C** Show zoom — Zoom in or out on the web page.

To use the expanded toolbar, select **Expand toolbar** and from the following:

**Go to feeds** — View your current feed subscriptions.

**Send URL** — Send the web address of the current page to another device.

**Switch win.** — Switch between open browser windows.

**Subsc. feeds** — View a list of available web feeds on the current web page, and subscribe to a web feed.

**Settings** — Edit the settings.

**Save bkmrk.** — Save the current web page as a bookmark.

**Reload** — Refresh the web page.

**Overview** — View an overview of the current web page.

**Homepage** — Go to the homepage (if defined in settings).

**Bookmarks** — Open the bookmarks view.

**Example 2 Find keywd.**  $-$  Search on the current web page.

### **Navigate pages**

When you are browsing a web page that contains a large amount of information, you can use Page overview to view what kind of information the web page contains.

To see an overview of the current web page, open the toolbar, and select  $\equiv$  > $\Box$ .

### **Web feeds and blogs**

Select **Menu** <sup>&</sup>gt;**Web**.

Web feeds are XML files on web pages that are used to share, for example, the latest news headlines or blogs. It is common to find web feeds on web, blog, and wiki pages.

The browser application automatically detects if a web page contains web feeds.

If web feeds are available, to subscribe to a web feed, select **Options** <sup>&</sup>gt;**Subscribe to web feeds**.

To update a web feed, in the Web feeds view, select a feed and **Options** <sup>&</sup>gt;**Web feed options** <sup>&</sup>gt;**Refresh**.

To define whether the web feeds are updated automatically, in the Web feeds view, select **Options** <sup>&</sup>gt;**Edit** <sup>&</sup>gt;**Edit**. This option is not available if one or more feeds are marked.

#### **Content search**

Select **Menu** <sup>&</sup>gt;**Web**.

To search for text within the current web page, select **Options** <sup>&</sup>gt;**Find keyword**.

To go to the next match, from the toolbar, select **Find next**.

To go to the previous match, from the toolbar, select **Find previous**.

# **Bookmarks**

Select **Menu** <sup>&</sup>gt;**Web**.

Select **Options** <sup>&</sup>gt;**Go to** <sup>&</sup>gt;**Bookmarks**. You can select web addresses from a list or from a collection of bookmarks in theRecently visited pages folder.

The toolbar helps you select frequently used functions of the browser.

From the toolbar, select from the following:

 $\heartsuit^*$  **Add bookmark** — Add a new bookmark.

**Go to web address** — Enter a new web address.

**Delete** — Delete a bookmark.

To go to a new web page, select **Options** <sup>&</sup>gt;**Go to** <sup>&</sup>gt;**New web page**.

To send and add bookmarks, or to set a bookmark as the homepage, select **Options** <sup>&</sup>gt;**Bookmark options**.

To edit, move, or delete bookmarks, select **Options** <sup>&</sup>gt; **Bookmark manager**.

## **Empty the cache**

The information or services you have accessed are stored in the cache memory of the device.

A cache is a memory location that is used to store data temporarily. If you have tried to access or have accessed confidential information requiring passwords, empty the cache after each use.

To empty the cache, select **Options** <sup>&</sup>gt;**Clear privacy data** <sup>&</sup>gt; **Cache**.

# **End the connection**

To end the connection and close the browser, select **Options** <sup>&</sup>gt;**Exit**.

To delete the information the network server collects aboutyour visits to various web pages, select **Options** <sup>&</sup>gt;**Clear privacy data** <sup>&</sup>gt;**Cookies**.

## **Connection security**

If the security indicator  $\left(\frac{\mathbf{I}}{\mathbf{I}}\right)$  is displayed during a connection, the data transmission between the device and the internetgateway or server is encrypted.

The security icon does not indicate that the data transmission between the gateway and the content server (where the data is stored) is secure. The service provider secures the data transmission between the gateway and the content server.

**© 2009 Nokia. All rights reserved. 79** Download from Www.Somanuals.com. All Manuals Search And Download.

Security certificates may be required for some services, such as banking services. You are notified if the identity of the server is not authentic or if you do not have the correct security certificate in your device. For more information, contact your service provider.

**Important:** Even if the use of certificates makes the risks involved in remote connections and software installation considerably smaller, they must be used correctly in order to benefit from increased security. The existence of a certificate does not offer any protection by itself; the certificate manager must contain correct, authentic, or trusted certificates for increased security to be available. Certificates have a restricted lifetime. If "Expired certificate" or "Certificate not valid yet" is shown, even if the certificate should be valid, check that the current date and time in your device are correct.

Before changing any certificate settings, you must make sure that you really trust the owner of the certificate and that the certificate really belongs to the listed owner.

### **Web settings**

Select **Menu** <sup>&</sup>gt;**Web** and **Options** <sup>&</sup>gt;**Settings** and from the following:

## **General settings**

**Access point** — Change the default access point. Some or all access points may be preset for your device by your service provider. You may not be able to change, create, edit, or remove them.

**Homepage** — Define the homepage.

**History list** — If you select **On**, while browsing, to see a list of the pages you have visited during the current session, select **Back**.

**Web address suffix** — Enter a web address suffix that the device uses by default when you enter a web address in the Go to field (for example, .com or .org).

**Security warnings** — Hide or show security notifications.

**Java/ECMA script** — Enable or disable the use of scripts.

**Java/ECMA script errors** — Select whether you want to receive script notifications.

**Open while downloading** — Select whether you want to be able to open a file while it is being downloaded.

### **Page settings**

**Load content** — Select whether you want to load images and other objects while browsing. If you select **Text only**, to load images or objects later during browsing, select **Options** <sup>&</sup>gt;**Display options** <sup>&</sup>gt;**Load images**.

**Default encoding** — If text characters are not shown correctly, you can select another encoding according to the language for the current page.

**Block pop-ups** — Allow or block automatic opening of different pop-ups while browsing.

**Automatic reload** — Select whether you want the web pages to be refreshed automatically while browsing. **Font size** — Define the font size that is used for web pages.

### **Privacy settings**

**Recently visited pages** — Enable or disable automatic bookmark collecting. If you want to continue saving the

addresses of the visited web pages into the **Recently visited pages** folder, but hide the folder from the bookmarks view, select **Hide folder**.

**Form data saving** — Select whether you want the password data or data you enter on different forms on a web page to be saved and used the next time you open the page.

**Cookies** — Enable or disable the receiving and sending of cookies.

# **Web feed settings**

**Acc. point for auto-update** — Select the desired access point for updating. This option is only available when **Automatic updates** is active.

**Update when roaming** — Select whether you want the web feeds to be updated automatically when roaming.

# **Positioning (GPS)**

You can use applications such as GPS data to calculate your location or measure distances. These applications require a GPS connection.

### **About GPS**

The coordinates in the GPS are expressed using the international WGS-84 coordinate system. The availability of the coordinates may vary by region.

The Global Positioning System (GPS) is operated by the government of the United States, which is solely responsible for its accuracy and maintenance. The accuracy of location data can be affected by adjustments to GPS satellites made by the United States government and is subject to change with the United States Department of Defense civil GPS policy and the Federal Radionavigation Plan. Accuracy can also be affected by poor satellite geometry. Availability and quality of GPS signals may be affected by your location, buildings, natural obstacles, and weather conditions. GPS signals may not be available inside buildings or underground and may be impaired by materials such as concrete and metal.

GPS should not be used for precise location measurement, and you should never rely solely on location data from the GPS receiver and cellular radio networks for positioning or navigation.

The trip meter has limited accuracy, and rounding errors may occur. Accuracy can also be affected by availability and quality of GPS signals.

Different positioning methods can be enabled or disabled in positioning settings.

## **Assisted GPS (A-GPS)**

Your device also supports Assisted GPS (A-GPS).

A-GPS is a network service.

Assisted GPS (A-GPS) is used to retrieve assistance data over a packet data connection, which assists in calculating the coordinates of your current location when your device is receiving signals from satellites.

When you activate A-GPS, your device receives useful satellite information from an assistance data server over the cellularnetwork. With the help of assisted data, your device can obtain the GPS position faster.

Your device is preconfigured to use the Nokia A-GPS service, if no service provider-specific A-GPS settings are available. The assistance data is retrieved from the Nokia A-GPS serviceserver only when needed.

You must have an internet access point defined in the device to retrieve assistance data from the Nokia A-GPS service overa packet data connection. To define an access point for A-GPS, select **Menu** <sup>&</sup>gt;**Applications** <sup>&</sup>gt;**Location** and **Positioning** <sup>&</sup>gt; **Positioning server** <sup>&</sup>gt;**Access point**. A wireless LAN (WLAN) access point cannot be used for this service. Only a packet data internet access point can be used. Your device asks for the internet access point when GPS is used for the first time.

### **Hold your device correctly**

When using the GPS receiver, ensure you do not cover the antenna with your hand.

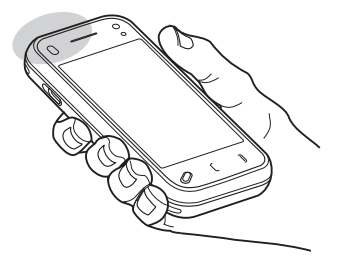

Establishing a GPS connection may take from a couple of seconds to several minutes. Establishing a GPS connection in a vehicle may take longer.

The GPS receiver draws its power from the device battery. Using the GPS receiver may drain the battery faster.

### **Tips on creating a GPS connection Check satellite signal status**

To check how many satellites your device has found, and whether your device is receiving satellite signals, select **Menu** <sup>&</sup>gt;**Applications** <sup>&</sup>gt;**Location** and **GPS data** <sup>&</sup>gt; **Options** <sup>&</sup>gt;**Satellite status**.

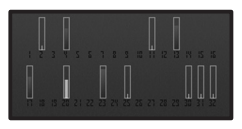

If your device has found satellites, a bar for each satellite is shown in the satellite info view. The longer the bar, the stronger the satellite signal. When your device has received enough data from the satellite signal to calculate your location, the bar colour changes.

To view the positions of found satellites, select **Chg. view**.

Initially your device must receive signals from at least four satellites to be able to calculate your location. When the initial calculation has been made, it may be possible to continue calculating your location with three satellites. However, the accuracy is generally better when more satellites are found.

If no satellite signal can be found, consider the following:

- •If you are indoors, go outdoors to receive a better signal.
- •If you are outdoors, move to a more open space.
- • Ensure that your hand does not cover the GPS antenna of your device.
- • If the weather conditions are bad, the signal strength may be affected.
- • Some vehicles have tinted (athermic) windows, which may block the satellite signals.

### **Position requests**

You may receive a request from a network service to receive your position information. Service providers may offer information about local topics, such as weather or traffic conditions, based on the location of your device.

When you receive a position request, the service that is making the request is displayed. Select **Accept** to allow your position information to be sent or **Reject** to deny the request.

#### **Landmarks**

Select **Menu** <sup>&</sup>gt;**Applications** <sup>&</sup>gt;**Location** and **Landmarks**.

With Landmarks, you can save the position information of specific locations in your device. You can sort the saved locations into different categories, such as business, and add other information to them, such as addresses. You can use your saved landmarks in compatible applications, such as GPS data.

GPS coordinates are expressed using the international WGS-84 coordinate system.

Select **Options** and from the following:

**New landmark** — Create a new landmark. To make apositioning request for your current location, select **Current position**. To enter the position information manually, select **Enter manually**.

**Edit** — Edit or add information to a saved landmark (for example, a street address).

**Add to category** — Add a landmark to a category in Landmarks. Select each category to which you want to add the landmark.

**Send** — Send one or several landmarks to a compatible device. Your received landmarks are placed in the Inbox folder in Messaging.

You can sort your landmarks into preset categories, and create new categories. To edit and create new landmark categories, open the categories tab, and select **Options** <sup>&</sup>gt; **Edit categories**.

### **GPS data**

Select **Menu** <sup>&</sup>gt;**Applications** <sup>&</sup>gt;**Location** and **GPS data**.

GPS data is designed to provide route guidance information to a selected destination, position information about your current location, and travelling information, such as the approximate distance to the destination and the approximate duration of travel.

The coordinates in the GPS are expressed using the international WGS-84 coordinate system.

To use GPS data, the GPS receiver of your device must initially receive position information from at least four satellites to calculate your location. When the initial calculation has been made, it may be possible to continue calculating your location with three satellites. However, the accuracy is generally better when more satellites are found.

### **Route guidance**

Select **Menu** <sup>&</sup>gt;**Applications** <sup>&</sup>gt;**Location** and **GPS data** <sup>&</sup>gt; **Navigation**.

Start the route guidance outdoors. If started indoors, the GPS receiver may not receive the necessary information from the satellites.

Route guidance is designed to show the straightest route and the shortest distance to the destination, measured in a straight line. Any obstacles on the route, such as buildings and natural obstacles, are ignored. Differences in altitude are not taken into account when calculating the distance. Route guidance is active only when you move.

To set your trip destination, select **Options** <sup>&</sup>gt;**Set destination** and a landmark as the destination, or enter the latitude and longitude coordinates.

To clear the destination set for your trip, select **Stop navigation**.

## **Retrieve position information**

Select **Menu** <sup>&</sup>gt;**Applications** <sup>&</sup>gt;**Location** and **GPS data** <sup>&</sup>gt; **Position**.

In the position view, you can view the position information of your current location. An estimate of the accuracy of the location is displayed.

To save your current location as a landmark, select **Options** <sup>&</sup>gt;**Save position**. Landmarks are saved locations with more information, and they can be used in other

compatible applications and transferred between compatible devices.

## **Trip meter**

Select **Menu** <sup>&</sup>gt;**Applications** <sup>&</sup>gt;**Location** and **GPS data** <sup>&</sup>gt; **Trip distance**.

The trip meter has limited accuracy, and rounding errors may occur. Accuracy can also be affected by availability and quality of GPS signals.

To turn trip distance calculation on or off, select **Options** <sup>&</sup>gt; **Start** or **Stop**. The calculated values remain on the display. Use this feature outdoors to receive a better GPS signal.

To set the trip distance and time and average and maximum speeds to zero, and to start a new calculation, select **Options** > **Reset**. To set the odometer and total time to zero, select **Restart**.

### **Positioning settings**

Select **Menu** <sup>&</sup>gt;**Applications** <sup>&</sup>gt;**Location** and **Positioning**.

## **Positioning methods**

Select from the following:

**Integrated GPS** — Use the integrated GPS receiver of your device.

**Assisted GPS** — Use Assisted GPS (A-GPS) to receive assistance data from an assistance data server.

**© 2009 Nokia. All rights reserved. 85** Download from Www.Somanuals.com. All Manuals Search And Download.

**Bluetooth GPS** — Use a compatible external GPS receiver with Bluetooth connectivity. **Network based** — Use information from the cellularnetwork (network service).

## **Positioning server**

To define an access point and positioning server for networkassisted positioning methods, such as assisted GPS or network-based positioning, select **Positioning server**.

The positioning server may be preset by your service provider, and you may not be able to edit the settings.

## **Notation settings**

To select which measurement system you want to use for speeds and distances, select **Measurement system** <sup>&</sup>gt; **Metric** or **Imperial**.

To define in which format the coordinate information is displayed in your device, select **Coordinate format** and the desired format.

# **Maps**

### **About Maps**

Select **Menu** <sup>&</sup>gt;**Maps**.

With Maps, you can see your current location on the map, browse maps of different cities and countries, search for places, plan routes from one location to another, save locations, and send them to compatible devices. You can also purchase traffic information and navigation services, if available for your country or region.

When you use Maps for the first time, you may need to select an internet access point for downloading maps.

When you have an active data connection and browse the map on the display, a new map is automatically downloaded, if you browse to an area not covered by the maps that have already been downloaded. You can also use the Nokia Map Loader PC software to download maps. To install Nokia Map Loader to a compatible PC, visit [www.nokia.com/maps](http://www.nokia.com/maps) (in English).

**Tip:** To avoid data transfer costs, you can also use Maps without an internet connection, and browse the maps that are saved in your device or memory card, if available in your device.

**Note:** Downloading content such as maps, satellite images, voice files, guides or traffic information may involve transmission of large amounts of data (network service).

Almost all digital cartography is inaccurate and incomplete to some extent. Never rely solely on the cartography that you download for use in this device.

## **About GPS**

The Global Positioning System (GPS) is operated by the government of the United States, which is solely responsible for its accuracy and maintenance. The accuracy of location data can be affected by adjustments to GPS satellites made by the United States government and is subject to change with the United States Department of Defense civil GPS policy and the Federal Radionavigation Plan. Accuracy can also be affected by poor satellite geometry. Availability and quality of GPS signals may be affected by your location, buildings, natural obstacles, and weather conditions. GPS signals may not be available inside buildings or underground and may be impaired by materials such as concrete and metal.

GPS should not be used for precise location measurement, and you should never rely solely on location data from the GPS receiver and cellular radio networks for positioning or navigation.

The trip meter has limited accuracy, and rounding errors may occur. Accuracy can also be affected by availability and quality of GPS signals.

Assisted GPS (A-GPS) is used to retrieve assistance data over a packet data connection, which assists in calculating your current location when your device is receiving signals from satellites.

A-GPS is a network service.

**© 2009 Nokia. All rights reserved. 87** Download from Www.Somanuals.com. All Manuals Search And Download.

#### **Move on a map**

When the GPS connection is active,  $\bullet$  shows your current location on the map.

To view your current or last known location, select **Options** <sup>&</sup>gt;**My position**.

To move on the map, drag the map. The map is oriented towards north by default.

When you have an active data connection and browse the map on the display, a new map is automatically downloaded if you scroll to an area not covered by the maps that have already been downloaded. The maps are automatically saved in the device memory or on a compatible memory card, if inserted.

To zoom in and out on the map, tap **+** and **-**.

To change the map type, select **Options** <sup>&</sup>gt;**Map mode**.

### **Display indicators**

The GPS indicator  $\leq$   $\frac{1}{\sqrt{2}}$  shows the availability of the satellite signals. One bar is one satellite. When the device tries to find satellite signals, the bar is yellow. When the device receives enough data from the satellites for GPS to calculate your location, the bar turns green. The more green bars, the more reliable the location calculation.

Initially, your device must receive signals from at least four satellites to calculate your location. After the initial calculation, signals from three satellites may be enough.

The data transfer indicator  $\Rightarrow$  21.5 kb shows the internet connection used, and the amount of data transferred since the application started.

### **Find locations**

To search for locations, tap the information area above the map, and select **Explore**. Start entering the location name in the search field. The device suggests matching nearby locations. Select the location from the list, or enter the location name in the search field, and select **Search**.

- 1 To find a specific address, select the search icon and **Address**.
- 2 Start entering the required information. The fields marked with an asterisk (\*) are mandatory.
- 3 Select the address from the list of suggested matches.

To find an address saved in the contacts list, select the search icon and **Address** <sup>&</sup>gt;**Options** <sup>&</sup>gt;**Select from Contacts**.

To search for locations by their coordinates, select the search icon and **Places**.

To search for locations in specific categories, such as restaurants or shopping, tap the information area above the map, and select **Explore**. Select a category, and enter the search terms in the search field.

### **Plan routes**

You can create routes and view them on the map.

Select **Menu** <sup>&</sup>gt;**Maps**.

# **Create a route**

- 1 Tap your starting point on the map. To add the destination and more locations to the route, select **Add new route point**. If you want to use your current position as the starting point, add the destination to the route.
- 2 Tap the information area above the map, and select **Add to route**.
- 3 Select **Add new route point**, and add the destination and more locations to the route.

# **Change the order of the locations in the route**

Tap a location, and select **Move**. Tap the place where you want to move the location, and select **Select**.

# **Show the route on the map**

Select **Show route**.

# **Navigate to the destination**

Select **Show route** <sup>&</sup>gt;**Options** <sup>&</sup>gt;**Start driving** or **Start walking**. To be able to navigate, you need to purchase a **licence** 

**Save the route**Select **Show route** <sup>&</sup>gt;**Options** <sup>&</sup>gt;**Save route**.

## **Save and send locations**

You can save your favourite locations to your device and send them to compatible devices.

Select **Menu** <sup>&</sup>gt;**Maps**.

# **Save a location to your device**

Tap the location, tap the information area above the map, and select **Save**.

## **View your saved locations**

In the main view, select **Options** <sup>&</sup>gt;**Favourites**.

# **Send a location to a compatible device**

Tap the location, and select **Send**.

## **View your saved items**

You can sort the locations and routes you have saved to your device, and view them on the map. You can also create collections of your favourite places, such as restaurants and museums.

Select **Menu** <sup>&</sup>gt;**Maps**.

## **View the saved locations and routes**

Select **Options** <sup>&</sup>gt;**Favourites**.

### **Sort the saved locations**

Select **Places** <sup>&</sup>gt;**Options** <sup>&</sup>gt;**Sort**.

**View the location on the map** Tap the location, and select **Show on map**.

## **Add the location to a route**

Tap the location, and select **Add to route**.

**Create a collection**Select **Options** <sup>&</sup>gt;**New collection**.

## **Synchronise your favourite locations with Ovi Maps**

The Ovi website contains the internet services that Nokiaprovides. The Ovi Maps section contains services related to Maps. You can synchronise your saved locations, collections, and routes with Ovi Maps, if you have a Nokia account in Ovi. To create the account, visit [www.ovi.com](http://www.ovi.com).

Select **Menu** <sup>&</sup>gt;**Maps**.

## **Synchronise saved items with Ovi Maps**

Select **Options** <sup>&</sup>gt;**Favourites** <sup>&</sup>gt;**Synchronise with Ovi**.

# **Set the device to synchronise items automatically**

Select **Options** <sup>&</sup>gt;**Tools** <sup>&</sup>gt;**Settings** <sup>&</sup>gt;**Synchronisation** <sup>&</sup>gt; **Synchronise with Ovi** <sup>&</sup>gt;**At start-up and shut-d.**. The device starts the synchronisation when you open and close the Maps application.

Synchronising may involve the transmission of large amounts of data through your service provider's network. Contact your service provider for information about data transmission charges.

## **Your search history**

In the history view, you can quickly return to the locations you have recently searched for.

Select **Menu** <sup>&</sup>gt;**Maps**.

## **View your search history**

Select **Options** <sup>&</sup>gt;**History**.

# **View the selected location on the map**

Tap the location, and select **Show on map**.

# **Send the location to a compatible device**

Tap the location, and select **Send**.

## **Add the location to a route**

Tap the location, and select **Add to route**.

## **About licences**

There are additional services available for Maps. To use a service, you need to buy a licence. Most services are regionspecific.

When you buy a licence, some landmarks are shown in 3D on the map.

Select **Menu** <sup>&</sup>gt;**Maps**.

### **Purchase a service for your current location** Select **Options** <sup>&</sup>gt;**Shop & licences** <sup>&</sup>gt;**Shop**.

When you purchase a service, you have two options:

- •Purchase a licence with a fixed end date.
- • Subscribe to a licence that is automatically renewed every 30 days until you cancel it. To cancel the licence, select **Options** <sup>&</sup>gt;**Shop & licences** <sup>&</sup>gt;**My licences**, go to the licence, and select **Options** <sup>&</sup>gt;**Cancel subscription**.

You can pay for the service through a credit card or in your phone bill, if supported by your service provider. During the purchase, you can select to save your credit card number and expiry date to your device. To remove the credit card information from your device, select **Options** <sup>&</sup>gt;**Clear personal data**.

Some devices may have a City Explorer licence preinstalled.

## **View your valid licences**

Select **Options** <sup>&</sup>gt;**Shop & licences** <sup>&</sup>gt;**My licences**.

## **View the services available in other regions**

Select **Options** <sup>&</sup>gt;**Shop & licences** <sup>&</sup>gt;**Options** <sup>&</sup>gt;**Shops for other regions**.

### **Walk to your destination**

When you purchase a licence for pedestrian navigation, you can create routes that include pedestrian zones and parks, prioritise walkways and smaller roads, and omit motorways. With the licence, you also get the enhanced search service to your device, if available for your country or region. The enhanced search service enables you to find local events and travelling-related information when you perform searches.

Select **Menu** <sup>&</sup>gt;**Maps**.

## **Purchase a licence for pedestrian navigation**

Select **Options** <sup>&</sup>gt;**Shop & licences** <sup>&</sup>gt;**Options** <sup>&</sup>gt;**Shops for other regions** <sup>&</sup>gt;**All regions** <sup>&</sup>gt;**City Explorer**. You can pay for the licence through a credit card or in your phone bill, if supported by your service provider.

### **Start navigating**

Tap a location, tap the information area above the map, and select **Walk to**.

The distance between the start and end points of a walking route is limited to a maximum of 50 kilometres (31 miles) and the travelling speed to a maximum of 30 kph (18 mph). If the speed limit is exceeded, navigation stops and is resumed once the speed is back within limits.

If the destination is on off-road terrain, the route is displayed as a straight line to indicate the walking direction.

There is no voice guidance available for pedestrian navigation, but the device guides you with a tone or vibration approximately 20 metres (22 yards) before you need to turn or make another manoeuvre. The guiding method depends on the settings of the profile currently active in your device.

Download from Www.Somanuals.com. All Manuals Search And Download.

## **See an overview of the route**

Select **Options** <sup>&</sup>gt;**Route overview**.

**Stop navigating**

Select **Stop**.

# **Drive to your destination**

You can purchase a licence for navigating on foot or by car. The licence is region-specific and can be used only in the selected area.

To help navigating and driving, you also have lane assistance and speed limit warning services in your device, if available for your country or region.

Select **Menu** <sup>&</sup>gt;**Maps**.

# **Purchase a licence**

Select **Options** <sup>&</sup>gt;**Shop & licences** <sup>&</sup>gt;**Shop** <sup>&</sup>gt;**Drive %s**.

# **Start navigating by car**

Select a location, tap the information area above the map, and select **Drive to**.

When you use car navigation for the first time, you are asked to select the language of the voice guidance and download the related voice guidance files.

**Note:** Downloading content such as maps, satellite images, voice files, guides or traffic information may involve transmission of large amounts of data (network service).

To switch between different views during the navigation, tap the information area above the map, and select **2D view**, **3D view**, **Arrow view**, or **Route overview**.

**Find an alternative route**Select **Options** <sup>&</sup>gt;**Diff. route**.

**Repeat the voice guidance** Select **Options** <sup>&</sup>gt;**Repeat**.

# **Adjust the volume of the voice guidance**

Select **Options** <sup>&</sup>gt;**Volume**.

**View the trip distance and duration** Select **Options** <sup>&</sup>gt;**Dashboard**.

**Stop navigating**

Select **Stop**.

Your first consideration while using Maps should be road safety. The service should not be used by the driver of a motor vehicle while driving.

# **Traffic and safety**

The real-time traffic information service provides information about traffic events that may affect your travel. You can purchase and download the traffic information service to your device, if available in your country or region.

When you purchase the licence, the location of speed cameras is shown on your route during navigation and tracking, if this feature is enabled and available for your country or region.

Some jurisdictions prohibit or regulate the use of speed camera location data. Nokia is not responsible for the accuracy, or the consequences of use of speed camera location data. You also get the notification service for speed cameras, if available for your country or region.

**Note:** Downloading content such as maps, satellite images, voice files, guides or traffic information may involve transmission of large amounts of data (network service).

Content such as satellite images, guides, weather and traffic information and related services are generated by third parties independent of Nokia. The content may be inaccurate and incomplete to some extent and is subject to availability. Never rely solely on the aforementioned content and related services.

Select **Menu** <sup>&</sup>gt;**Maps**.

# **Purchase a licence for the traffic information service**

Select **Options** <sup>&</sup>gt;**Shop & licences** <sup>&</sup>gt;**Shop**, and select the traffic information service for your region.

## **View information about traffic events**

Select **Options** <sup>&</sup>gt;**Traffic info**. The events are shown on the map as triangles and lines.

### **View the details and possible rerouting options** Select **Options** <sup>&</sup>gt;**Open**.

# **Update the traffic information**

Select **Update traffic info**.

## **Set your device to avoid traffic events**

In the main view, select **Options** <sup>&</sup>gt;**Tools** <sup>&</sup>gt;**Settings** <sup>&</sup>gt; **Navigation** <sup>&</sup>gt;**Reroute due to traffic**.

### **Location details**

A location may include details, such as a 24-hour weather forecast.

Select **Menu** <sup>&</sup>gt;**Maps**.

## **View the details of a location**

Tap the location, tap the information area above the map, and select **Show details**.

## **See a more detailed weather forecast**

Select **Options** <sup>&</sup>gt;**Full weather details**. You need to have a valid navigation licence and the service must be available for the location.

### **Use Maps with the compass**

### Select **Menu** <sup>&</sup>gt;**Maps**.

When the compass in your device is enabled, the circle around the compass is green, and the map view rotates automatically according to the direction to which the top of the device is pointing.

To enable the compass, select **Options** <sup>&</sup>gt;**Tools** <sup>&</sup>gt;**Turn compass on**. When the compass is not in use, the circle

**© 2009 Nokia. All rights reserved. 93** Download from Www.Somanuals.com. All Manuals Search And Download.

around the compass is white, and the map view does not rotate automatically.

### **Calibrate compass**

The compass has limited accuracy. Electromagnetic fields, metal objects, or other external circumstances may also affect the accuracy of the compass. The compass should always be properly calibrated.

To calibrate the compass, do the following:

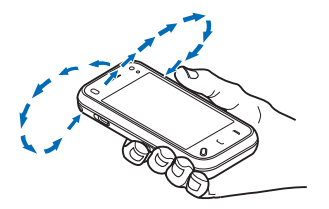

Rotate the device around all axes in a continuous movementuntil the calibration indicator changes its colour to green  $\bullet$ . If the indicator is yellow  $\bullet$ , the accuracy of the compass is low. If the indicator is red  $\bigodot$  , the compass is not calibrated.

## **Maps settings**

Select **Menu** <sup>&</sup>gt;**Maps**.

Select **Options** <sup>&</sup>gt;**Tools** <sup>&</sup>gt;**Settings** and from the following:

**Internet** — Define the internet settings.

**Navigation** — Define the navigation settings.

**Route** — Define the routing settings.

**Map** — Define the map settings.

**Synchronisation** — Define the settings for synchronising saved items with the Ovi Maps web service.

### **Internet settings**

Select **Menu** <sup>&</sup>gt;**Maps**.

Select **Options** > **Tools** <sup>&</sup>gt;**Settings** > **Internet** and from the following:

**Go online at start-up** — Set the device to open an internet connection when you open Maps.

**Default access point** or **Network destination** — Select the access point to be used when connecting to the internet.

**Roaming warning** — Set the device to notify you when registering to a network other than your home network.

## **Navigation settings**

Select **Menu** <sup>&</sup>gt;**Maps**.

Select **Options** <sup>&</sup>gt;**Tools** <sup>&</sup>gt;**Settings** <sup>&</sup>gt;**Navigation** and from the following:

**Voice guidance** — Select the language of the voice guidance for car navigation. If you select a language with the text "with street names", also the street names are said aloud. You may need to download the voice files before you can select the language.

**Backlight** — Define the backlight setting.

**Automatic zoom** — Use automatic zooming.

**Traffic info update** — Update the information about traffic events.

**Reroute due to traffic** — Plan a new route to avoid trafficevents.

**Time indicator** — Display the travel time or estimated time of arrival.

**Speed limit warner** — Set the device to notify you when you exceed the speed limit, if speed limit information is available for your route.

**Safety spot warner** — Set the device to notify you when you approach a speed camera, if such information is available for your route.

**Maps improvement** — Let Nokia use information from your device to improve the Maps application. The information is collected periodically while you are travelling with typical car speeds, and it is anonymous and encrypted. The information contains your direction, speed, location, satellite time, and accuracy of the positioning. The information is sent only when you use Maps over a fixed or wireless local area network connection. The information is deleted from your device once sent.

The available options may vary.

### **Route settings**

You can select the mode of transportation used when you create routes and what characteristics you want the route to prefer.

Select **Menu** <sup>&</sup>gt;**Maps**.

# **Edit the route settings**

Select **Options** <sup>&</sup>gt;**Tools** <sup>&</sup>gt;**Settings** <sup>&</sup>gt;**Route**.

# **Select the mode of transportation**

Select **Transport mode** <sup>&</sup>gt;**Walk** or **Drive**. If you select **Walk**, one-way streets are regarded as normal streets and walkways can be used.

## **Use the fastest route**

Select **Route selection** <sup>&</sup>gt;**Faster route**. This option is available only if you have selected **Drive** as the mode of transportation.

## **Use the shortest route**

Select **Route selection** <sup>&</sup>gt;**Shorter route**.

To plan routes that combine the advantages of both the shortest and the fastest route, select **Route selection** <sup>&</sup>gt; **Optimised**.

You can also choose to allow or avoid using motorways, tunnels, ferries, and toll roads.

## **Map settings**

Select **Menu** <sup>&</sup>gt;**Maps**.

Select **Options** <sup>&</sup>gt;**Tools** <sup>&</sup>gt;**Settings** <sup>&</sup>gt;**Map** and from the following:

**Categories** — Select what type of points of interest you want to see on the map.

**© 2009 Nokia. All rights reserved. 95** Download from Www.Somanuals.com. All Manuals Search And Download.

**Colours** — Optimise the colour scheme for day or night usage.

**Memory to be used** — Select where the map files are saved in your device.

**Maximum memory use** — Select how much memory can be used to store maps. When the memory limit is reached, the oldest maps are removed.

**System of measurement** — Select the metric or imperial system.

## **Synchronisation settings**

Define how you want your device to synchronise with Ovi Maps. If you do not have an account in Ovi, create one at [www.ovi.com](http://www.ovi.com).

Select **Menu** <sup>&</sup>gt;**Maps**.

## **Define the synchronisation settings**

Select **Options** <sup>&</sup>gt;**Tools** <sup>&</sup>gt;**Settings** <sup>&</sup>gt;**Synchronisation**.

To set the device to synchronise your saved items with your Ovi account automatically when you open and close the Maps application, select **Synchronise with Ovi** <sup>&</sup>gt;**At start-up and shut-d.**.

### **Synchronise your saved items with Ovi manually**

Select **Synchronise with Ovi** <sup>&</sup>gt;**Manual**. To synchronise the items, in the main view, select **Options** <sup>&</sup>gt;**Favourites** <sup>&</sup>gt; **Synchronise with Ovi**.

# **Define your Ovi account details**

Select **Login information**.

#### **Update maps**

To update the maps and voice guidance files in your compatible device, download Nokia Maps Updater to your computer from [www.nokia.com/maps](http://www.nokia.com/maps). Connect your device to the computer, open Nokia Maps Updater, and do the following:

- 1 Select your language from the list.
- 2 If more than one device is connected to the computer, select your device from the list.
- 3 When Nokia Maps Updater has found updates, download them to your device.
- 4 Accept the download in your device when prompted on the device display.

### **Update the Maps application**

If your device has an older version of Maps, use Nokia Maps Updater to install the latest version of Maps to your device. Nokia Maps Updater also updates the maps and other services in your device, if needed.Download Nokia Maps Updater to your compatible computer from [www.nokia.com/maps](http://www.nokia.com/maps). To use Nokia Maps Updater, you need to have Nokia PC Suite installed on your computer.

- 1 Connect your device to the computer.
- 2 Open Nokia Maps Updater.
- 3 Select your language from the list.
- 4 If more than one device is connected to the computer, select your device from the list.
- 5 When Nokia Maps Updater has found updates, download them to your device.
- 6 Accept the download in your device when prompted on the device display. If prompted, close the running applications.

When you upgrade an older version of Maps to Maps 3.0, your licences for the services are automatically converted to new ones. The coverage of the car or pedestrian navigation licence may change, but it still covers the area of your old licence. The licence period remains unchanged. For further information on licence coverage, see [www.nokia.com/](http://www.nokia.com/maps) [maps](http://www.nokia.com/maps).

## **Nokia Map Loader**

With the Nokia Map Loader application, you can download maps and voice guidance files from the internet to the device memory or a compatible memory card. You must use the Maps application and browse maps at least once before using Nokia Map Loader, as Nokia Map Loader uses the Maps information to check which version of the maps to download.

To install Nokia Map Loader to a compatible computer, go to [www.nokia.com/maps](http://www.nokia.com/maps) (in English), and follow the instructions on the display.

# **Camera**

Your device supports an image capture resolution of 2592x1944 pixels (5 megapixels). The image resolution in this guide may appear different.

To ensure good quality photos, wipe the camera lens carefully with a cleaning cloth.

### **Image capture**

### **Capture and recording settings**

To open the capture and recording settings view before capturing an image or recording a video clip, select **Menu** <sup>&</sup>gt; **Applications** <sup>&</sup>gt;**Camera** and .

The capture and recording settings view provides you with shortcuts to different items and settings before capturing an image or recording a video clip.

The capture and recording settings return to the default settings after you close the camera.

Select from the following:

Select the scene.

or  $\boxed{\circ}$  Switch between video and image mode.

**III** or  $\mathbb{Z}$  Show or hide the viewfinder grid (images only).

Activate the self-timer (images only).

Activate sequence mode (images only).

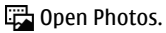

Image settings:

Select a colour effect.

A Adjust the white balance. Select the current lighting conditions. This allows the camera to reproduce colours more accurately.

 Adjust the exposure compensation (images only). If you are shooting a dark subject against a very light background, such as snow, adjust the exposure to +1 or +2 to compensate for the background brightness. For light subjects against a dark background, use -1 or -2.

 $_{A}^{150}$  Adjust light sensitivity (images only). Increase the light sensitivity in low light conditions to avoid too dark images and blurry images. Increasing the light sensitivity may also increase the image noise.

 Adjust contrast (images only). Adjust the difference between the lightest and darkest parts of the image.

 $\blacksquare$  Adjust sharpness (images only).

The screen display changes to match the settings you define.

The capture settings are shooting-mode specific. Switching between the modes does not reset the defined settings.

If you select a new scene, the capture settings are replaced by the selected scene. You can change the capture settings after selecting a scene if needed.

Saving the captured image may take longer if you change the zoom, lighting, or colour settings.

## **Capture images**

When capturing an image, note the following:

- •Use both hands to keep the camera still.
- • The quality of a digitally zoomed image is lower than that of a non-zoomed image.
- • The camera goes into battery saving mode if there are no actions for about a minute. To continue capturing images, select **Continue**.
- • Keep a safe distance when using the flash. Do not use the flash on people or animals at close range. Do not cover the flash while taking a picture.

To capture an image with the main camera, do the following:

- 1 To switch from video mode to image mode, if necessary, select  $\equiv$  >  $\sqrt{2}$ .
- 2 To capture an image, press the capture key. Do not move the device before the image is saved and the final image displayed.

# **Capture images with secondary camera**

To capture an image, select  $\odot$ . Do not move the device before the image is saved and the final image displayed. To zoom in or out when capturing an image, use the zoom slider.

To leave the camera open in the background and use other applications, press the menu key. To return to the camera, press and hold the capture key.

## **On-screen controls and indicators for still image capture**

The still image viewfinder displays the following:

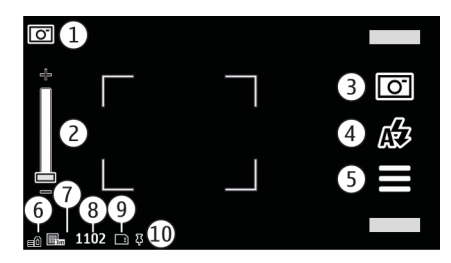

- **1**Capture mode indicator
- **2** Zoom slider. To turn the zoom slider on and off, tap the screen.
- **3** Capture icon. Tap to capture an image. **3**
- **4**Flash mode. Tap to change settings.
- **5**Capture settings. Tap to change settings.
- **6**Battery charge level indicator
- **7**Image resolution indicator
- **8** Image counter (the estimated number of images you can capture using the current image quality setting and available memory)
- **9** Memory in use. Depending on the setup of your device, there are the following options: device memory  $\Box$ ).
- **10** GPS signal indicator

# **Location information**

You can automatically add capture location information to the file details of the captured material. For example, in the Photos application, you can then view the location where an image was captured.

Select **Menu** <sup>&</sup>gt;**Applications** <sup>&</sup>gt;**Camera**.

# **Add location information to all captured material**

Select **Options** <sup>&</sup>gt;**Settings** <sup>&</sup>gt;**Show GPS info** <sup>&</sup>gt;**On**. The location information is available only for images captured with the main camera.

It may take several minutes to obtain the coordinates of your location. The availability and quality of GPS signals may be affected by your location, buildings, natural obstacles, and weather conditions. If you share a file that includes location information, also the location information is shared, and your location may be visible to third parties viewing the file. The device requires network services to acquire location information.

Location information indicators:

 — Location information unavailable. GPS stays active in the background for several minutes. If a satellite connection is made and the indicator changes to  $\blacksquare$  within that time, all the images captured and video clips recorded during that time are tagged based on the received GPS positioning information.

 $\blacktriangleright$   $-$  Location information is available. Location information is added to the file details.

Files with location information are indicated with  $\blacksquare$  in the Photos application.

# **After capturing an image**

After you capture an image, select from the following options (available only if you have selected **Options** <sup>&</sup>gt;**Settings** <sup>&</sup>gt; **Show captured image** <sup>&</sup>gt;**Yes**):

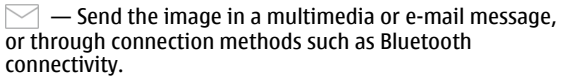

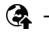

 $\mathbf{Q}$  — Upload the image to a compatible online album.

**The Delete** — Delete the image.

To use the image as wallpaper in the home screen, select **Options** <sup>&</sup>gt;**Use image** <sup>&</sup>gt;**Set as wallpaper**.

To set the image as a default call image to be used for every call situation, select **Options** <sup>&</sup>gt;**Use image** <sup>&</sup>gt;**Set as call image**.

To assign the image to a contact, **Options** <sup>&</sup>gt;**Use image** <sup>&</sup>gt; **Assign to contact**.

To return to the viewfinder to capture a new image, press the capture key.

# **Flash and video light**

Keep a safe distance when using the flash. Do not use the flash on people or animals at close range. Do not cover the flash while taking a picture.

The camera of your device has a dual LED flash for low light conditions.

To select the desired flash mode, tap the current flash mode indicator, which is one of the following: **Automatic**,  $\frac{1}{\sqrt{2}}$ **Reduce red,**  $\boldsymbol{\mathcal{F}}$ **On, and**  $\boldsymbol{\mathcal{F}}$  **Off.** 

Avoid touching the flash LEDs when the back cover has been removed. The LEDs may get hot after prolonged usage.

# **Video light**

To increase light levels when recording video in low light, select  $\Omega$ .

## **Scenes**

A scene helps you to find the right colour and lighting settings for the current environment. The settings of each scene have been set according to a certain style or environment.

The default scene in image and video modes is **Automatic** (indicated with  $\Delta$ ).

To change the scene, select  $\equiv$  > **Scene modes** and a scene.

To make your own scene suitable for a certain environment, scroll to **User defined**, and select **Edit**. In the user defined scene you can adjust different lighting and colour settings. To copy the settings of another scene, select **Based on scene mode** and the desired scene. To save the changes and return to the scenes list, select **Back**. To activate your own scene, select **User defined** <sup>&</sup>gt;**Select**.

### **Capture images in a sequence**

Select **Menu** <sup>&</sup>gt;**Applications** <sup>&</sup>gt;**Camera**.

Sequence mode is available only in the main camera.

To start capturing images in a quick sequence, select  $\equiv$  > **Sequence.** To close the settings window, select  $\equiv$ . Press and hold the capture key. The device captures images until you select **Stop** or until the memory runs out.

The captured images are displayed in a grid. To view an image, select the image. To return to the sequence mode viewfinder, press the capture key.

Download from Www.Somanuals.com. All Manuals Search And Download.

You can also use sequence mode with the self-timer.

To deactivate sequence mode, select  $\equiv$  > Single shot.

## **You in the image — self-timer**

Use the self-timer to delay the capture so that you can include yourself in the image.

To set the self-timer delay, select  $\equiv$  > $\sim$ , and the delay needed before the image is captured.

To activate the self-timer, select **Activate**. The stopwatch icon on the screen blinks and the remaining time is displayed when the timer is running. The camera captures the image after the selected delay elapses.

To switch off the self-timer, select  $\equiv$  >  $\bullet$  >  $\bullet$ .

**Tip:** Select **2 seconds** to keep your hand steady when capturing an image.

#### **Video recording Record videos**

- 1 To switch from image mode to video mode, if necessary, select  $\equiv$  and video mode  $\leftarrow$ .
- 2 To start recording, press the capture key or select  $\bullet$ . A red record icon is displayed.
- 3 To pause recording at any time, select **Pause**. To resume, select **Continue**. If you pause recording and do not press any key within one minute, the recording stops.

To zoom in or out of the subject, use the zoom keys.

4 To stop recording, press the capture key. The video clip is automatically saved in Photos.

# **Video recording on-screen controls and indicators**

The video viewfinder displays the following:

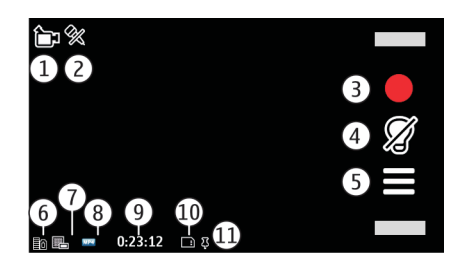

- **1**Capture mode indicator
- **2**Audio mute on indicator
- **3**Capture icon. Select to record video clips.
- **4**Video light indicator
- **5**Recording settings. Select to change settings.
- **6**Battery charge level indicator
- **7** Video quality indicator. To change this setting, select **Options** <sup>&</sup>gt;**Settings** <sup>&</sup>gt;**Video quality**.
- **8**Video clip file type
- **9** Available recording time. When you are recording, the current video length indicator also shows the elapsed and remaining time.
- **10** The location to which the video clip is saved
- **11** GPS signal indicator

# **After recording a video clip**

After you record a video clip, select from the following options (available only if you have selected **Options** <sup>&</sup>gt; **Settings** <sup>&</sup>gt;**Show last captured video** <sup>&</sup>gt;**Yes**):

**Play** — Play the video clip you just recorded.

 $\bullet$  — Upload the image to a compatible online album.

**The Delete** — Delete the video clip.

To return to the viewfinder to record a new video clip, press the capture key.

# **Camera settings**

### **Still image camera settings**

To change the main settings, in image mode, select **Options** <sup>&</sup>gt;**Settings** and from the following:

**Image quality** — Set the resolution. The higher the image resolution, the more memory the image consumes.

**Show captured image** — View the image after it is captured, or continue image capturing immediately.

**Default image name** — Define the default name for captured images.

**Capture tone** — Set the tone that sounds when you capture an image.

**Memory in use** — Select where to store your images.

**Show GPS info** — To add GPS location coordinates to each image file, select **On**. Receiving a GPS signal may take time, or the signal may not be available.

**Auto-rotate images** — Select whether you want images that are captured when the device is held upright to be rotated when you open them in Photos.

**Restore camera settings** — Restore the camera settings to the default values.

## **Video settings**

To change the main settings, in video mode, select **Options** <sup>&</sup>gt;**Settings** and from the following:

**Video quality** — Set the quality of the video clip. Select **Sharing**, if you want to send the video clip using a multimedia message. The clip is recorded with QCIF resolution, in the 3GPP file format, and the size is limited to 600 kB (approximately one minute). You may not be able to send video clips saved in the MPEG4 file format in a multimedia message.

**Show GPS info** — To add GPS location coordinates to eachfile, select **On**. Receiving the GPS signal may take time, or the signal may not be available.

**Audio recording** — Record sound.

**Show last captured video** — View the first frame of the recorded video clip after the recording stops. To view the entire video clip, select **Play** .

**Default video name** — Enter the default name for recordedvideo clips.

**Memory in use** — Select where to store your video clips.

**Restore camera settings** — Restore the camera settings to the default values.

# **Photos**

### **About Photos**

Select **Menu** <sup>&</sup>gt;**Photos** and from the following:

**Captured** — View all the images and video clips you have captured.

**Months** — View images and video clips categorised by the month they were captured. Applicable only for content captured or recorded with your device.

**Albums** — View the default albums and the ones you have created.

**Tags** — View the tags you have created for each item.

**Downloads** — View items and video clips downloaded from the web, received as a multimedia or e-mail message, saved on a memory card, or copied to phone memory from a memory card or other sources.

**Share online** — Post your images or video clips to the web.

### **View images and videos**

Select **Menu** <sup>&</sup>gt;**Photos**.

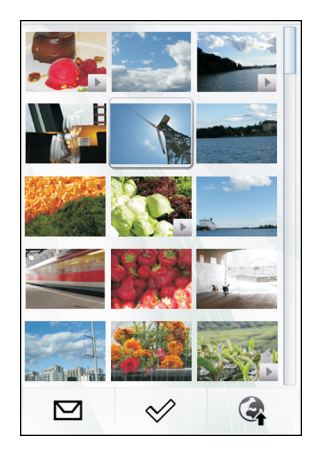

Images and video clips can also be sent to you from a compatible device. To be able to view a received image or video clip in Photos, you must first save it.

The images and video clip files are ordered by date and time. The number of files is displayed. To browse the files, swipe up or down.

To open a file, select the file. To view the toolbar, tap the image. To zoom in the image, use the zoom slider. The zooming ratio is not stored permanently.

To edit an image or a video clip, select the file and **Options** <sup>&</sup>gt;**Edit**.

To view the details of an image, select **Options** <sup>&</sup>gt;**Details**.

To print your images on a compatible printer, select **Options** <sup>&</sup>gt;**Print**.

## **View and edit file details**

Select **Menu** <sup>&</sup>gt;**Photos**.

To view and edit the properties of an image or a video clip, select the file, **Options** <sup>&</sup>gt;**Details**, and from the following:

**Name** — View the thumbnail image of the file and the current file name. To edit the file name, select the file name field.

**Description** — View a free-form description of the file. To add a description, select the field.

**Tag** — View the currently used tags. To add more tags to the current file, select **New tag**.

**Album** — View in which albums the current file is located.

**Location** — View GPS location information, if available.

**Resolution** — View the size of the image in pixels.

**Duration** — View the length of the video clip.

**Licence** – View the DRM rights of the current file.

The available options may vary.

## **Organise images and videos**

Select **Menu** <sup>&</sup>gt;**Photos**. You can organise files as follows:

To view items in the Tags view, add tags to the items.

To view items by months, select **Months**.

To create an album to store items, select **Albums** <sup>&</sup>gt; **Options** <sup>&</sup>gt;**New album**.

To add an image or a video clip to an album, select the item and **Options** <sup>&</sup>gt;**Add to album**.

To delete an image or video clip, select the item and **Delete** from the active toolbar.

# **Photos toolbar**

From the active toolbar, select the desired option. The available options vary depending on the view you are in and whether you have selected an image or a video clip.

When viewing an image or a video clip in the full screen mode, tap the item to show the toolbar and the zoom slider.

Select an image or a video clip and from the following:

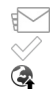

Send the image or video clip.

Mark the image or video clip.

Upload the image or video clip to a compatible online album (only available if you have set up an account for a compatible online album).

**© 2009 Nokia. All rights reserved. 105** Download from Www.Somanuals.com. All Manuals Search And Download.

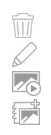

Delete the image or video clip. Rename the image or video clip. View images as a slideshow. Create a new album.

#### **Albums**

Select **Menu** <sup>&</sup>gt;**Photos** and **Albums**.

With albums, you can conveniently manage your images and video clips.

To create a new album, select  $\mathbb{R}$ .

To add an image or a video clip to an album, select the item and **Options** <sup>&</sup>gt;**Add to album**. A list of albums opens. Select the album to which you want to add the image or video clip. The item you added to the album is still visible in Photos.

To remove an image or a video clip from an album, select the album and the item, and select **Options** <sup>&</sup>gt;**Remove from album**.

#### **Tags**

Select **Menu** <sup>&</sup>gt;**Photos**.

Use tags to categorise media items in Photos. Tag browser shows the currently used tags and the number of items associated with each tag.

To assign a tag to an image, select the image and **Options** <sup>&</sup>gt;**Add tag**. To create a tag, select **New tag**.

To see the tags you have created, select **Tags**. The size of the tag name corresponds to the number of items the tag is assigned to. To view all the images associated with a tag, select the tag from the list.

To view the list in alphabetical order, select **Options** <sup>&</sup>gt; **Name**.

To view the list in most frequently used order, select **Options** <sup>&</sup>gt;**Popularity**.

To remove an image from a tag, select the tag and the image, and select **Options** <sup>&</sup>gt;**Remove from tag**.

### **Slide show**

Select **Menu** <sup>&</sup>gt;**Photos**.

To view your images as a slide show, select an image and **Options** <sup>&</sup>gt;**Slide show** <sup>&</sup>gt;**Play**. The slide show starts from the selected file.

To view only a selection of images as a slide show, select **Options** <sup>&</sup>gt;**Mark/Unmark** <sup>&</sup>gt;**Mark** to mark the images. To start the slide show, select **Options** <sup>&</sup>gt;**Slide show** <sup>&</sup>gt;**Play**.

To resume a paused slide show, select **Continue**.

To end the slide show, select **Back**.

Before starting the slide show, to adjust the slide show settings, select **Options** <sup>&</sup>gt;**Slide show** <sup>&</sup>gt;**Settings** and from the following:

**Image order** — Display images from older to newer or vice versa.

**Song** — Select a music file from the list.

**Transition speed** — Adjust the tempo of the slide show.

To adjust the volume during the slide show, use the volume keys.

## **TV-out mode**

To view the captured images and recorded video clips on a compatible TV, use a Nokia Video Connectivity Cable.

Before viewing the images and video clips on a TV, you may need to configure the TV-out settings and aspect ratio.

To view images and video clips on a TV, do the following:

- 1 Connect a Nokia Video Connectivity Cable to the video input of a compatible TV.
- 2 Connect the other end of the Nokia Video Connectivity Cable to the Nokia AV Connector of your device.
- 3 You may need to select the cable mode.
- 4 Select **Menu** <sup>&</sup>gt;**Photos**, and browse for the file you want to view.

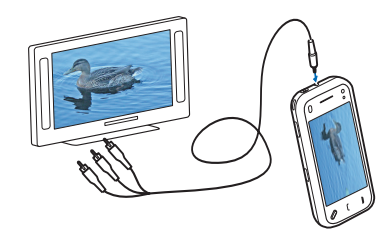

All audio, including active calls, stereo video clip audio, keypad tones, and ringing tone is routed to the TV when the Nokia Video Connectivity Cable is connected to the device. You can use the device microphone normally.

For content other than video clips, the TV screen displays what is displayed on the screen of your device. Video clips are only displayed on the TV screen, not on the device screen.

You can view images as a slide show on the TV. All items in an album or marked images are displayed on the TV in full screen mode while the selected music plays.

The quality of the TV image may vary due to differing screen resolutions.

You cannot use the TV as the camera viewfinder in TV-outmode.

Wireless radio signals, such as incoming calls, may cause interference in the TV image.

### **Edit images Image editor**

To edit an image, in Photos, scroll to the image, and select **Options** <sup>&</sup>gt;**Edit**.

To add effects to your images, select **Options** <sup>&</sup>gt;**Add effect**. You can crop and rotate the image; adjust the brightness, colour, contrast, and resolution; and add effects, text, clip art, or a frame to the image.

### **Crop image**

To crop an image, select **Options** <sup>&</sup>gt;**Add effect** and (**Crop**).

To crop the image manually, select **Manual**. A cross appears in the upper left and lower right corner of the image. To adjust the crop borders, drag the crosses from the corners. To set the crop area, select **Set**. When the crop area is set, you can drag to move the crop area without changing the size or aspect ratio. When you are satisfied with the crop area, select **Crop**.

If you select a predefined aspect ratio, the selected aspect ratio is locked when you adjust the crop borders.

## **Reduce red-eye**

To reduce red-eye in an image, select **Options** <sup>&</sup>gt;**Add effect** and (**Red-eye reduction**).

Drag the cross onto the eye, and select **Options** <sup>&</sup>gt;**Set**. Drag to resize and move the loop to outline the eye, and select **Options** <sup>&</sup>gt;**Reduce red-eye effect**. When you have finished editing the image, select **Done**.

To save the changes and return to the previous view, select **Back**.

### **Edit videos**

The video editor supports .3gp and .mp4 video file formats, and .aac, .amr, .mp3, and .wav audio file formats. It does not necessarily support all features of a file format or all the variations of file formats.

To edit video clips in Photos, scroll to a video clip, select **Options** <sup>&</sup>gt;**Edit**, and from the following:

**Merge** — to add an image or a video clip to the beginning or the end of the selected video clip

**Change sound** — to add a new sound clip, and to replace the original sound in the video clip.

**Add text** — to add text to the beginning or the end of the video clip

**Cut** — to trim the video and mark the sections you want to keep in the video clip
To take a snapshot of a video clip, in the cut video view, select **Options** <sup>&</sup>gt;**Take snapshot**. In the thumbnail preview view, press the scroll key, and select **Take snapshot**.

# **Image print**

You can print images from your device using a printer compatible with PictBridge. You can only print images that are in the JPEG file format.

To print images in Photos, camera, or image viewer, mark the images, and select **Options** <sup>&</sup>gt;**Print**.

# **Connect to printer**

In the Print submenu, select whether you want to print the image using Bluetooth connectivity or using a compatible USB data cable.

If you want to print using a USB data cable, first connect your device to a compatible printer using the USB data cable, and select **Image transfer** as the USB connection mode.

# **Print preview**

After you select the printer, the selected images are displayed using predefined layouts.

To change the layout, scroll left or right to browse through the available layouts for the selected printer. If the images do not fit on a single page, scroll up or down to display the additional pages.

To select the paper size, select **Paper size**.

To select the print quality, select **Print quality**.

# **Share online**

You can share images and video clips in compatible online albums, weblogs, or in other compatible online sharing services on the web. You can upload content, save unfinished posts as drafts and continue later, and view the content of the albums. The supported content types may vary depending on the service provider.

To share images and videos online, you must have an account with an online image sharing service. You can usually subscribe to such a service on the web page of your service provider. Contact your service provider for more information.

Using this service may involve the transmission of large amounts of data through your service provider's network. Contact your service provider for information about data transmission charges.

The recommended connection method is WLAN.

To upload a file from Photos to an online service, select **Menu** <sup>&</sup>gt;**Photos**, the desired file and **Options** <sup>&</sup>gt;**Send** <sup>&</sup>gt; **Upload** or **Share on Ovi**.

For more information on the application and compatible service providers, see the Nokia product support pages or your local Nokia website.

# **Music**

### **Warning:**

Continuous exposure to high volume may damage your hearing. Listen to music at a moderate level, and do not hold the device near your ear when the loudspeaker is in use.

### **Play a song or a podcast**

Select **Menu** <sup>&</sup>gt;**Music** <sup>&</sup>gt;**Music library**.

To play a song or a podcast:

- 1 Select categories to navigate to the song or podcasts you want to hear.
- 2 To play an item, select the item from the list.

To pause playback, tap  $\Box$ ; to resume, tap  $\triangleright$ .

To fast-forward or rewind, tap and hold  $\mathbb{M}$  or  $\mathbb{K}$ .

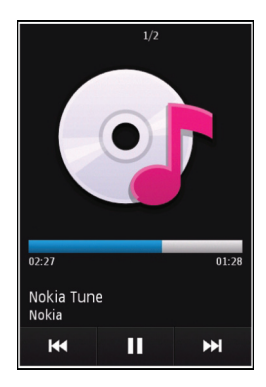

To go to the next item, tap  $\mathcal{Y}$ . To return to the beginning of the item, tap  $\mathbb{R}$  X. To skip to the previous item, tap  $\mathbb{R}$ again within 2 seconds after a song or podcast has started.

To turn random play (*国*) on or off, select **Options** > **Shuffle play**.

To repeat the current item  $($  ( $)$ ), all items  $($   $)$ ), or to turn repeat off, select **Options** <sup>&</sup>gt;**Repeat**.

If you play podcasts, shuffle and repeat are automatically turned off.

To modify the tone of the music playback, select **Options** <sup>&</sup>gt; **Equaliser**.

To modify the balance and stereo image or to enhance the bass, select **Options** <sup>&</sup>gt;**Settings**.

To return to the home screen and leave the player playing in the background, press the end key.

To close the player, select **Options** <sup>&</sup>gt;**Exit**.

### **Playlists**

Select **Menu** <sup>&</sup>gt;**Music** <sup>&</sup>gt;**Music library** and **Playlists**.

To view details of the playlist, select **Options** <sup>&</sup>gt;**Playlist details**.

# **Create a playlist**

- 1 Select **Options** <sup>&</sup>gt;**New playlist**.
- 2 Enter a name for the playlist, and select **OK**.
- 3 To add songs now, select **Yes**; or to add the songs later, select **No**.
- 4 If you select **Yes**, select artists to find the songs you want to add to the playlist. Select **Add** to add items.

To show the song list under an artist title, select **Expand**. To hide the song list, select **Collapse**.

5 When you have made your selections, select **Done**. The playlist is saved to the mass memory of your device. To add more songs later, when viewing the playlist, select **Options** <sup>&</sup>gt;**Add songs**.

To add songs, albums, artists, genres, and composers to a playlist from the different views of the music menu, select an item and **Options** <sup>&</sup>gt;**Add to playlist** <sup>&</sup>gt;**Saved playlist** or **New playlist**.

To remove a song from a playlist, select **Options** <sup>&</sup>gt; **Remove**.

This does not delete the song from the device; it only removes it from the playlist.

To reorder songs in a playlist, select the song you want to move, and **Options** <sup>&</sup>gt;**Reorder playlist**.

To grab a song and drop it to a new position, select the song in the desired position and **Drop**.

To finish reordering the playlist, select **Done**.

# **Podcasts**

Select **Menu** <sup>&</sup>gt;**Music** <sup>&</sup>gt;**Music library** and **Podcasts**.

The podcast menu displays the podcasts available in the device.

Podcast episodes have three states: never played, partially played, and completely played. If an episode is partially played, it plays from the last playback position the next time it is played. If an episode has never been played or completely played, it plays from the beginning.

#### **Transfer music from a computer**

You can use the following methods to transfer music:

- • To view your device on a computer as a mass memory device where you can transfer any data files, make the connection with a compatible USB data cable or Bluetooth connectivity. If you are using a USB data cable, select **Mass storage** as the connection mode.
- • To synchronise music with Windows Media Player, connect a compatible USB data cable, and select **Media transfer** as the connection mode.
- • To install Nokia Music to manage and organise your music files, download the PC software from [www.music.nokia.com/download](http://www.music.nokia.com/download), and follow the instructions.

To change the default USB connection mode, select **Menu** <sup>&</sup>gt; **Settings** and **Connectivity** <sup>&</sup>gt;**USB** <sup>&</sup>gt;**USB connection mode**.

### **Nokia Music Store**

Select **Menu** <sup>&</sup>gt;**Music** <sup>&</sup>gt;**Music store**.

In the Nokia Music Store (network service) you can search, browse, and purchase music to download to your device. To purchase music, you first need to register for the service.

To access the Nokia Music Store, you must have a valid internet access point in the device.

Nokia Music Store is not available for all countries or regions.

# **Nokia Music Store settings**

The availability and appearance of the Nokia Music Store settings may vary. The settings may also be predefined and not editable. You may be asked to select the access point to use when connecting to the Nokia Music Store. Select **Default access point**.

In the Nokia Music Store, you may be able to edit the settings by selecting **Options** <sup>&</sup>gt;**Settings**.

### **Nokia Podcasting**

With the Nokia Podcasting application (network service), you can search, discover, subscribe to, and download podcasts over the air, and play, manage, and share audio and video podcasts with your device.

#### **Podcasting settings**

To open Nokia Podcasting, select **Menu** <sup>&</sup>gt;**Applications** <sup>&</sup>gt; **Podcasting**.

Before using Nokia Podcasting, define your connection and download settings.

The recommended connection method is WLAN. Check with your service provider for terms and data service fees before using different connection methods. For example, a flat rate data plan can allow large data transfers for one monthly fee.

# **Connection settings**

To edit the connection settings, select **Options** <sup>&</sup>gt; **Settings** <sup>&</sup>gt;**Connection** and from the following:

**Default access point** — Select the access point to define your connection to the internet.

**Search service URL** — Define the podcast search service URL to be used in searches.

# **Download settings**

To edit the download settings, select **Options** <sup>&</sup>gt;**Settings** <sup>&</sup>gt; **Download** and from the following:

**Save to** — Define the location where you want to save your podcasts.

**Update interval** — Define how often podcasts are updated.

**Next update date** — Define the date of the next automatic update.

**Next update time** — Define the time of the next automatic update.

Automatic updates only occur if a specific default access point is selected and Nokia Podcasting is running. If Nokia Podcasting is not running, the automatic updates are not activated.

**Download limit (%)** — Define the percentage of memory that is reserved for podcast downloads.

**If limit exceeds** — Define what to do if the downloadsexceed the download limit.

Setting the application to retrieve podcasts automatically may involve the transmission of large amounts of data

through your service provider's network. Contact your service provider for information about data transmission charges.

To restore the default settings, select **Options** <sup>&</sup>gt;**Restore default** in the settings view.

### **Search podcasts**

The search service helps you to find podcasts by keyword or title.

The search service uses the podcast search service URL that you defined in **Podcasting** <sup>&</sup>gt;**Options** <sup>&</sup>gt;**Settings** <sup>&</sup>gt; **Connection** <sup>&</sup>gt;**Search service URL**.

To search for podcasts, select **Menu** <sup>&</sup>gt;**Applications** <sup>&</sup>gt; **Podcasting** and **Search**, and enter the desired keywords.

**Tip:** The search service looks for podcast titles and keywords in descriptions, not specific episodes. General topics, such as football or hip-hop, usually give better results than a specific team or artist.

To subscribe to marked channels and add them to your list of subscribed podcasts, select **Subscribe**. You can also add a podcast by selecting its title.

To start a new search, select **Options** <sup>&</sup>gt;**New search**.

To go the website of a podcast, tap the podcast, and select **Options** <sup>&</sup>gt;**Open web page** (network service).

To see the details of a podcast, tap the podcast, and select **Options** <sup>&</sup>gt;**Description**.

To send a podcast to another compatible device, tap the podcast, and select **Options** <sup>&</sup>gt;**Send**.

#### **Directories**

To open directories, select **Menu** <sup>&</sup>gt;**Applications** <sup>&</sup>gt; **Podcasting** and **Directories**.

Directories help you find new podcast episodes to which to subscribe.

The contents of the directories change. Select the desired directory to update it (network service). The colour of the directory changes, when the update is complete.

Directories can include podcasts listed by popularity or themed folders.

To open a themed folder, select the folder. A list of podcasts is displayed.

To subscribe to a podcast, select the title and **Subscribe**. After you have subscribed to episodes of a podcast, you can download, manage, and play them in the podcasts menu.

To add a new web directory or folder, select **Options** <sup>&</sup>gt; **New** <sup>&</sup>gt;**Web directory** or **Folder**.

Enter the title and URL of the outline processor markup language (OPML) file, and select **Done**.

To edit the selected folder, web link, or web directory, select **Options** <sup>&</sup>gt;**Edit**.

To import an OPML file stored on your device, select **Options** <sup>&</sup>gt;**Import OPML file**.

Select the location of the file, and import it.

To send a directory folder as a multimedia message or using Bluetooth connectivity, select the folder and **Options** <sup>&</sup>gt; **Send**.

When you receive a message with an OPML file using Bluetooth connectivity, open the file to save the file into the Received folder in Directories. Open the folder to subscribe to any of the links to add to your podcasts.

## **Downloads**

After you have subscribed to a podcast, from directories, search, or by entering a web address, you can manage, download, and play episodes in Podcasts.

To see the podcasts you have subscribed to, select **Podcasting** <sup>&</sup>gt;**Podcasts**.

To see individual episode titles (an episode is a particular media file of a podcast), select the podcast title.

To start a download, select the episode title.

To download or to continue to download selected or markedepisodes, select **Options** <sup>&</sup>gt;**Download**. You can download multiple episodes at the same time.

To play a portion of a podcast during download or after partial downloading, select the podcast and **Options** <sup>&</sup>gt;**Play preview**.

Fully downloaded podcasts can be found in the Podcasts folder, but are not shown until the library is refreshed.

# **Play and manage podcasts**

To display the available episodes from the selected podcast, in **Podcasts**, select **Open**.

Under each episode, you see the file format, the size of the file, and time of the upload.

When the podcast is fully downloaded, to play the full episode, select it and **Play**.

To update the selected podcast or marked podcasts, for a new episode, select **Options** <sup>&</sup>gt;**Update**.

To stop the updating, select **Options** <sup>&</sup>gt;**Stop update**.

To add a new podcast by entering the URL of the podcast, select **Options** <sup>&</sup>gt;**New podcast**.

If you do not have an access point defined or if during packet data connection you are asked to enter a user name and password, contact your service provider.

To edit the URL of the selected podcast, select **Options** <sup>&</sup>gt; **Edit**.

To delete a downloaded podcast or marked podcasts from your device, select **Options** <sup>&</sup>gt;**Delete**.

To send the selected podcast or marked podcasts to another compatible device as .opml files as a multimedia message or by Bluetooth connectivity, select **Options** <sup>&</sup>gt;**Send**.

To update, delete, and send a group of selected podcasts at once, select **Options** <sup>&</sup>gt;**Mark/Unmark**, mark the desired podcasts, and select **Options** to choose the desired action.

To open the website of the podcast (network service), select **Options** <sup>&</sup>gt;**Open web page**.

Some podcasts provide the opportunity to interact with the creators by commenting and voting. To connect to the internet to do this, select **Options** <sup>&</sup>gt;**View comments**.

### **FM radio**

## **Listen to the radio**

Select **Menu** <sup>&</sup>gt;**Music** <sup>&</sup>gt;**Radio**.

The FM radio depends on an antenna other than the wireless device antenna. A compatible headset or accessory needs to

be attached to the device for the FM radio to functionproperly.

When you open the application for the first time, you can choose to have the local stations tuned automatically.

```
To listen to the next or the previous station, select \mathbb{M} or
.
```

```
To mute the radio, select \Box \mathbb{R}.
```
Select **Options** and from the following:

**Stations** — View saved radio stations.

**Tune stations** — Search for radio stations.

**Save** — Save the radio station.

**Activate loudspeaker** or **Deactivate loudspeaker** — Turn the loudspeaker on or off.

**Alternative frequencies** — Select whether you want the radio to automatically search for a better RDS frequency for the station if the frequency level becomes low.

**Play in background** — Return to the home screen with the radio playing in the background.

### **Manage radio stations**

Select **Menu** <sup>&</sup>gt;**Music** <sup>&</sup>gt;**Radio**.

To listen to saved stations, select **Options** <sup>&</sup>gt;**Stations**, and select a station from the list.

To remove or rename a station, select **Options** <sup>&</sup>gt; **Stations** <sup>&</sup>gt;**Options** <sup>&</sup>gt;**Delete** or **Rename**.

To set the desired frequency manually, select **Options** <sup>&</sup>gt; **Tune stations** <sup>&</sup>gt;**Options** <sup>&</sup>gt;**Manual tuning**.

# **Videos**

You can download and stream video clips over the air from compatible internet video services (network service) using a packet data or WLAN connection. You can also transfer video clips from a compatible PC to your device to view them.

Downloading videos may involve the transmission of large amounts of data through your service provider's network. Contact your service provider for information about data transmission charges.

Your device may have predefined services.

Service providers may provide free content or charge a fee. Check the pricing in the service or from the service provider.

#### **Download and view video clips**

### **Connect to video services**

- 1 Select **Menu** <sup>&</sup>gt;**Videos & TV**.
- 2 To connect to a service to install video services, select **Video feeds** <sup>&</sup>gt;**Video directory** and the desired video service.

To add a video feed manually, in the Video feeds view, select **Options** <sup>&</sup>gt;**Add feed** <sup>&</sup>gt;**Add manually**.

### **View a video clip**

To browse the content of installed video services, select **Video feeds**.

The content of some video services is divided into categories. To browse video clips, select a category.

To search for a video clip in the service, select **Video search**. Search may not be available in all services.

Some video clips can be streamed over the air, but others must be first downloaded to your device. To download a video clip, select **Options** > **Download**. Downloads continue in the background if you exit the application. The downloaded video clips are saved in My videos.

To stream a video clip or view a downloaded one, select **Options** <sup>&</sup>gt;**Play**.

To view the control keys during playback, tap the screen. To adjust the volume, use the volume key.

### **Schedule downloads**

To schedule an automatic download for video clips in a service, select **Options** <sup>&</sup>gt;**Schedule downloads**.

New video clips are automatically downloaded daily at the time you define.

To cancel scheduled downloads, select **Manual download** as the download method.

#### **Video feeds**

Select **Menu** <sup>&</sup>gt;**Videos & TV**.

**© 2009 Nokia. All rights reserved. 117** Download from Www.Somanuals.com. All Manuals Search And Download.

The content of the installed video services is distributed using RSS feeds. To view and manage your feeds, select **Video feeds**.

Select **Options** and from the following:

**Feed subscriptions** — Check your current feed subscriptions.

**Feed details** — View information about a video feed.

**Add feed** — Subscribe to new feeds. Select **Via Videodirectory** to select a feed from the services in the video directory.

**Refresh feeds** — Refresh the content of all feeds.

**Manage account** — Manage your account options for a particular feed, if available.

**Move** — Move video clips to a desired location.

To view the video clips available in a feed, select a feed from the list.

#### **My videos**

My videos is a storage place for all videos. You can list downloaded videos and video clips recorded with the device camera in separate views.

To open a folder and view video clips, select the folder. When a video clip is playing, to use the control keys for controlling the player, tap the screen.

To adjust the volume, press the volume key.

Select **Options** and from the following:

**Resume download** — Resume a paused or failed download.

**Cancel download** — Cancel a download.

**Video details** — View information about a video clip.

**Find** — Find a video clip. Enter a search text that matches the file name.

**Memory status** — View the amount of free and used memory.

**Sort by** — Sort video clips. Select the desired category.

**Move and copy** — Move or copy video clips. Select **Copy** or **Move** and the desired location.

## **Transfer videos from your PC**

Transfer your own video clips from compatible devices using a compatible USB data cable. Only video clips which are in a format supported by your device are shown.

- 1 To view your device on a PC as a mass memory device where you can transfer any data files, connect using a USB data cable.
- 2 Select **Mass storage** as the connection mode.
- 3 Select the video clips you want to copy from your PC.
- 4 Transfer the video clips to **E:\My Videos** in the mass memory of your device, or to **F:\My Videos** in a compatible memory card, if available.

The transferred video clips appear in the My videos folder.

#### **Video settings**

Select **Menu** <sup>&</sup>gt;**Videos & TV**.

Select **Options** <sup>&</sup>gt;**Settings** and from the following:

**Video service selection** — Select the video services that you want to appear in the main view. You can also add, remove, edit, and view the details of a video service. You cannot edit preinstalled video services.

**Connection settings** — To define the network destination used for the network connection, select **Network connection**. To select the connection manually each time a network connection is opened, select **Always ask**.

**Parental control** – Set an age limit to videos. The required password is the same as the device lock code. The factory setting for the lock code is 12345. In video-on-demand services, videos which have the same or a higher age limit than you have set, are hidden.

**Preferred memory** — Select where to save downloaded videos. If the selected memory becomes full, the device saves the videos in another memory.

**Thumbnails** — Select whether to download and viewthumbnail images of video feeds.

# **Personalise your device**

You can personalise your device by changing the standby mode, main menu, tones, themes, or font size. Most of the personalisation options, such as changing the font size, can be accessed through the device settings.

#### **Change the look of your device**

Select **Menu** <sup>&</sup>gt;**Settings** and **Themes**.

You can use themes to change the look of the display, such as the background image.

To change the theme that is used for all the applications in your device, select **General**. To preview a theme before activating it, go to the theme, and wait for a few seconds. To activate the theme, select **Options**  $>$  **Set**.  $\diamond$  indicates the active theme.

To have an image or a slide show of changing images as the background in the home screen, select **Wallpaper** <sup>&</sup>gt; **Image** or **Slide show**.

To change the image displayed in the home screen when a call is received, select **Call image**.

#### **Profiles**

You can use profiles to set and customise the ringing tones, message alert tones, and other tones for different events, environments, or caller groups. The name of the selected

profile is displayed at the top of the home screen. If the General profile is in use, only the date is displayed.

Select **Menu** <sup>&</sup>gt;**Settings** and **Profiles**.

Go to a profile, and select from the following:

**Activate** — Activate the profile.

**Personalise** — Personalise the profile.

**Timed** — Set the profile to be active until a certain time within the next 24 hours.

When the time expires, the profile changes back to the previously active non-timed profile. In the home screen, indicates a timed profile. The Offline profile cannot be timed.

To create a new profile, select **Options** <sup>&</sup>gt;**Create new**.

#### **3-D tones**

With 3-D tones, you can enable three-dimensional sound effects for ringing tones. Not all ringing tones support 3-D effects.

Select **Menu** <sup>&</sup>gt;**Settings** and **Profiles**. Go to a profile, and select **Options** <sup>&</sup>gt;**Personalise**.

To enable a 3-D effect that is applied to the ringing tone, select **3-D ringing tone effect** and the desired effect.

To change the 3-D echo effect that is applied to the ringing tone, select **3-D ringing tone echo** and the desired effect.

To listen to a 3-D effect before selecting it, go to the effect, and wait for a second.

### **Modify the home screen**

To modify items, such as e-mail notifications, in the home screen, select **Options** <sup>&</sup>gt;**Edit content**.

To select an image or image slide show as the background image in the home screen, select **Menu** <sup>&</sup>gt;**Settings** and **Themes** <sup>&</sup>gt;**Wallpaper**.

To change the clock shown in the home screen, tap the clock in the home screen, and select **Options** <sup>&</sup>gt;**Settings** <sup>&</sup>gt;**Clock type**.

# **Modify the main menu**

In the menu you can access the functions in your device. To open the main menu, press the menu key.

To change the menu view, select **Options** > **List view** or **Grid view**.

To reorganise the main menu, select **Options** <sup>&</sup>gt;**Organise**. For example, to move a menu icon to another folder, select the icon, **Options** <sup>&</sup>gt;**Move to folder**, and the new folder. You can also drag and drop an icon to a new location in the main menu.

# **Applications**

#### **Calendar**

To open the calendar, select **Menu** <sup>&</sup>gt;**Calendar**.

### **Calendar views**

To switch between month, week, and to-do note view, select **Options** <sup>&</sup>gt;**Change view** <sup>&</sup>gt;**Day**, **Week**, or **To-do**.

To change the starting day of the week, the view that is shown when you open the calendar, or the calendar alarm settings, select **Options** <sup>&</sup>gt;**Settings**.

To go to a certain date, select **Options** <sup>&</sup>gt;**Go to date**.

# **Calendar toolbar**

From the toolbar, select from the following:

- **Next view** Select the month view.
- **Next view** Select the week view.
- **Next view** Select the day view.
- **Next view** Select the to-do view.
- **New meeting Add a new meeting reminder.**
- **New to-do note** Add a new to-do note.

# **Create a calendar entry**

1 To add a new calendar entry, tap the desired date, select **Options** <sup>&</sup>gt;**New entry** and from the following:

**Meeting** — Add a reminder of your meeting.

**Meeting request** — Create and send a new meeting request. You must have a mailbox set up for sending requests.

**Memo** — Write a general note for the day.

**Anniversary** — Add a reminder of birthdays or special dates (entries are repeated annually).

**To-do note** — Add a reminder of a task that must bedone by a specific date.

2 Fill in all the fields. Tap a field to enter the text. To close the text input, select  $\blacktriangleright$ .

To add a description to an entry, select **Options** <sup>&</sup>gt;**Add description**.

3 To save the entry, select **Done**.

When the calendar alarm sounds, select **Silence** to mute the alarm.

To stop the calendar alarm, select **Stop**.

To set the alarm to snooze, select **Snooze**.

To define the period after which the calendar alarm sounds again when set to snooze, select **Options** <sup>&</sup>gt;**Settings** <sup>&</sup>gt; **Alarm snooze time**.

### **Manage calendar entries**

To delete several events at a time, open the month view, and select **Options** <sup>&</sup>gt;**Delete entry** <sup>&</sup>gt;**Before selected date** or **All entries**.

To mark a task as completed in the to-do view, select the task and **Options** <sup>&</sup>gt;**Mark as done**.

To send a calendar note to a compatible device, select **Options** <sup>&</sup>gt;**Send**.

If the other device is not compatible with Coordinated Universal Time (UTC), the time information of received calendar entries may not be displayed correctly.

### **Clock**

**Set time and date**

Select **Menu** <sup>&</sup>gt;**Applications** <sup>&</sup>gt;**Clock**.

Select **Options** <sup>&</sup>gt;**Settings** and from the following:

**Time** — Set the time.

**Date** — Set the date.

**Automatic time update** — Set the network to automatically update the time, date, and time zone information for your device (network service).

#### **Alarm clock**

Select **Menu** <sup>&</sup>gt;**Applications** <sup>&</sup>gt;**Clock**.

To set a new alarm, select **New alarm**. Set the alarm time. Select **Repeat** to set whether and when the alarm is repeated, and select **Done**.

To view your active and inactive alarms, select **Alarms**. When the alarm is active,  $\Omega$  is displayed. When the alarm is repeated,  $\zeta$ ) is displayed.

To remove an alarm, select **Alarms**, scroll to the alarm, and select **Options** <sup>&</sup>gt;**Delete alarm**.

To turn off the alarm when the alarm expires, select **Stop**. To snooze the alarm, select **Snooze**.

If your device is switched off when an alarm expires, your device switches itself on and starts sounding the alarm tone.

To define the snooze time, select **Options** <sup>&</sup>gt;**Settings** <sup>&</sup>gt; **Alarm snooze time**.

To change the alarm tone, select **Options** > **Settings** > **Clock alarm tone**.

#### **World clock**

Select **Menu** <sup>&</sup>gt;**Applications** <sup>&</sup>gt;**Clock**.

To view the current time in different locations, select **World clock**. To add locations to the list, select **Options** <sup>&</sup>gt;**Add location**.

To set your current location, scroll to a location, and select **Options** <sup>&</sup>gt;**Set as current location**. The time in your device is changed according to the selected location. Ensure that the time is correct and matches your time zone.

### **RealPlayer**

With RealPlayer, you can play video clips or stream media files over the air without saving them to the device first.

RealPlayer does not necessarily support all file formats or all the variations of file formats.

# **Play video clips**

Select **Menu** <sup>&</sup>gt;**Applications** <sup>&</sup>gt;**RealPlayer**.

To play a video clip, select **Video clips**, and a clip.

To list recently played files, in the application main view, select **Recently played**.

In the list of video clips, scroll to a clip, select **Options** and from the following:

**Use video clip** — Assign a video to a contact or set it as a ringing tone.

**Mark/Unmark** — Mark items in the list to send or delete multiple items at the same time.

**View details** — View details of the selected item, such as format, resolution, and duration.

**Settings** — Edit settings for video playback and streaming.

In the Video clips, Recently played and Streaming links views, the following toolbar icons may be available:

**Send** — Send a video clip or streaming link.

**Play** — Play the video clip or video stream.

**Delete** — Delete the video clip or streaming link.

**Remove** — Remove a file from the recently played list.

### **Stream content over the air**

In RealPlayer, you can only open an RTSP link. However, RealPlayer plays a RAM file if you open an HTTP link to it in a browser.

Select **Menu** <sup>&</sup>gt;**Applications** <sup>&</sup>gt;**RealPlayer**.

To stream content over the air (network service), select **Streaming links** and a link. You can also receive a streaming link in a text message or multimedia message, or open a link on a web page.

Before live content begins streaming, your device connects to the site and starts loading the content. The content is not saved in your device.

### **RealPlayer settings**

Select **Menu** <sup>&</sup>gt;**Applications** <sup>&</sup>gt;**RealPlayer**.

You may receive RealPlayer settings in a special message from your service provider. For more information, contact your service provider.

To select the settings for the video, select **Options** <sup>&</sup>gt; **Settings** <sup>&</sup>gt;**Video**.

To select whether to use a proxy server, to change the default access point, and to set the port range used when connecting, select **Options** <sup>&</sup>gt;**Settings** <sup>&</sup>gt;**Streaming**. For the correct settings, contact your service provider.

- 1 To edit the advanced settings, select **Options** <sup>&</sup>gt; **Settings** <sup>&</sup>gt;**Streaming** <sup>&</sup>gt;**Network** <sup>&</sup>gt;**Options** <sup>&</sup>gt; **Advanced settings**.
- 2 To select the bandwidth used for a network type, select the network type and the desired value.

To edit the bandwidth yourself, select **User defined**.

### **Recorder**

Select **Menu** <sup>&</sup>gt;**Applications** <sup>&</sup>gt;**Recorder**.

With the Recorder application, you can record voice memos and telephone conversations.

The recorder cannot be used when a data call or GPRSconnection is active.

To record a sound clip, select  $\bullet$ .

To stop recording a sound clip, select  $\blacksquare$ .

To listen to the sound clip, select  $\blacktriangleright$ .

To select the recording quality or where you want to save your sound clips, select **Options** <sup>&</sup>gt;**Settings**.

To record a telephone conversation, open recorder during a voice call, and select  $\blacksquare$ . Both parties hear a tone at regular intervals during recording.

# **Notes**

#### **Write notes**

To write a note, select **Options** <sup>&</sup>gt;**New note**. Tap the note field to enter text, and select  $\blacktriangleright$ .

You can save plain text files (.txt file format) you receive to Notes.

#### **Manage notes**

Select **Menu** <sup>&</sup>gt;**Applications** <sup>&</sup>gt;**Notes**.

Select **Options** and from the following:

**Open** — Open the note.

**Send** – Send the note to other compatible devices.

**Delete** — Delete a note. You can also delete several notes atonce. To mark each note you want to delete, select **Options** <sup>&</sup>gt;**Mark/Unmark**, and delete the notes.

**Synchronisation** — Synchronise the notes with compatible applications on a compatible device, or define the synchronisation settings.

**© 2009 Nokia. All rights reserved. 125** Download from Www.Somanuals.com. All Manuals Search And Download.

#### **Office File manager About File manager**

Select **Menu** <sup>&</sup>gt;**Applications** <sup>&</sup>gt;**Office** <sup>&</sup>gt;**File mgr.**.

With File manager, you can browse, manage, and open files on your device, mass memory, memory card, or a compatible external drive.

The available options depend on the memory you select.

## **Find and organise files**

Select **Menu** <sup>&</sup>gt;**Applications** <sup>&</sup>gt;**Office** <sup>&</sup>gt;**File mgr.**.

To find a file, select **Options** <sup>&</sup>gt;**Find**. Enter a search text that matches the file name.

To move and copy files and folders, or to create new folders in the memory, select **Options** <sup>&</sup>gt;**Organise** and the desired option.

To sort files, select **Options** <sup>&</sup>gt;**Sort by** and the desired category.

### **Edit memory card**

Select **Menu** <sup>&</sup>gt;**Applications** <sup>&</sup>gt;**Office** <sup>&</sup>gt;**File mgr.**.

These options are available only if a compatible memory card is inserted in the device.

Select **Options** and from the following:

**Memory card options** — Rename or format a memory card. **Memory card password** — Password protect a memory card.

**Unlock memory card** — Unlock a memory card.

### **Back up files on a memory card**

Select **Menu** <sup>&</sup>gt;**Applications** <sup>&</sup>gt;**Office** <sup>&</sup>gt;**File mgr.**.

To back up files, select the file types you want to back up on a memory card and **Options** <sup>&</sup>gt;**Back up now**. Ensure that your memory card has enough free memory for the files that you have chosen to back up.

### **Format mass memory**

Select **Menu** <sup>&</sup>gt;**Applications** <sup>&</sup>gt;**Office** <sup>&</sup>gt;**File mgr.**.

When the mass memory is reformatted, all data in the memory is permanently lost. Back up data you want to keep before formatting the mass memory. You can use Nokia Ovi Suite to back up data to a compatible computer. Digital rights management (DRM) technologies may prevent some backup data from being restored. For more information about DRM used for your content, contact your service provider.

To format the mass memory, select **Options** <sup>&</sup>gt;**Format mass memory**. Do not format the mass memory using PC software because it may cause degraded performance.

Formatting does not guarantee that all confidential data stored in the device mass memory is permanently destroyed. Standard formatting only marks the formatted area as available space and deletes the address to find the files again. The recovery of formatted or even overwritten data may still be possible with special recovery tools and software.

# **Dictionary**

Select **Menu** <sup>&</sup>gt;**Applications** <sup>&</sup>gt;**Office** <sup>&</sup>gt;**Dictionary**.

To translate words from one language to another, enter text in the search field. As you enter text, suggestions of words to translate are displayed. To translate a word, select the word from the list.

All languages may not be supported.

Select **Options** and from the following:

**Listen** — Listen to the selected word.

**History** — Find previously translated words from the current session.

**Languages** — Change the source or target language, download languages from the internet, or remove a language from the dictionary. You cannot remove the English language from the dictionary. You can have two additional languages installed, besides English.

**Speech** — Edit the voice feature settings. You can adjust the speed and volume of the voice.

#### **Quickoffice About Quickoffice**

Select **Menu** <sup>&</sup>gt;**Applications** <sup>&</sup>gt;**Office** <sup>&</sup>gt;**Quickoffice**.

Quickoffice consists of Quickword for viewing Microsoft Word documents, Quicksheet for viewing Microsoft Excel worksheets, Quickpoint for Microsoft PowerPoint presentations, and Quickmanager for purchasing software. You can view Microsoft Office 2000, XP, 2003, and 2007 documents (DOC, XLS, and PPT file formats) with Quickoffice. If you have the editor version of Quickoffice, you can also edit files.

Not all file formats or features are supported.

### **Converter**

With Converter, you can convert measures from one unit to another.

The converter has limited accuracy, and rounding errors may occur.

### **Currency converter**

Select **Menu** <sup>&</sup>gt;**Applications** <sup>&</sup>gt;**Office** <sup>&</sup>gt;**Converter**.

Select **Type** <sup>&</sup>gt;**Currency**. Before you can make currency conversions, you must select a base currency and add exchange rates. The default base currency is Home. The rate of the base currency is always 1.

- 1 Select **Options** <sup>&</sup>gt;**Currency rates**.
- 2 The default name for the currency items is Foreign. To rename a currency, select **Options** <sup>&</sup>gt;**Rename currency**.
- 3 Add the exchange rates for the currencies, and select **Done**.

**© 2009 Nokia. All rights reserved. 127** Download from Www.Somanuals.com. All Manuals Search And Download.

- 4 In the other Unit field, select the currency to which you want to convert.
- 5 In the first Amount field, enter the value you want to convert. The other Amount field shows the convertedvalue automatically.

To change the base currency, select **Options** <sup>&</sup>gt;**Currency rates**, a currency and **Options** <sup>&</sup>gt;**Set as base currency**.

When you change base currency, you must enter new exchange rates because all previously set exchange rates are cleared.

### **Convert measures**

Select **Menu** <sup>&</sup>gt;**Applications** <sup>&</sup>gt;**Office** <sup>&</sup>gt;**Converter**.

- 1 In the Type field, select the measure you want to use.
- 2 In the first Unit field, select the unit from which you want to convert.
- 3 In the other Unit field, select the unit to which you want to convert.
- 4 In the first Amount field, enter the value you want to convert.

The other Amount field shows the converted valueautomatically.

#### **CalculatorMake calculations**

Select **Menu** <sup>&</sup>gt;**Applications** <sup>&</sup>gt;**Office** <sup>&</sup>gt;**Calculator**.

This calculator has limited accuracy and is designed for simple calculations.

To make a calculation, enter the first number of the calculation. To remove a number, select the backspace key. Select a function such as add or subtract. Enter the secondnumber of the calculation, and select **<sup>=</sup>**.

# **Save calculations**

To save the results of a calculation, select **Options** <sup>&</sup>gt; **Memory** <sup>&</sup>gt;**Save**. The saved result replaces the previously stored result in the memory.

To retrieve the results of a calculation from the memory and use them in a calculation, select **Options** <sup>&</sup>gt;**Memory** <sup>&</sup>gt; **Recall**.

To view the last saved result, select **Options** <sup>&</sup>gt;**Last result**. Exiting the Calculator application or switching off the device does not clear the memory. You can recall the last saved result the next time you open the Calculator application.

### **Zip manager**

Select **Menu** <sup>&</sup>gt;**Applications** <sup>&</sup>gt;**Office** <sup>&</sup>gt;**Zip**.

With Zip manager, you can create new archive files to store compressed ZIP formatted files; add single or multiple compressed files or directories to an archive; set, clear, or change the archive password for protected archives; and change settings, such as compression level.

You can save the archive files in the device memory or on a memory card.

# **Active notes**

Active notes allows you to create notes that contain images and sound or video clips. You can also link a note to a contact. The note is displayed during a call with the contact.

# **Create and edit notes**

Select **Menu** <sup>&</sup>gt;**Applications** <sup>&</sup>gt;**Office** <sup>&</sup>gt;**Active notes**.

To create a note, start writing.

To edit a note, select the note and **Options** <sup>&</sup>gt;**Editing options**.

To add boldface, italics, or underlining to your text or change the font colour, press and hold the Shift key, and scroll to select the text. Then select **Options** <sup>&</sup>gt;**Text**.

Select **Options** and from the following:

**Insert object** — Insert images, sound or video clips, business cards, web bookmarks, and files.

**Send** — Send the note.

**Link note to call** — Select **Add contacts** to link a note to acontact. The note is displayed when making a call to or receiving a call from the contact.

# **Settings for Active notes**

Select **Menu** <sup>&</sup>gt;**Applications** <sup>&</sup>gt;**Office** <sup>&</sup>gt;**Active notes** and **Options** <sup>&</sup>gt;**Settings**.

To select where to save notes, select **Memory in use** and the desired memory.

To change the layout of active notes, or to view the notes as a list, select **Change view** <sup>&</sup>gt;**Grid** or **List**.

To see a note in the background when making or receiving phone calls, select **Show note during call** <sup>&</sup>gt;**Yes**.

### **Adobe Reader**

Select **Menu** <sup>&</sup>gt;**Applications** <sup>&</sup>gt;**Office** <sup>&</sup>gt;**Adobe PDF**.

With Adobe Reader, you can read PDF documents with your device; search for text in the documents; modify settings, such as zoom level and page views; and send PDF files using e-mail.

# **Settings**

Some settings may be preset for the device by your service provider, and you may not be able to change them.

#### **Phone settings Date and time settings**

Select **Menu** <sup>&</sup>gt;**Settings** and **Phone** <sup>&</sup>gt;**Date and time**.

Select from the following:

**Time** — Enter the current time.

**Time zone** — Select your location.

**Date** — Enter the date.

**Date format** — Select the date format.

**Date separator** — Select the symbol that separates days, months, and years.

**Time format** — Select the time format.

**Time separator** — Select the symbol that separates hours and minutes.

**Clock type** — Select the clock type.

**Clock alarm tone** — Select the tone for the alarm clock.

**Alarm snooze time** — Adjust the snooze time.

**Workdays** — Select your working days. You can then set an alarm only for working day mornings, for example.

**Automatic time update** — To update the time, date, and time zone, select **On**. This network service may not be available on all networks.

### **Speech**

Select **Menu** <sup>&</sup>gt;**Settings** <sup>&</sup>gt;**Phone** <sup>&</sup>gt;**Speech**.

With Speech, you can set the language, voice, and voice properties for the message reader.

To set the language for the message reader, select **Language**. To download additional languages to your device, select **Options** <sup>&</sup>gt;**Download languages**.

**Tip:** When you download a new language, you must download at least one voice for that language.

To set the speaking voice, select **Voice**. The voice depends on the selected language.

To set the speaking rate, select **Speed**.

To set the speaking volume, select **Volume**.

To view details of a voice, open the voice tab, and select the voice and **Options** > **Voice details**. To listen to a voice, select the voice and **Options** <sup>&</sup>gt;**Play voice**.

To delete languages or voices, select the item and **Options** <sup>&</sup>gt;**Delete**.

# **Message reader settings**

To change the message reader settings, open the Settings tab, and define the following:

**Language detection** — Activate automatic reading language detection.

**Continuous reading** — Activate continuous reading of all selected messages.

**Speech prompts** — Set the message reader to insert prompts in messages.

**Audio source** — Listen to messages through the earpiece or loudspeaker.

### **Language settings**

Select **Menu** <sup>&</sup>gt;**Settings** and **Phone** <sup>&</sup>gt;**Language**.

To change the device language, select **Phone language**.

To change the writing language, select **Writing language**.

To turn predictive text input on or off, select **Predictive text**.

#### **Display settings**

Select **Menu** <sup>&</sup>gt;**Settings** and **Phone** <sup>&</sup>gt;**Display**.

Select from the following:

**Light sensor** — Adjust the light sensor sensitivity of your device. The light sensor turns the lights on when the lighting of your location is dim and off when it is bright.

**Font size** — Select the size of text and icons on the display.

**Welcome note / logo** — Select whether you want to display a note or image when you switch on the device.

**Light time-out** — Set how long the light stays on when you stop using the device.

#### **Voice commands**

To activate enhanced voice commands, to start applications and profiles, press and hold the call key in the home screen.

To control your device with enhanced voice commands, press and hold the call key in the home screen, and say a voice command. The voice command is the name of the application or profile displayed in the list.

Select **Menu** <sup>&</sup>gt;**Settings** and **Phone** <sup>&</sup>gt;**Voice commands**.

Select **Options** and from the following:

**Change command** — Edit the voice commands.

**Playback** — Listen to the synthesised voice tag.

**Remove voice command** — Remove a voice command thatyou added manually.

**Settings** — Adjust the settings.

**Voice command tutorial** — Open the tutorial for voice commands.

### **Sensor settings and display rotation**

When you activate the sensors in your device, you can control certain functions by turning the device.

Select **Menu** <sup>&</sup>gt;**Settings** and **Phone** <sup>&</sup>gt;**Sensor settings**.

Select from the following:

**© 2009 Nokia. All rights reserved. 131** Download from Www.Somanuals.com. All Manuals Search And Download.

**Sensors** — Activate the sensors.

**Turning control** — Select **Silencing calls** and **Snoozing alarms** to mute calls and snooze alarms by turning your device so that the display faces down. Select**Auto-rotate display** to rotate the display content automatically when you turn the device on its left side or back to a vertical position. Some applications and features may not support rotating the display content.

### **Slide settings**

Select **Menu** > **Settings** and **Phone** > **Phone mgmt.** > **Slide settings**.

To set the device to lock the keypad when you close the slide, select **Lock keys with slide close**.

## **Accessory settings**

Select **Menu** <sup>&</sup>gt;**Settings** and **Phone** <sup>&</sup>gt;**Accessories**.

Some accessory connectors indicate which type of accessory is connected to the device.

Select an accessory and from the following:

**Default profile** — Set the profile that you want activated each time you connect a certain compatible accessory to your device.

**Automatic answer** — Select whether you want the device to answer an incoming call automatically after 5 seconds. If the ringing type is set to **Beep once** or **Silent**, automatic answer is disabled.

**Lights** — Set whether lights remain on after the time-out.

The available settings depend on the type of accessory.

# **TV-out settings**

To change the settings for a TV-out connection, select **TV-Out** and from the following:

**Default profile** — Set the profile that you want activated each time you connect a Nokia Video Connectivity Cable to your device.

**TV aspect ratio** — Select the aspect ratio of the TV: **Normal** or **Widescreen** for widescreen TVs.

**TV system** — Select the analogue video signal system that is compatible with your TV.

**Flicker filter** — To improve image quality on the screen of your TV, select **On**. The flicker filter may not diminish image flicker on all TV screens.

### **Application settings**

Select **Menu** <sup>&</sup>gt;**Settings** and **Phone** <sup>&</sup>gt;**Application sett.**.

In application settings, you can edit the settings of some of the applications in your device.

To edit the settings, you can also select **Options** <sup>&</sup>gt;**Settings** in each application.

### **Device updates**

Select **Menu** <sup>&</sup>gt;**Settings** and **Phone** <sup>&</sup>gt;**Phone mgmt.** <sup>&</sup>gt; **Device updates**.

With Device updates, you can connect to a server and receive configuration settings for your device, create new server

profiles, view existing software version and device information, or view and manage existing server profiles.

If software updates over the air are supported by your network, you may also be able to request updates through the device.

You may receive server profiles and different configuration settings from your service providers and company information management department. These configuration settings may include connection and other settings used by different applications in your device.

To connect to the server and receive configuration settings for your device, select **Options** <sup>&</sup>gt;**Server profiles**, a profile, and **Options** <sup>&</sup>gt;**Start configuration**.

To create a server profile, select **Options** <sup>&</sup>gt;**Server profiles** <sup>&</sup>gt;**Options** <sup>&</sup>gt;**New server profile**.

To delete a server profile, select the profile and **Options** <sup>&</sup>gt; **Delete**.

To check for software updates, select **Options** <sup>&</sup>gt;**Check for updates**.

### **Warning:**

If you install a software update, you cannot use the device, even to make emergency calls, until the installation is completed and the device is restarted. Be sure to back up data before accepting installation of an update.

Downloading software updates may involve the transmission of large amounts of data (network service).

Make sure that the device battery has enough power, or connect the charger before starting the update.

# **Security settings**

### **Phone and SIM**

Select **Menu** <sup>&</sup>gt;**Settings** and **Phone** <sup>&</sup>gt;**Phone mgmt.** <sup>&</sup>gt; **Security settings** <sup>&</sup>gt;**Phone and SIM card**.

Select from the following:

**PIN code request** — When active, the code is requested each time the device is switched on. Deactivating the PIN code request may not be allowed by some SIM cards.

**PIN code**, **PIN2 code**, and **Lock code** — You can change the PIN code, PIN2 code, and lock code. These codes can only include numbers from 0 to 9. Avoid using access codes similar to the emergency numbers to prevent accidental dialling of the emergency number. If you forget the PIN or PIN2 code, contact your service provider. If you forget the lock code, contact a Nokia Care point or your service provider.

**Phone autolock period** — To avoid unauthorised use, you can set a time-out after which the device automatically locks. A locked device cannot be used until the correct lock code isentered. To turn off the autolock period, select **None**.

**Lock if SIM card changed** — You can set the device to ask for the lock code when an unknown SIM card is inserted intoyour device. The device maintains a list of SIM cards that are recognised as the owner's cards.

**Remote phone locking** — Enable or disable remote lock.

**Closed user group** — You can specify a group of people to whom you can call and who can call you (network service).

**Confirm SIM services** — You can set the device to display confirmation messages when you are using a SIM card service (network service).

## **Certificate management**

Select **Menu** <sup>&</sup>gt;**Settings** and **Phone** <sup>&</sup>gt;**Phone mgmt.** <sup>&</sup>gt; **Security settings** <sup>&</sup>gt;**Certificate management**.

Digital certificates should be used if you want to connect to an online bank or another site or remote server for actionsthat involve transferring confidential information. They should also be used if you want to reduce the risk of viruses or other malicious software and be sure of the authenticity of software when downloading and installing software.

Select from the following:

**Authority certificates** — View and edit authority certificates.

**Trusted site certificates** — View and edit trusted sitecertificates.

**Personal certificates** — View and edit personal certificates. **Phone certificates** — View and edit device certificates.

Digital certificates do not guarantee safety; they are used to verify the origin of software.

**Important:** Even if the use of certificates makes the risks involved in remote connections and software installation considerably smaller, they must be used correctly in order to benefit from increased security. The existence of a certificate does not offer any protection by itself; the certificate manager must contain correct, authentic, or trusted certificates for increased security to be available. Certificates have a restricted lifetime. If "Expired certificate" or "Certificate not valid yet" is shown, even if the certificate should be valid, check that the current date and time in your device are correct.

# **View certificate details — check authenticity**

You can only be sure of the correct identity of a server when the signature and the validity period of a server certificate have been checked.

You are notified if the identity of the server is not authentic or if you do not have the correct security certificate in your device.

To check the details of a certificate, select **Options** <sup>&</sup>gt; **Certificate details**. The validity of the certificate is checked, and one of the following notes may be displayed:

**Certificate not trusted** — You have not set any application to use the certificate.

**Expired certificate** — The certificate validity period has ended.

**Certificate not valid yet** — The certificate validity period has not yet begun.

**Certificate corrupted** — The certificate cannot be used. Contact the certificate issuer.

# **Change the trust settings**

Before changing any certificate settings, you must make sure that you really trust the owner of the certificate and that the certificate really belongs to the listed owner.

To change the settings for an authority certificate, select **Options** > **Trust settings**. Depending on the certificate, a list of the applications that can use the selected certificate is shown. For example:

**Symbian installation**: **Yes** — The certificate is able to certify the origin of a new Symbian operating system application.

**Internet**: **Yes** — The certificate is able to certify servers.

**App. installation**: **Yes** — The certificate is able to certify the origin of a new Java application.

To change the value, select **Options** <sup>&</sup>gt;**Change trust setting**.

# **Security module**

Select **Menu** <sup>&</sup>gt;**Settings** and **Phone** <sup>&</sup>gt;**Phone mgmt.** <sup>&</sup>gt; **Security settings** <sup>&</sup>gt;**Security module**.

To view or edit a security module (if available), select it from the list.

To view detailed information about a security module, select **Options** <sup>&</sup>gt;**Security details**.

### **Restore original settings**

Select **Menu** <sup>&</sup>gt;**Settings** and **Phone** <sup>&</sup>gt;**Phone mgmt.** <sup>&</sup>gt; **Factory settings**.

You can reset some of the settings to their original values. To do this, you need the lock code.

After resetting, the device may take a longer time to power on. Documents and files are unaffected.

### **Protected content**

To manage digital rights licences, select **Menu** <sup>&</sup>gt;**Settings** and **Phone** <sup>&</sup>gt;**Phone mgmt.** <sup>&</sup>gt;**Security settings** <sup>&</sup>gt; **Protected content**.

### **Digital rights management**

Content owners may use different types of digital rights management (DRM) technologies to protect their intellectual property, including copyrights. This device uses various types of DRM software to access DRM-protected content. With this device you can access content protected with WMDRM 10, OMA DRM 1.0, and OMA DRM 2.0. If certain DRM software fails to protect the content, content owners may ask that such DRM software's ability to access new DRM-protected content be revoked. Revocation may also prevent renewal of such DRMprotected content already in your device. Revocation of such DRM software does not affect the use of content protected with other types of DRM or the use of non-DRM-protected content.

Digital rights management (DRM) protected content comes with an associated licence that defines your rights to use the content.

If your device has OMA DRM-protected content, to back up both the activation keys and the content, use the backup feature of Nokia Ovi Suite.

If your device has WMDRM-protected content, both the licence and the content will be lost if the device memory is formatted. You may also lose the licence and the content if the files on your device get corrupted. Losing the licence or the content may limit your ability to use the same content on your device again. For more information, contact your service provider.

Some licence may be connected to a specific SIM card, and the protected content can be accessed only if the SIM card is inserted in the device.

### **Notification lights**

Select **Menu** <sup>&</sup>gt;**Settings** and **Phone** <sup>&</sup>gt;**Notification lights**.

To turn the standby breathing light on or off, select **Standby br. light**.

When the standby breathing light is turned on, the menu key lights up periodically.

To turn the notification light on or off, select **Notification light**.

When the notification light is turned on, the menu key lights up for a period you define to notify of missed events, such as missed calls or unread messages.

#### **Application manager About Application manager**

Select **Menu** <sup>&</sup>gt;**Settings** and **Application mgr.**.

With Application manager, you can see the software packages installed in your device. You can view details of installed applications, remove applications, and define installation settings.

You can install the following types of applications and software to your device:

- • JME applications based on Java™ technology with the .jad or .jar file extensions
- • Other applications and software suitable for the Symbian operating system with the .sis or .sisx file extensions
- •Widgets with the .wgz file extension

Only install software that is compatible with your device.

#### **Install applications**

You can transfer installation files to your device from a compatible computer, download them during browsing, or receive them in a multimedia message, as an e-mail attachment, or using other connectivity methods, such as Bluetooth connectivity.

You can use Nokia Application Installer in Nokia Ovi Suite to install an application to your device.

Icons in Application manager indicate the following:

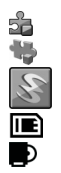

SIS or SISX application Java application widgets

application installed in the memory card application installed in the mass memory

**Important:** Only install and use applications and other software from trusted sources, such as applications that are Symbian Signed or have passed the Java Verified™ testing.

Before installation, note the following:

• To view the application type, version number, and the supplier or manufacturer of the application, select **Options** <sup>&</sup>gt;**View details**.

To view the security certificate details of the application, select **Details:** <sup>&</sup>gt;**Certificates:** <sup>&</sup>gt;**View details**. Controlthe use of digital certificates in Certificate management.

• If you install a file that contains an update or repair to an existing application, you can only restore the original application if you have the original installation file or a full backup copy of the removed software package. To restore the original application, remove the application, and install the application again from the original installation file or the backup copy.

The JAR file is required for installing Java applications. If it is missing, the device may ask you to download it. If there is no access point defined for the application, you are asked to select one.

To install an application, do the following:

- 1 To locate an installation file, select **Menu** > **Settings** and **Application mgr.**. Alternatively, search installation files using File manager, or select **Messaging** <sup>&</sup>gt;**Inbox**, and open a message that contains an installation file.
- 2 In Application manager, select **Options** <sup>&</sup>gt;**Install**. In other applications, select the installation file to start the installation.

During installation, the device shows information about the progress of the installation. If you install an application without a digital signature or certification, the device displays a warning. Continue installation only if you are sure of the origin and contents of the application.

To start an installed application, locate the application in the menu, and select the application. If the application does not have a default folder defined, it is installed in the Installed apps. folder in the main menu.

To see which software packages are installed or removed and when, select **Options** <sup>&</sup>gt;**View log**.

**Important:** Your device can only support one antivirus application. Having more than one application with antivirus functionality could affect performance and operation or cause the device to stop functioning.

After you install applications to a compatible memory card, installation files (.sis, .sisx) remain in the device memory. The files may use large amounts of memory and prevent you from storing other files. To maintain sufficient memory, use Nokia Ovi Suite to back up installation files to a compatible PC, then use the file manager to remove the installation files from the device memory. If the .sis file is a message attachment, delete the message from the Messaging inbox.

### **Remove applications**

Select **Menu** <sup>&</sup>gt;**Settings** and **Application mgr.**.

To remove a software package, select **Installed apps.** <sup>&</sup>gt; **Options** <sup>&</sup>gt;**Uninstall**. Select **Yes** to confirm.

If you remove software, you can only reinstall it if you have the original software package or a full backup of the removed software package. If you remove a software package, you may no longer be able to open documents created with that software.

If another software package depends on the software package that you removed, the other software package may stop working. Refer to the documentation of the installed software package for details.

### **Application manager settings**

Select **Menu** <sup>&</sup>gt;**Settings** and **Application mgr.**.

Select **Installation settings** and from the following:

**Software installation** — Select whether Symbian software that has no verified digital signature can be installed.

**Online certificate check** — Select to check the onlinecertificates before installing an application.

**Default web address** — Set the default web address usedwhen checking online certificates.

#### **Calling settings Call settings**

Select **Menu** <sup>&</sup>gt;**Settings**. Select **Calling** <sup>&</sup>gt;**Call** and from the following:

**Send my caller ID** — Select **Yes** to show your phone number to the person you are calling. To use the setting agreed upon with your service provider, select **Set by network**) (network service).

**Send my internet call ID** — Select **Yes** to show your internet call ID to the person you are calling.

**Call waiting** — Activate your device to notify you of incoming calls while you are in a call (network service), or check whether the function is activated.

**Internet call waiting** — Activate your device to notify you of a new incoming internet call while you are in a call.

**Internet call alert** — Select **On** to set your device to alert for incoming internet calls. If you select **Off**, you receive only a notification if you missed a call.

**Reject call with message** — Activate rejecting a call with a text message to inform the caller why you could not answer the call.

**Message text** — Write the standard text message that is sent when you reject a call.

**Own video in recvd. call** — Select to allow or deny video sending during a video call from your device.

**Image in video call** — If video is not sent during a video call, you can select a still image to be displayed instead.

**Automatic redial** — Set your device to make a maximum of 10 attempts to connect the call after an unsuccessful call attempt. To stop automatic redialling, press the end key.

**Show call duration** — Set the length of a call to be displayed during the call.

**Summary after call** — Set the length of a call to be displayed after the call.

**Speed dialling** — Activate speed dialling.

**Anykey answer** — Activate anykey answer.

**Line in use** — This setting (network service) is shown only if the SIM card supports two subscriber numbers, that is, two phone lines. Select which phone line you want to use for making calls and sending text messages. Calls on both lines can be answered irrespective of the selected line. If you select **Line 2** and have not subscribed to this network service, you are not able to make calls. When line 2 is selected,  $2$  is shown in the home screen.

**Line change** — Select to prevent line selection (network service), if supported by your SIM card. To change this setting, you need the PIN2 code.

# **Call divert**

Select **Menu** <sup>&</sup>gt;**Settings** and **Calling** <sup>&</sup>gt;**Call divert**.

Call divert allows you to divert incoming calls to your voice mailbox or another phone number. For details, contact your service provider.

- 1 Select the type of calls to divert and a diverting option. For example, to divert all voice calls, select **Voice calls** <sup>&</sup>gt; **All voice calls**.
- 2 To activate call divert, select **Activate**.
- 3 To divert calls to your voice mailbox, select **To voice mailbox**.
- 4 To divert calls to another phone number, select **To other number**, and enter the number, or select **Find** to retrieve a number saved in the contacts list.

Several diverting options can be active at the same time. When all calls are diverted.  $\blacksquare$  is displayed in the home screen.

# **Call barring**

Select **Menu** <sup>&</sup>gt;**Settings** and **Calling** <sup>&</sup>gt;**Call barring**.

Call barring (network service) allows you to restrict the calls that you make or receive with the device. For example, you can restrict all outgoing international calls or incoming calls when you are abroad. To change the settings, you need the barring password from your service provider.

### **Voice call barring**

Select the desired barring option and **Activate**, **Deactivate**, or **Check status**. Call barring affects all calls, including data calls.

### **Internet call barring**

To select whether anonymous calls are allowed from the internet, select **Anonymous call barring**.

# **Troubleshooting**

To view frequently asked questions about your device, see the product support pages at [www.nokia.com/support](http://www.nokia.com/support).

# **Q: What is my password for the lock, PIN, or PUK codes?**

A: The default lock code is 12345. If you forget the lock code, contact your device dealer. If you forget a PIN or PUK code, or if you have not received such a code, contact your network service provider.

For information about passwords, contact your access point provider, for example, a commercial internet service provider (ISP) or network service provider.

## **Q: How do I close an application that is not responding?**

A: Select **Options** <sup>&</sup>gt;**Show open apps.**, and go to the application using the menu key. Press and hold the menu key to open the application, and select **Options** <sup>&</sup>gt;**Exit**.

### **Q: Why do images look smudgy?**

A: Ensure that the camera lens protection windows are clean.

## **Q: Why do missing, discoloured, or bright dots appear on the screen every time I switch on my device?**

A: This is a characteristic of this type of display. Some displays may contain pixels or dots that remain on or off. This is normal, not a fault.

### **Q: Why can't my Nokia device establish a GPS connection?**

A: Establishing a GPS connection may take from a couple of seconds to several minutes. Establishing a GPS connection in a vehicle may take longer. If you are indoors, go outdoors to receive a better signal. If you are outdoors, move to a more open space. Ensure that your hand does not cover the GPS antenna of your device. If the weather conditions are bad, the signal strength may be affected. Some vehicles have tinted (athermic) windows, which may block the satellite signals.

### **Q: Why can't I find my friend's device while using Bluetooth connectivity?**

A: Check that both devices are compatible, have activated Bluetooth connectivity, and are not in hidden mode. Check also that the distance between the two devices is not over 10metres (33 feet) and that there are no walls or other obstructions between the devices.

# **Q: Why can't I end a Bluetooth connection?**

A: If another device is connected to your device, you can close the connection from the other device or deactivate Bluetoothconnectivity in your device. Select **Menu** <sup>&</sup>gt;**Settings** and **Connectivity** <sup>&</sup>gt;**Bluetooth** <sup>&</sup>gt;**Bluetooth** <sup>&</sup>gt;**Off**.

### **Q: Why can't I see a wireless LAN (WLAN) access point even though I know I'm within its range?**

A: The WLAN access point may use a hidden service set identifier (SSID). You can only access networks that use a hidden SSID if you know the correct SSID, and have created a WLAN internet access point for the network on your Nokia device.

### **Q: How do I turn the wireless LAN (WLAN) off on my Nokia device?**

A: The WLAN on your Nokia device is deactivated when you are not connected or trying to connect to another access point, or not scanning for available networks. To further reduce battery consumption, you can specify that your Nokia device does not scan, or scans less often, for available networks in the background. The WLAN is deactivated in between background scans.

To change the background scan settings, do the following:

1 Select **Menu** <sup>&</sup>gt;**Settings** and **Connectivity** <sup>&</sup>gt;**Wireless LAN**.

- 2 To increase the background scan time interval, adjust the time in Scan for networks. To stop background scans, select **Show WLAN availability** <sup>&</sup>gt;**Never**.
- 3 To save your changes, select **Back**.

When **Show WLAN availability** is set to **Never**, the WLAN availability icon is not displayed in the home screen. However, you can still manually scan for available WLAN networks, and connect to WLAN networks as usual.

# **Q: What do I do if the memory is full?**

A: Delete items from the memory. If **Not enough memory to perform operation. Delete some data first.** or **Memory low. Delete some data from phone memory.** is displayed when you are deleting several items at the same time, delete items one by one, beginning with the smallest items.

# **Q: Why can't I select a contact for my message?**

A: The contact card does not have a phone number, address, or e-mail address. Select **Menu** <sup>&</sup>gt;**Contacts** and the relevantcontact, and edit the contact card.

### **Q: How can I end the data connection when the device starts a data connection again and again?**

A: The device may be trying to retrieve a multimedia message from the multimedia message centre. To stop the device from making a data connection, select **Menu** <sup>&</sup>gt;**Messaging** and **Options** > **Settings** > **Multimedia message** > **Multimedia retrieval**. Select **Manual** to have the multimedia messaging

centre save messages to be retrieved later, or **Off** to ignore all incoming multimedia messages. If you select **Manual**, you receive a notification when you have a new message in the multimedia message centre. If you select **Off**, the device does not make any network connections related to multimedia messaging.

To set the device to use a packet data connection only if you start an application or action that needs it, select **Menu** <sup>&</sup>gt; **Settings** and **Connectivity** <sup>&</sup>gt;**Admin. settings** <sup>&</sup>gt;**Packet data** <sup>&</sup>gt;**Packet data connection** <sup>&</sup>gt;**When needed**.

If this does not help, switch the device off and then on again.

### **Q: Can I use my Nokia device as a fax modem with a compatible PC?**

A: You cannot use your device as a fax modem. However, with call diverting (network service), you can divert incoming fax calls to a fax number.

# **Q: How do I calibrate the screen?**

A: The screen is calibrated at the factory. If it is necessary to recalibrate the screen, select **Menu** <sup>&</sup>gt;**Settings** and **Phone** <sup>&</sup>gt;**Touch input** <sup>&</sup>gt;**Touch screen calibration**. Follow the instructions.

# **Green tips**

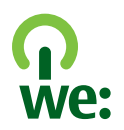

Here are tips on how you can contribute to protecting the environment.

#### **Save energy**

When you have fully charged the battery and disconnected the charger from the device, unplug the charger from the wall outlet.

You do not need to charge your battery so often if you do the following:

- • Close and disable applications, services, and connections when not in use.
- •Decrease the brightness of the screen.
- • Set the device to enter the power saver mode after the minimum period of inactivity, if available in your device.
- • Disable unnecessary sounds, such as keypad and ringing tones.

### **Recycle**

Most of the materials in a Nokia phone are recyclable. Check how to recycle your Nokia products at [www.nokia.com/](http://www.nokia.com/werecycle)

[werecycle,](http://www.nokia.com/werecycle) or with a mobile device, [www.nokia.mobi/](http://www.nokia.mobi/werecycle) [werecycle](http://www.nokia.mobi/werecycle).

Recycle packaging and user guides at your local recycling scheme.

#### **Save paper**

This user guide helps you get started with your device. For more detailed instructions, open the in-device help (in most applications, select **Options** > **Help**). For further support, see [www.nokia.com/support](http://www.nokia.com/support).

#### **Learn more**

For more information on the environmental attributes ofyour device, see [www.nokia.com/ecodeclaration](http://www.nokia.com/ecodeclaration).
#### **Accessories**

#### **Warning:**

Use only batteries, chargers, and accessories approved by Nokia for use with this particular model. The use of any other types may invalidate any approval or warranty, and may be dangerous. In particular, use of unapproved chargers or batteries may present a risk of fire, explosion, leakage, or other hazard.

For availability of approved accessories, please check with your dealer. When you disconnect the power cord of any accessory, grasp and pull the plug, not the cord.

#### **Battery**

#### **Battery and charger information**

Your device is powered by a rechargeable battery. The battery intended for use with this device is BL-4D. Nokia may make additional battery models available for this device. This device is intended for use when supplied with power from the following chargers: AC-10. The exact charger model number may vary depending on the type of plug. The plug variant is identified by one of the following: E, EB, X, AR, U, A, C, K, or UB.

The battery can be charged and discharged hundreds of times, but it will eventually wear out. When the talk and standby times are noticeably shorter than normal, replace the battery. Use only Nokia approved batteries, and recharge your battery only with Nokia approved chargers designated for this device.

If a battery is being used for the first time or if the battery has not been used for a prolonged period, it may be necessary to connect the charger, then disconnect and reconnect it to begin charging the battery. If the battery is completely discharged, it may take several minutes before the charging indicator appears on the display or before any calls can be made.

Safe removal. Always switch the device off and disconnect the charger before removing the battery.

Proper charging. Unplug the charger from the electrical plug and the device when not in use. Do not leave a fully charged battery connected to a charger, since overcharging may shorten its lifetime. If left unused, a fully charged battery will lose its charge over time.

Avoid extreme temperatures. Always try to keep the battery between 15°C and 25°C (59°F and 77°F). Extreme temperatures reduce the capacity and lifetime of the battery. A device with a hot or cold battery may not work temporarily. Battery performance is particularly limited in temperatures well below freezing.

Do not short-circuit. Accidental short-circuiting can occur when a metallic object such as a coin, clip, or pen causes direct connection of the positive (+) and negative (-) terminals of the battery. (These look like metal strips on the battery.) This might happen, for example, when you carry a spare battery in your pocket or purse. Short-circuiting the terminals may damage the battery or the connecting object.

Disposal. Do not dispose of batteries in a fire as they may explode. Dispose of batteries according to local regulations. Please recycle when possible. Do not dispose as household waste.

Leak. Do not dismantle, cut, open, crush, bend, puncture, or shred cells or batteries. In the event of a battery leak, prevent battery liquid contact with skin or eyes. If this happens, flush the affected areas immediately with water, or seek medical help.

Damage. Do not modify, remanufacture, attempt to insert foreign objects into the battery, or immerse or expose it to water or other liquids. Batteries may explode if damaged.

Correct use. Use the battery only for its intended purpose. Improper battery use may result in a fire, explosion, or other hazard. If the device or battery is dropped, especially on a hard surface, and you believe the battery has been damaged, take it to a service centre for inspection before continuing to use it. Never use any charger or battery that is damaged. Keep your battery out of the reach of small children.

#### **Nokia battery authentication guidelines**

Always use original Nokia batteries for your safety. To check that you are getting an original Nokia battery, purchase it from a Nokia authorised service centre or dealer, and inspect the hologram label using the following steps:

#### **Authenticate hologram**

1 When you look at the hologram on the label, you should see the Nokia connecting hands symbol from one angle and the Nokia Original Enhancements logo when looking from another angle.

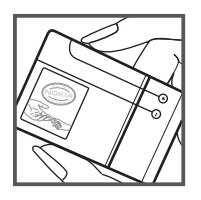

2 When you angle the hologram left, right, down and up, you should see 1, 2, 3 and 4 dots on each side respectively.

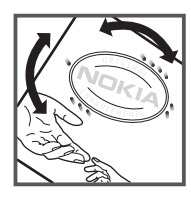

Successful completion of the steps is not a total assurance of the authenticity of the battery. If you cannot confirm authenticity or if you have any reason to believe that your Nokia battery with the hologram on the label is not an authentic Nokia battery, you should refrain from using it, and take it to the nearest Nokia authorised service centre or dealer for assistance.

To find out more about original Nokia batteries, see [www.nokia.com/battery](http://www.nokia.com/battery).

#### **Taking care of your device**

Your device is a product of superior design and craftsmanship and should be treated with care. The following suggestions will help you protect your warranty coverage.

- • Keep the device dry. Precipitation, humidity, and all types of liquids or moisture can contain minerals that will corrode electronic circuits. If your device does get wet, remove the battery, and allow the device to dry completely before replacing it.
- • Do not use or store the device in dusty, dirty areas. Its moving parts and electronic components can be damaged.
- • Do not store the device in high or cold temperature. High temperatures can shorten the life of electronic devices, damage batteries, and warp or melt certain plastics. When the device warms to its normal temperature from a cold temperature, moisture can form inside the device and damage electronic circuit boards.
- •Do not attempt to open the device other than as instructed in this guide.
- • Do not drop, knock, or shake the device. Rough handling can break internal circuit boards and fine mechanics.
- • Do not use harsh chemicals, cleaning solvents, or strong detergents to clean the device. Only use a soft, clean, dry cloth to clean the surface of the device.
- • Do not paint the device. Paint can clog the moving parts and prevent proper operation.
- Use only the supplied or an approved replacement antenna. Unauthorised antennas, modifications, or attachments could damage the device and may violate regulations governing radio devices.
- Use chargers indoors.
- Backup all data you want to keep, such as contacts and calendar notes.
- • To reset the device from time to time for optimum performance, power off the device and remove the battery.

These suggestions apply equally to your device, battery, charger, or any accessory.

#### **Recycle**

Always return your used electronic products, batteries, and packaging materials to dedicated collection points. This way you help prevent uncontrolled waste disposal and promote the recycling of materials. Check product environmental information and how to recycle your Nokia products at [www.nokia.com/werecycle,](http://www.nokia.com/werecycle) or nokia.mobi/werecycle.

The crossed-out wheeled-bin symbol on your product, battery, literature, or packaging reminds you that all electrical and electronic products, batteries, and accumulators must be taken to separate collection at the end of their working life. This requirement applies in the European Union. Do not dispose of these products as unsorted municipal waste. For more environmental information, see the product Eco-Declarations at [www.nokia.com/environment](http://www.nokia.com/environment).

#### **Additional safety information Small children**

Your device and its accessories are not toys. They may contain small parts. Keep them out of the reach of small children.

### **Operating environment**

This device meets RF exposure guidelines in the normal use position at the ear or at least 1.5 centimetres (5/8 inch) away from the body. Any carry case, belt clip, or holder for body-worn operation should not contain metal and should position the device the abovestated distance from your body.

To send data files or messages requires a quality connection to the network. Data files or messages may be delayed until such a connection is available. Follow the separation distance instructions until the transmission is completed.

Parts of the device are magnetic. Metallic materials may be attracted to the device. Do not place credit cards or other magnetic storage media near the device, because information stored on them may be erased.

#### **Medical devices**

Operation of radio transmitting equipment, including wireless phones, may interfere with the function of inadequately protected medical devices. Consult a physician or the manufacturer of the medical device to determine whether they are adequately shielded from external RF energy. Switch off your device when regulations posted instruct you to do so. Hospitals or health care facilities may use equipment sensitive to external RF energy.

### **Implanted medical devices**

Manufacturers of medical devices recommend a minimum separation of 15.3 centimetres (6 inches) between a wireless device and an implanted medical device, such as a pacemaker or implanted cardioverter defibrillator, to avoid potential interference with the medical device. Persons who have such devices should:

- • Always keep the wireless device more than 15.3 centimetres (6 inches) from the medical device.
- •Not carry the wireless device in a breast pocket.
- •Hold the wireless device to the ear opposite the medical device.
- Turn the wireless device off if there is any reason to suspect that interference is taking place.
- •Follow the manufacturer directions for the implanted medical device.

If you have any questions about using your wireless device with an implanted medical device, consult your health care provider.

#### **Hearing aids**

Some digital wireless devices may interfere with some hearing aids.

## **Vehicles**

RF signals may affect improperly installed or inadequately shielded electronic systems in motor vehicles such as electronic fuel injection, electronic antilock braking, electronic speed control, and air bag systems. For more information, check with the manufacturer of your vehicle or its equipment.

Only qualified personnel should service the device or install the device in a vehicle. Faulty installation or service may be dangerous and may invalidate your warranty. Check regularly that all wireless device equipment in your vehicle is mounted and operating properly. Do not store or carry flammable liquids, gases, or explosive materials in the same compartment as the device, its parts, or accessories. Remember that air bags inflate with great force. Do not place your device or accessories in the air bag deployment area.

Switch off your device before boarding an aircraft. The use of wireless teledevices in an aircraft may be dangerous to the operation of the aircraft and may be illegal.

#### **Potentially explosive environments**

Switch off your device in any area with a potentially explosive atmosphere. Obey all posted instructions. Sparks in such areas could cause an explosion or fire resulting in

**© 2009 Nokia. All rights reserved. 147** Download from Www.Somanuals.com. All Manuals Search And Download.

bodily injury or death. Switch off the device at refuelling points such as near gas pumps at service stations. Observe restrictions in fuel depots, storage, and distribution areas; chemical plants; or where blasting operations are in progress. Areas with a potentially explosive atmosphere are often, but not always, clearly marked. They include areas where you would be advised to turn off your vehicle engine, below deck on boats chemical transfer or storage facilities and where the air contains chemicals or particles such as grain, dust, or metal powders. You should check with the manufacturers of vehicles using liquefied petroleum gas (such as propane or butane) to determine if this device can be safely used in their vicinity.

#### **Emergency calls**

**Important:** This device operates using radio signals, wireless networks, landline networks, and user-programmed functions. If your device supports voice calls over the internet (internet calls), activate both the internet calls and the cellular phone. The device will attempt to make emergency calls over both the cellular networks and through your internet call provider if both are activated. Connections in all conditions cannot be guaranteed. You should never rely solely on any wireless device for essential communications like medical emergencies.

To make an emergency call:

- 1 If the device is not on, switch it on. Check for adequate signal strength. Depending on your device, you may also need to complete the following:
	- •Insert a SIM card if your device uses one.
	- •Remove certain call restrictions you have activated in your device.
	- •Change your profile from offline profile mode to an active profile.
	- • If the screen and keys are locked, slide the lock switch on the side of the device to unlock them.
- 2 Press the end key as many times as needed to clear the display and ready the device for calls.
- 3 Open the dialler by selecting the dialler icon  $\left(\frac{1}{\sqrt{1-x}}\right)$ .
- 4 Enter the official emergency number for your present location. Emergency numbers vary by location.
- 5 Press the call key.

When making an emergency call, give all the necessary information as accurately as possible. Your wireless device may be the only means of communication at the scene of an accident. Do not end the call until given permission to do so.

#### **Certification information (SAR)**

#### **This mobile device meets guidelines for exposure to radio waves.**

Your mobile device is a radio transmitter and receiver. It is designed not to exceed the limits for exposure to radio waves recommended by international guidelines. These guidelines were developed by the independent scientific organisation ICNIRP and include safety margins designed to assure the protection of all persons, regardless of age and health.

The exposure guidelines for mobile devices employ a unit of measurement known as the Specific Absorption Rate or SAR. The SAR limit stated in the ICNIRP guidelines is 2.0 watts/ kilogram (W/kg) averaged over 10 grams of tissue. Tests for SAR are conducted using standard operating positions with the device transmitting at its highest certified power level in all tested frequency bands. The actual SAR level of an operating device can be below the maximum value because the device is designed to use only the power required to reach the network. That amount changes depending on a number of factors such as how close you are to a network base station.

The highest SAR value under the ICNIRP guidelines for use of the device at the ear is 0.67 W/kg.

Use of device accessories may result in different SAR values. SAR values may vary depending on national reporting and testing requirements and the network band. Additional SAR information may be provided under product information at [www.nokia.com](http://www.nokia.com).

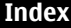

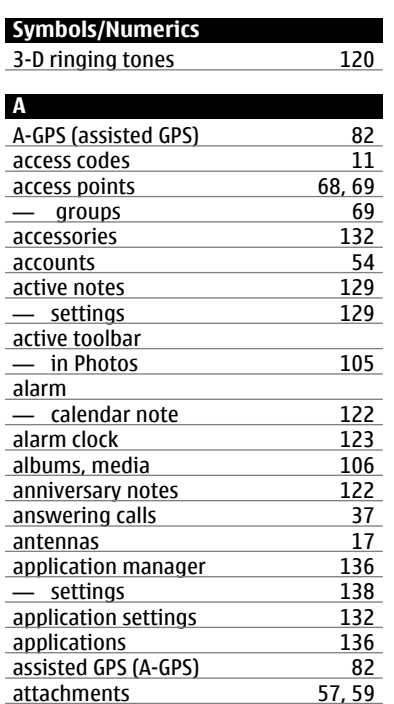

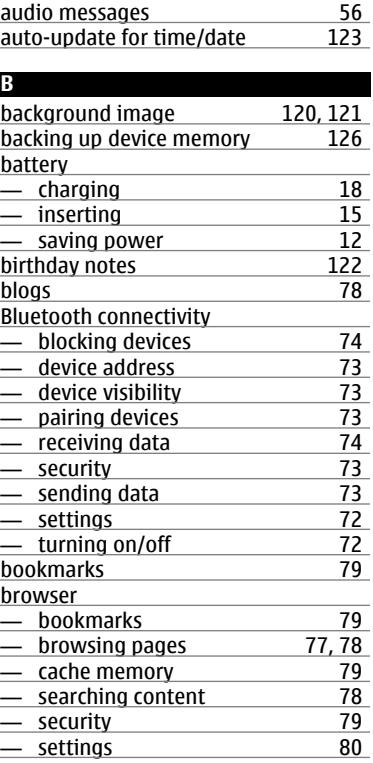

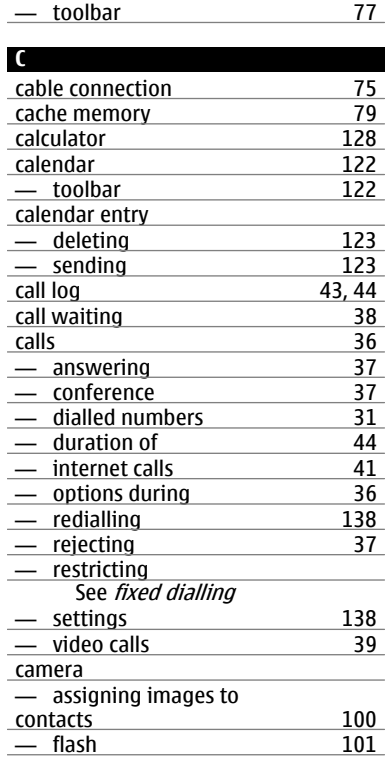

**© 2009 Nokia. All rights reserved. 149** Download from Www.Somanuals.com. All Manuals Search And Download.

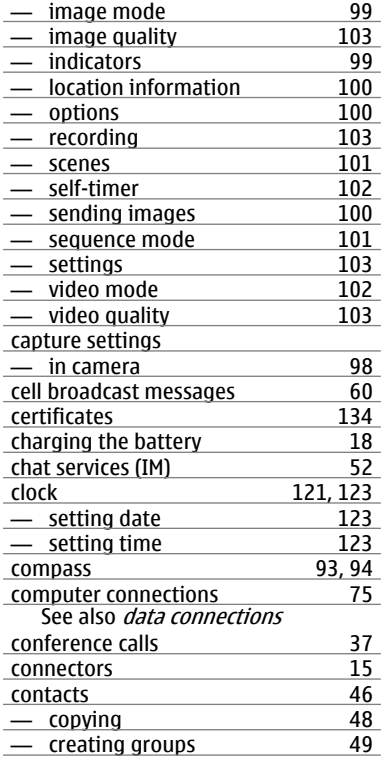

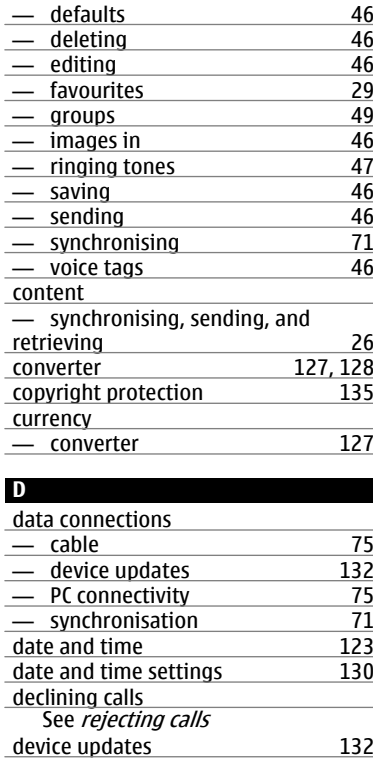

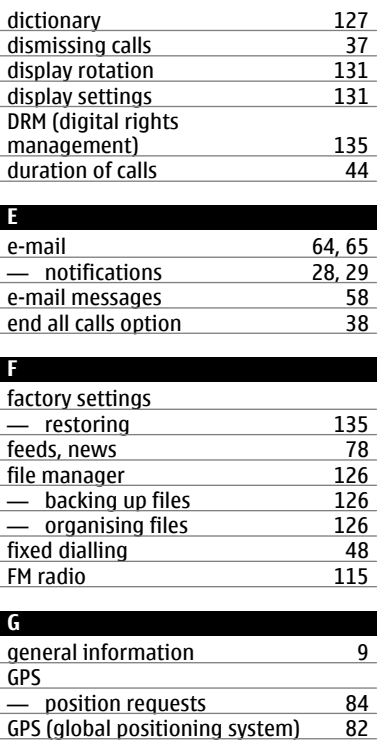

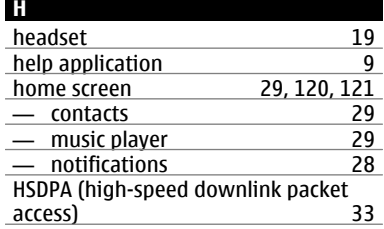

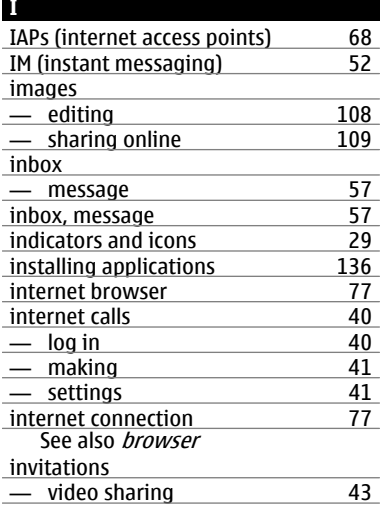

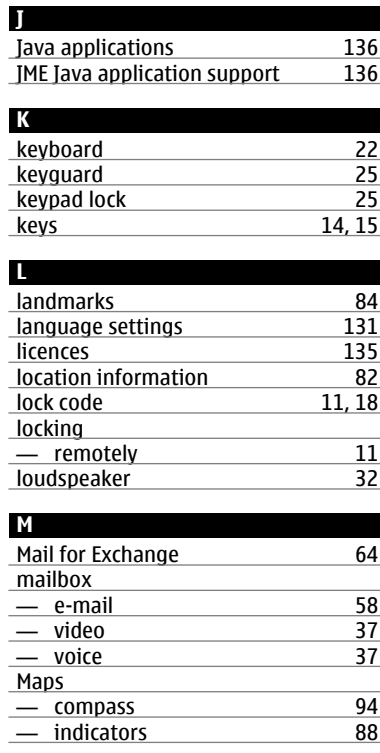

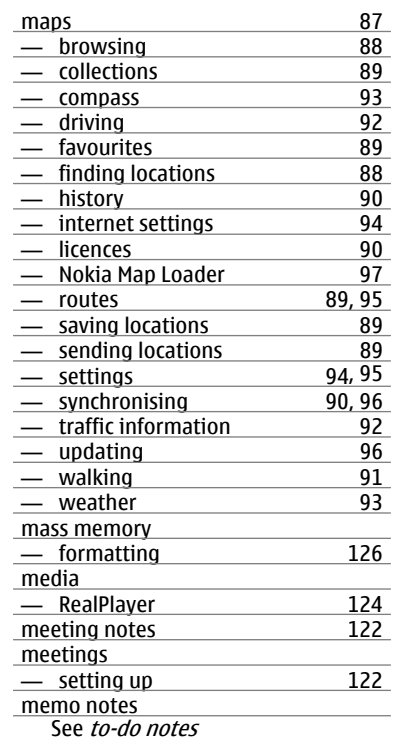

**© 2009 Nokia. All rights reserved. 151** Download from Www.Somanuals.com. All Manuals Search And Download.

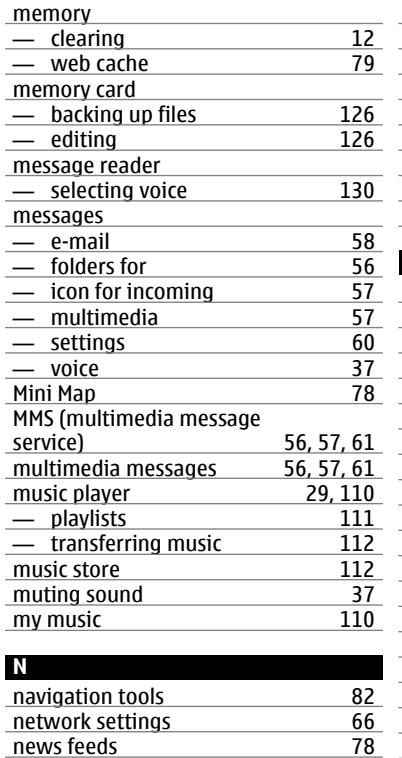

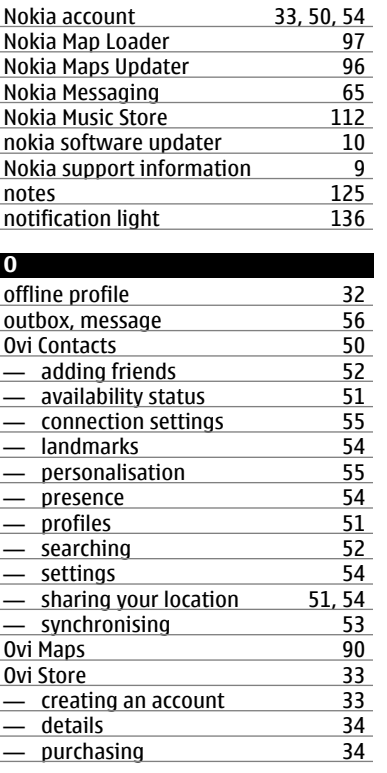

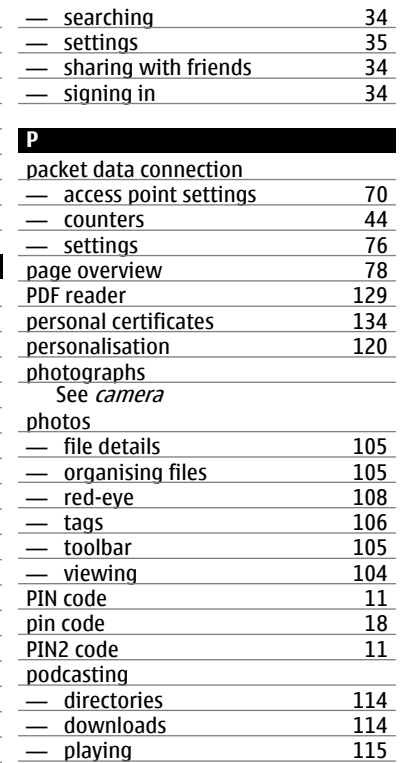

**© 2009 Nokia. All rights reserved.** Download from Www.Somanuals.com. All Manuals Search And Download.

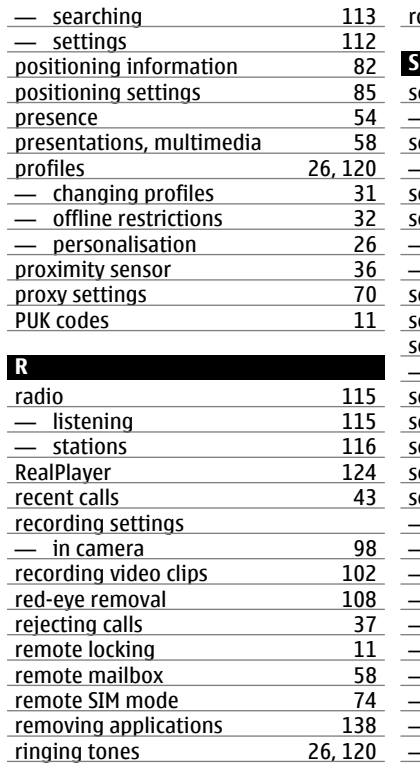

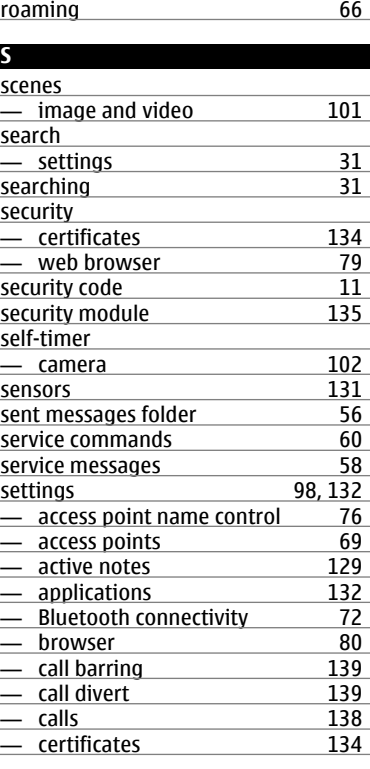

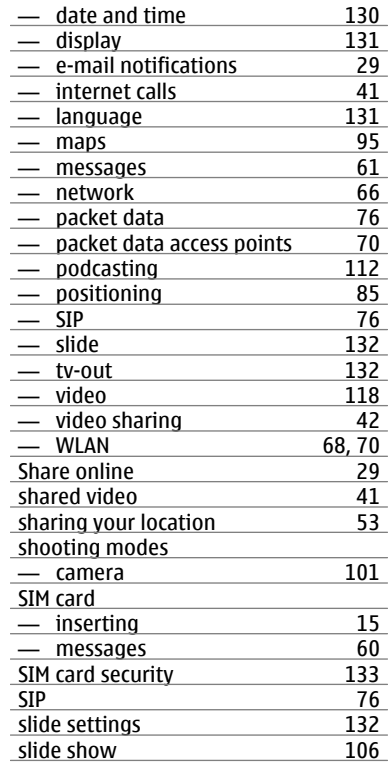

**© 2009 Nokia. All rights reserved. 153** Download from Www.Somanuals.com. All Manuals Search And Download.

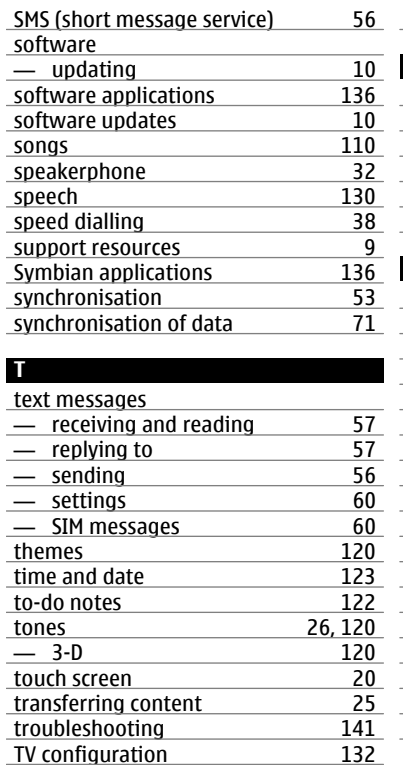

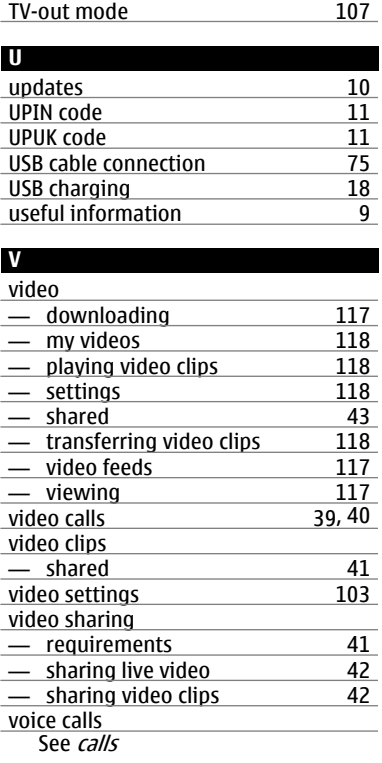

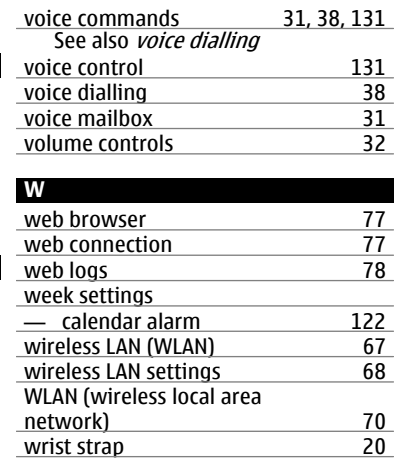

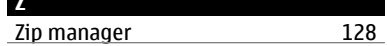

**Z**

# $CE0434$ <sup>O</sup>

Hereby, NOKIA CORPORATION declares that this RM-555 product is in compliance with the essential requirements and other relevant provisions of Directive 1999/5/EC. A copy of the Declaration of Conformity can be found at [http://www.nokia.com/phones/](http://www.nokia.com/phones/declaration_of_conformity/) [declaration\\_of\\_conformity/](http://www.nokia.com/phones/declaration_of_conformity/).

© 2009 Nokia. All rights reserved.

Nokia, Nokia Connecting People, Nseries, N97 mini, N-Gage, Nokia Original Accessories logo, and Ovi are trademarks or registered trademarks of Nokia Corporation. Nokia tune is a sound mark of Nokia Corporation. Other product and company names mentioned herein may be trademarks or tradenames of their respective owners.

Reproduction, transfer, distribution, or storage of part or all of the contents in this document in any form without the prior written permission of Nokia is prohibited. Nokia operates a policy of continuous development. Nokia reserves the right to make changes and improvements to any of the products described in this document without prior notice.

US Patent No 5818437 and other pending patents. T9 text input software Copyright © 1997-2009. Tegic Communications, Inc. All rights reserved.

## symbian

This product includes software licensed from Symbian Software Ltd ©1998-2009. Symbian and Symbian OS are trademarks of Symbian Ltd.

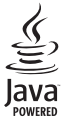

Java and all Java-based marks are trademarks or registered trademarks of Sun Microsystems, Inc.

Portions of the Nokia Maps software are ©1996-2009 The FreeType Project. All rights reserved.

This product is licensed under the MPEG-4 Visual Patent Portfolio License (i) for personal and noncommercial use in connection with information which has been encoded in compliance with the MPEG-4 Visual Standard by a consumer engaged in a personal and noncommercial activity and (ii) for use in connection with MPEG-4 video provided by a licensed video provider. No license is granted or shall be implied for any other use. Additional information, including that related to promotional, internal, and commercial uses, may be obtained from MPEG LA, LLC. See http://www.mpegla.com.

TO THE MAXIMUM EXTENT PERMITTED BY APPLICABLE LAW, UNDER NO CIRCUMSTANCES SHALL NOKIA OR ANY OF ITS LICENSORS BE RESPONSIBLE FOR ANY LOSS OF DATA OR INCOME OR ANYSPECIAL, INCIDENTAL, CONSEQUENTIAL OR INDIRECT DAMAGES HOWSOEVER CAUSED.

The third-party applications provided with your device may have been created and may be owned by persons or entities not affiliated with or related to Nokia. Nokia does not own the copyrights or intellectual property rights to the third-party applications. As such, Nokia does not take any responsibility for end-user support, functionality of the applications, or the information in the applications or these materials. Nokia does not provide any warranty for the third-party applications.

BY USING THE APPLICATIONS YOU ACKNOWLEDGE THAT THE APPLICATIONS ARE PROVIDED ASIS WITHOUT WARRANTY OF ANY KIND, EXPRESS OR IMPLIED, TO THE MAXIMUM EXTENT PERMITTED BY APPLICABLE LAW. YOU FURTHER ACKNOWLEDGE THAT NEITHER NOKIA NOR ITS AFFILIATES MAKE ANY REPRESENTATIONS OR WARRANTIES, EXPRESS OR IMPLIED, INCLUDING BUT NOT LIMITED TO WARRANTIES OF TITLE, MERCHANTABILITY OR FITNESS FOR A PARTICULAR PURPOSE, OR THAT THE APPLICATIONS WILL NOT INFRINGE ANY THIRD-PARTY PATENTS, COPYRIGHTS, TRADEMARKS, OR OTHER RIGHTS.

THE CONTENTS OF THIS DOCUMENT ARE PROVIDED "AS IS". EXCEPT AS REQUIRED BY APPLICABLE LAW, NO WARRANTIES OF ANY KIND, EITHER EXPRESS OR IMPLIED, INCLUDING, BUT NOT LIMITED TO, THE IMPLIED WARRANTIES OF MERCHANTABILITY AND FITNESS FOR A PARTICULAR PURPOSE, ARE MADE IN RELATION TO THE ACCURACY, RELIABILITY OR CONTENTS OF THIS DOCUMENT. NOKIA RESERVES THE RIGHT TO REVISE THIS DOCUMENT OR WITHDRAWIT AT ANY TIME WITHOUT PRIOR NOTICE.

Reverse engineering of software in the device is prohibited to the extent permitted by applicable law. Insofar as this user guide contains any limitations on Nokia's representations, warranties, damages and liabilities, such limitations shall likewise limit any representations, warranties, damages and liabilities of Nokia's licensors.

The availability of particular products and applications and services for these products may vary by region. Please check with your Nokia dealer for details and availability of language options. This device may contain commodities, technology or software subject to export laws and regulations from the US and other countries. Diversion contrary to law is prohibited.

#### FCC/INDUSTRY CANADA NOTICE

Your device may cause TV or radio interference (for example, when using a telephone in close proximity to receiving equipment). The FCC or Industry Canada can require you to stop using your telephone if such interference cannot be eliminated. If you require assistance, contact your local service facility. This device complies with part 15 of the FCC rules. Operation is subject to the following two conditions: (1) This device may not cause harmful interference, and (2) this device must accept any interference received, including interference that may cause undesired operation. Any changes or modifications not expressly approved by Nokia could void the user's authority to operate this equipment.

/Issue 1 EN

Free Manuals Download Website [http://myh66.com](http://myh66.com/) [http://usermanuals.us](http://usermanuals.us/) [http://www.somanuals.com](http://www.somanuals.com/) [http://www.4manuals.cc](http://www.4manuals.cc/) [http://www.manual-lib.com](http://www.manual-lib.com/) [http://www.404manual.com](http://www.404manual.com/) [http://www.luxmanual.com](http://www.luxmanual.com/) [http://aubethermostatmanual.com](http://aubethermostatmanual.com/) Golf course search by state [http://golfingnear.com](http://www.golfingnear.com/)

Email search by domain

[http://emailbydomain.com](http://emailbydomain.com/) Auto manuals search

[http://auto.somanuals.com](http://auto.somanuals.com/) TV manuals search

[http://tv.somanuals.com](http://tv.somanuals.com/)